# GUIDE UTILISATEUR SIGMAWEB

Le présent manuel se veut un guide complet pour l'utilisation du logiciel de gestion de microfinances sigmaweb. *Guide pratique utilisateur*

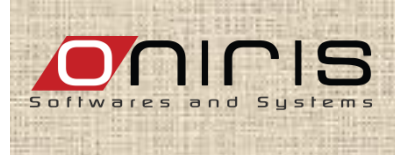

Version 3.0

# **SOMMAIRE**

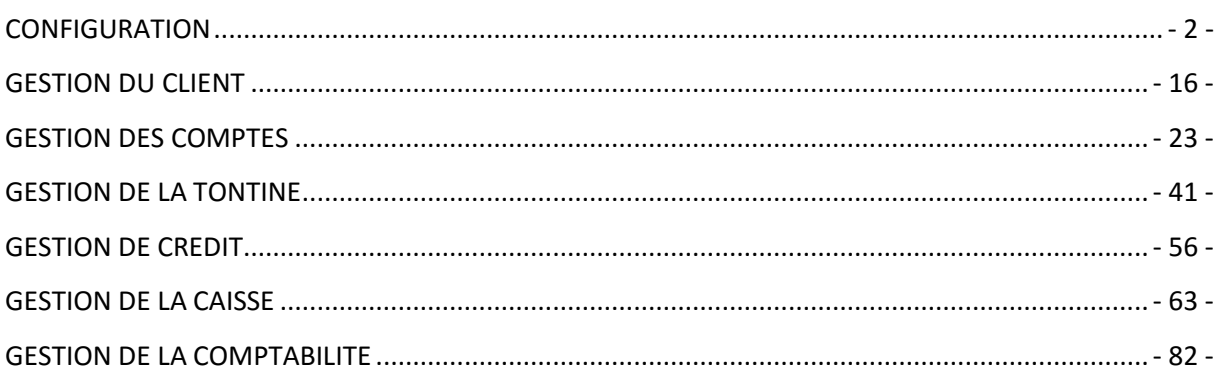

Oniris

#### <span id="page-2-0"></span>**CONFIGURATION**

Les différentes tâches de l'administration consistent à configurer, paramétrer et

gérer les utilisateurs. Cette gestion se fait à travers les menus **« Outils»** et

**« Configuration»** tous accessibles par déplacement de curseur.

#### I. Le menu **« Configuration »**

Ce menu se présente comme nous le montre la figure suivante :

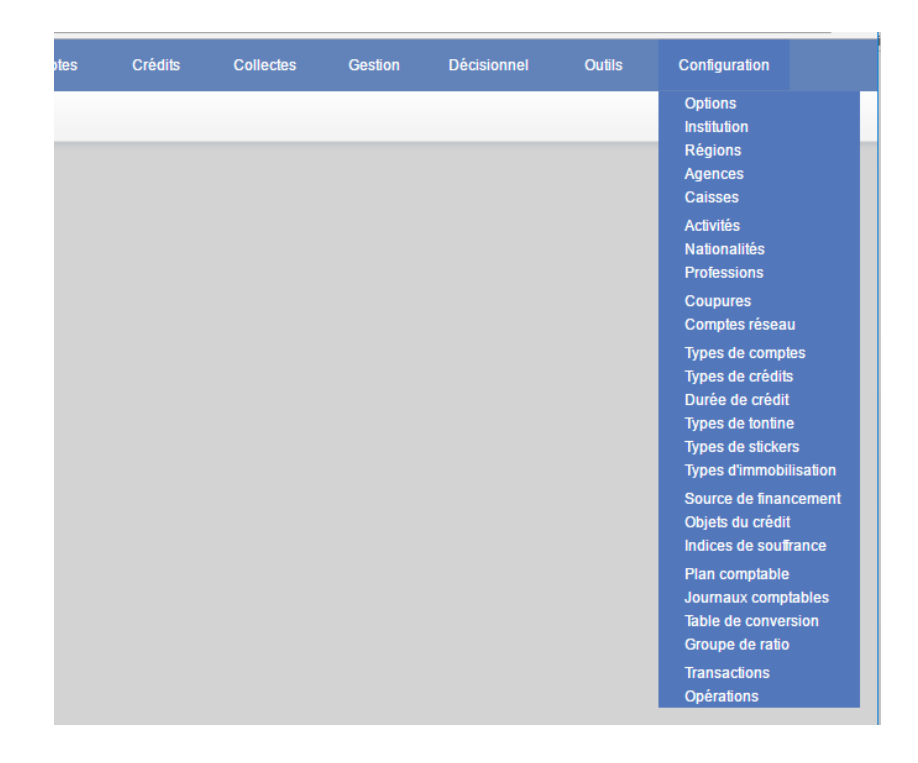

Il est composé des sous-menus suivants : **« Option», «Institution », « Région», «Agences », « Caisse », « Activités », « Nationalité», « Profession» , «Coupure », « Compte réseau » , « Types de compte », « Types de crédits », « Durée de crédit », « Types de tontine », « Types de stickers », « Types d'immobilisation », « Source de financement », « Objets de crédit », « Indices de souffrance », « Plan comptable», « Journaux comptables », « Table de conversion », « Groupe de ratio », « Transactions », « Opération »**. Tous accessibles par un clic.

Oniris

- **« Option» :** cette gestion se fait à partir de de la page suivante :

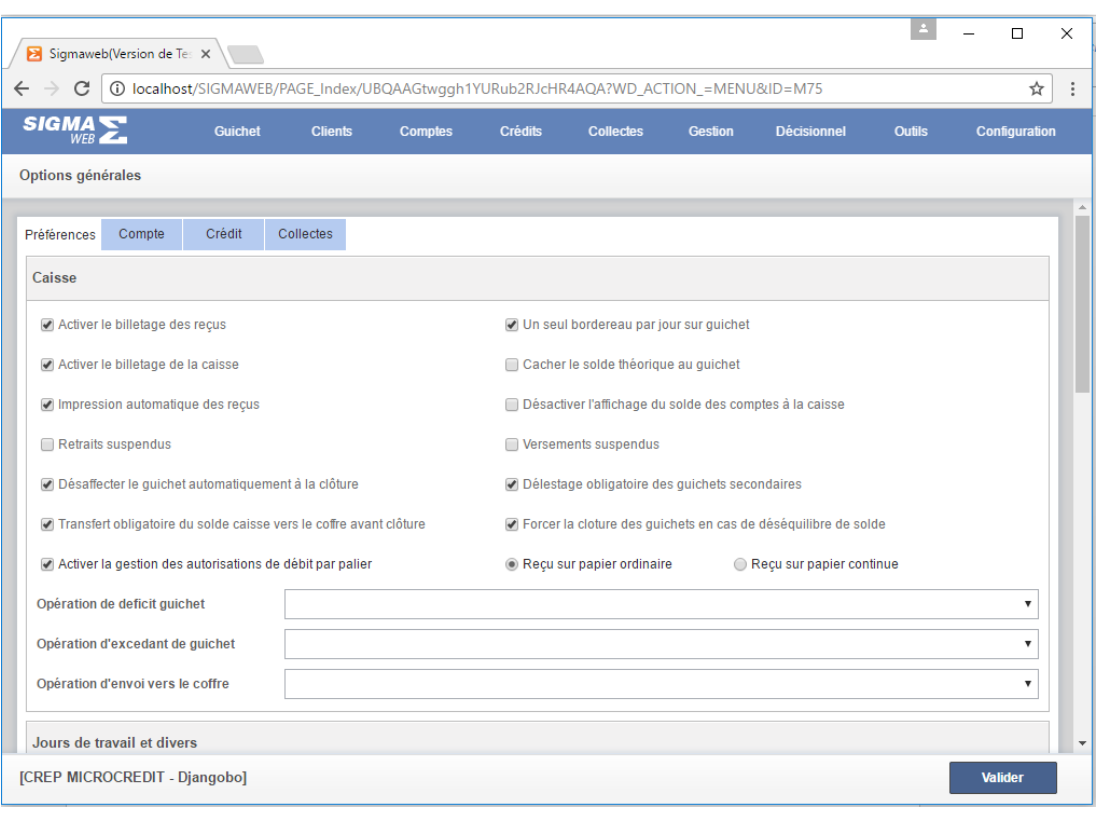

Cette page est composée de quatre volets **« Préférences », « Comptes », « Crédits »** et **« Collectes »** de plusieurs champs disponibles par volets et de deux boutons **« Valider».**

## **Chaque volet est accessible par un clic.**

 Renseigner toutes les informations possibles sur les différents volets Cliquer sur le bouton **« Valider »** pour prendre en compte l'enregistrement

Oniris

- **«Institution »**

Cette gestion se fait à partir de de la page suivante

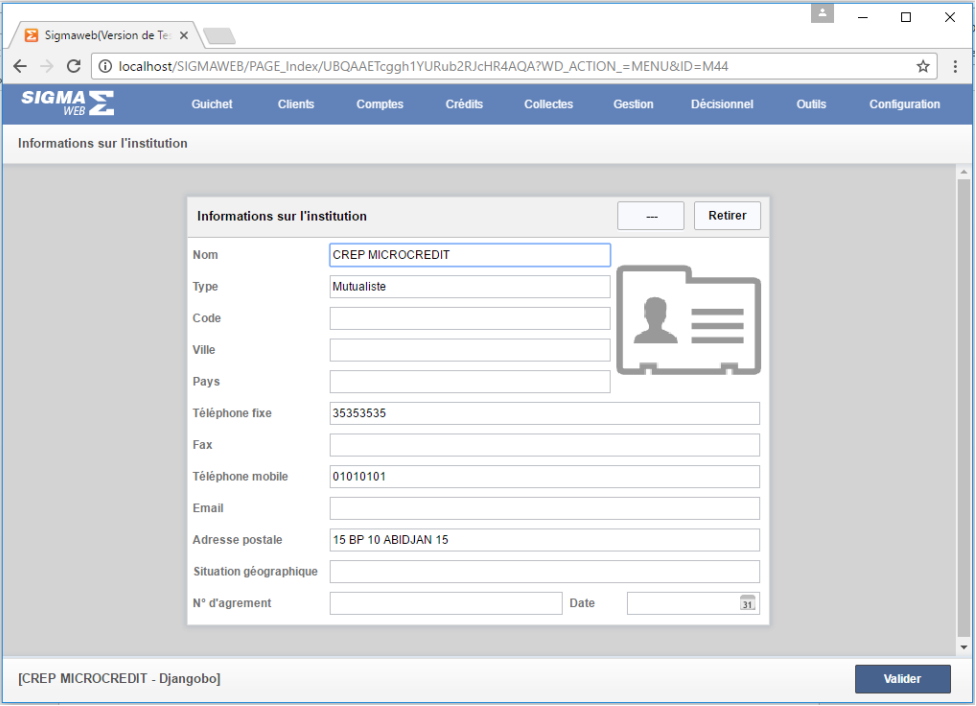

Elle est composée de plusieurs champs de saisie et de trois boutons : **« Ajout de logo», « Retirer»** et **« Valider».** 

- o Renseigner les champs de saisie
- o Cliquer sur le bouton **« Valider »** pour prendre en compte les informations
- o **« Ajout de logo» :** un clic sur ce bouton permet d'ajouter le logo de l'institution
- o **« Retirer» :** un clic sur ce bouton permet de retirer le logo

## - **« Région»**

Cette gestion se fait à partir de de la page suivante

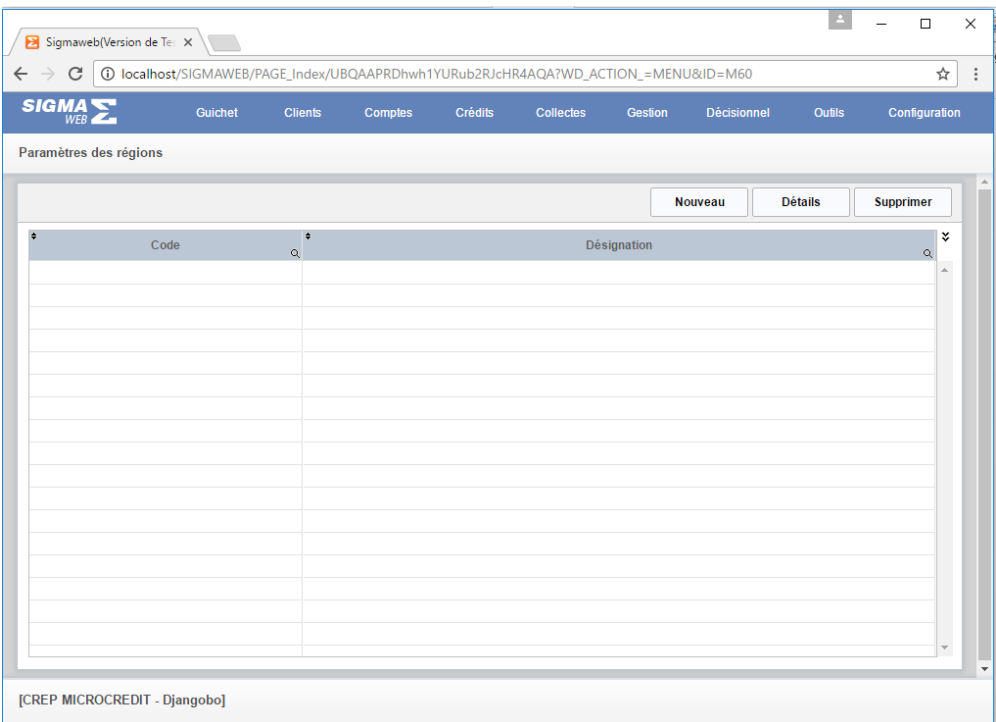

Elle est constituée de de trois boutons **« Nouveau», « Détails»** et **« Supprimer»** et d'un tableau « liste de régions ».

- o **« Nouveau»** : un clic sur cet élément permet de créer une nouvelle région
- o **« Détails»** : un clic sur cet élément permet d'afficher la région sélectionnée dans le tableau « liste de régions » en vue d'une consultation ou modification.
- o **« Supprimer»** : un clic sur cet élément permet de supprimer la région sélectionnée dans le tableau « liste de régions »

Tous les autres fichiers-paramètres à savoir **«Agences », « Caisse », « Activités », « Nationalité», « Profession» , «Coupure », « Compte réseau » , « Types de compte », « Types de crédits », « Durée de crédit », « Types de tontine », « Types de stickers », « Types d'immobilisation », « Source de financement », « Objets de crédit », « Indices de souffrance », « Plan comptable», « Journaux comptables », « Table de conversion », « Groupe de ratio », « Transactions », « Opération »** se gèrent de cette manière.

# II. Le menu **« Outils »**

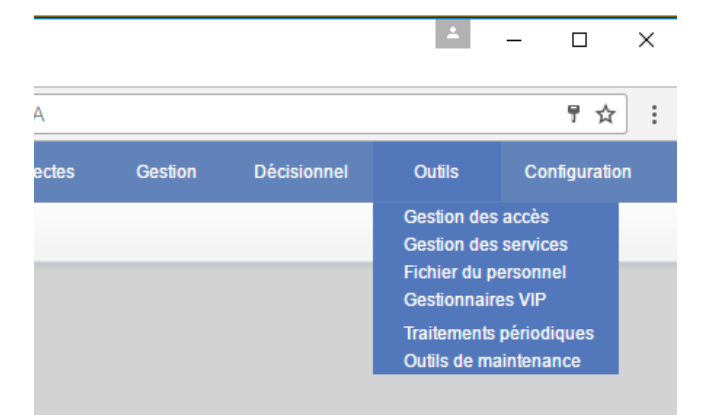

Ce menu, accessible par simple déplacement de souris se présente comme suit :

Il est composé des éléments suivants : **« Gestion des accès », « Gestion des services », « Fichier du personnel », « Gestionnaires VIP », « Traitements périodiques »**  et **« Outils de maintenance»** tous accessible par clic.

- **« Gestion des accès » :** cette gestion se fait à travers la page suivante :

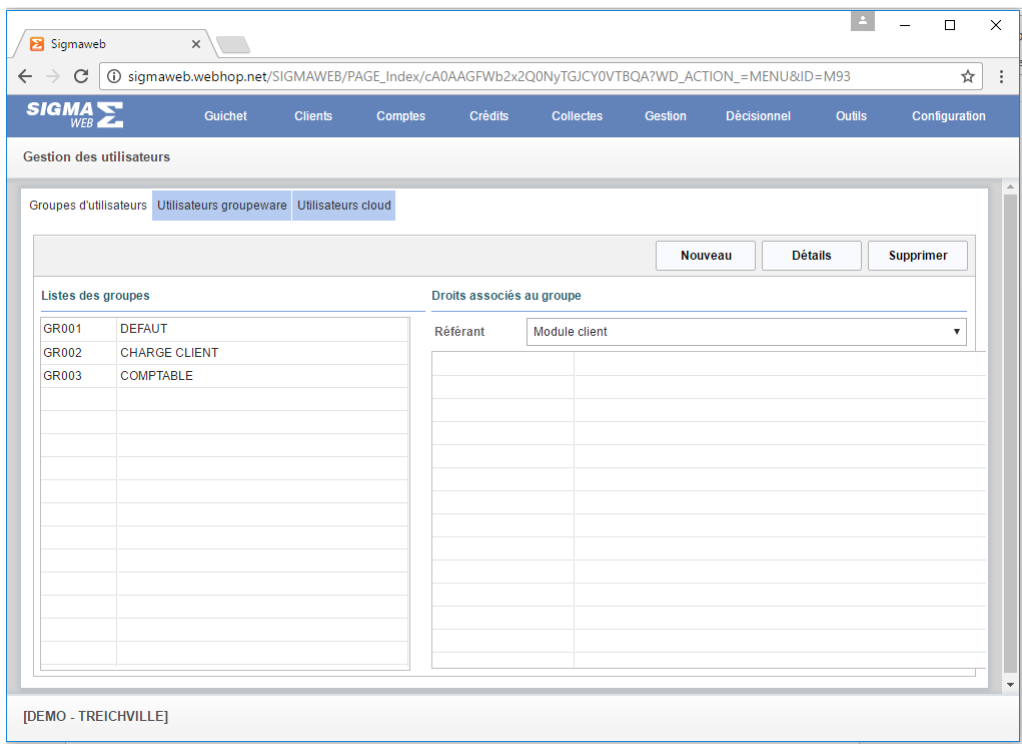

Elle est composée de trois volets **« Groupes d'utilisateurs », « Utilisateur**

## **groupeware »** et **« Utilisateurs cloud».**

Oniris

## o **« Utilisateur groupeware»**

Ce volet se présente comme suit :

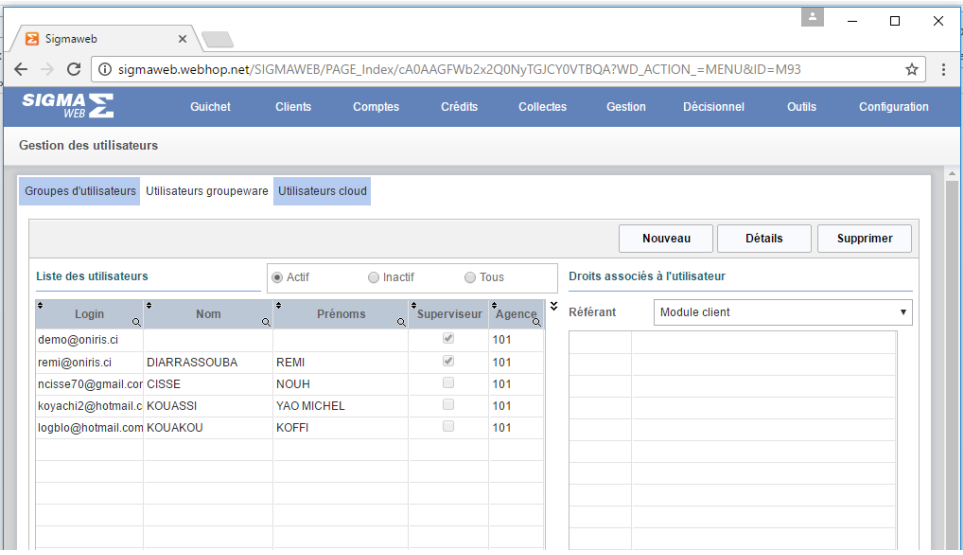

Il est composé de trois boutons **« Nouveau», « Détails »** et **« Supprimer »** de deux tableaux **« Liste des utilisateurs »** et **« Droits associés à l'utilisateur»**, un champ optionnel (**«Actif », « Inactif»** et **« Tous»)** et d'un champ de sélection **« Référant»**

- **« Nouveau» :** un clic sur cet élément permet de créer un nouvel utilisateur.
- **« Détails» :** un clic sur cet élément affiche les informations sur l'utilisateur sélectionné dans le tableau **« Liste des utilisateurs»**
- **« Supprimer» :** un clic sur cet élément supprime l'utilisateur sélectionné dans le tableau **« Liste des utilisateurs»**
- **« Droits associés au groupe»** : un utilisateur hérite des droits du groupe auquel il appartient, toutefois il est possible de modifier ces droits. Dans ce cas :
	- Sélectionner un utilisateur dans le tableau **« Liste des utilisateurs »**
	- Sélection une valeur du champ **« Référant»** (Module client, Module compte, « Module crédit», ….)
	- Cocher ou décocher les éléments du tableau **« Droits associés à l'utilisateur»** pour chaque module référant

Oniris

## o **« Utilisateurs cloud»**

Ce volet se présente comme suit :

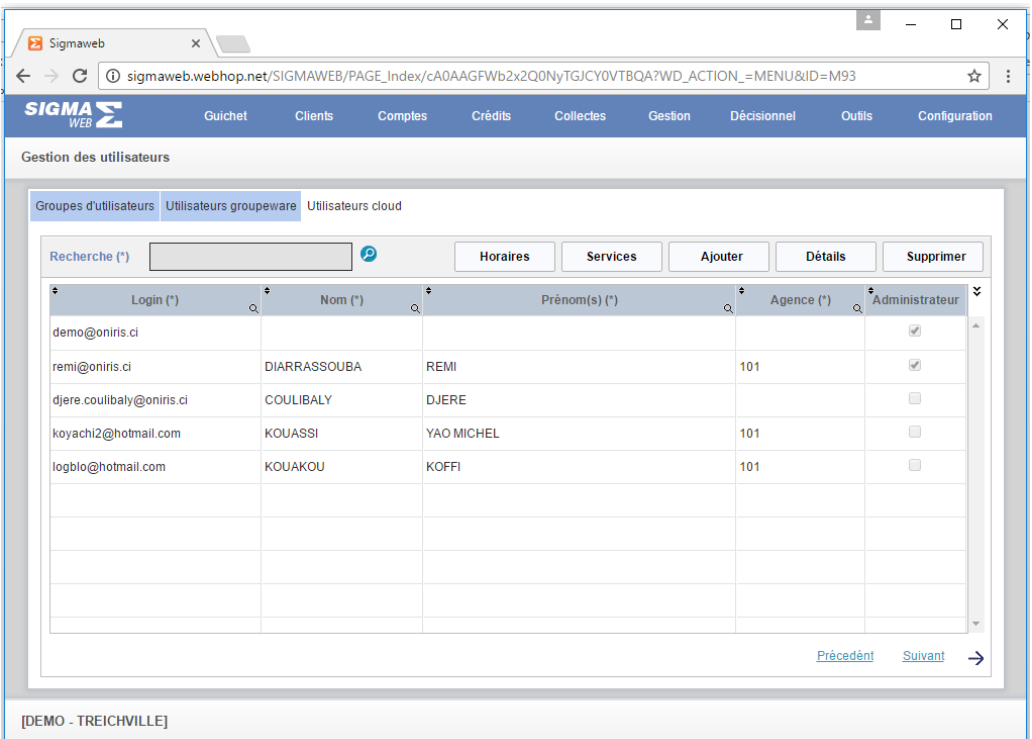

Il est composé d'un champ **« Recherche»,** de cinq boutons **« Horaires»,** 

**« Services», « Ajouter», « Détails»** et **« Supprimer»** et d'un tableau de liste des

utilisateurs et de deux liens **« Précédent»** et **« Suivant»**.

- **« Ajouter»** : un clic permet d'ajouter un nouvel utilisateur
- **« Détails»** : un clic sur cet élément permet d'afficher les informations sur l'utilisateur sélectionné dans le tableau **« Liste des utilisateurs»** en vue d'une consultation ou modification
- **« Recherche»** : saisir tout ou une partie du nom du client et cliquer sur la loupe recherche pour l'afficher.
- **« Horaires»** : défini les horaires de connexion
- **« Services»** : défini les services qui doivent être traité

Oniris

# - **« Gestion des services »**

Cette gestion se fait à travers la page suivante :

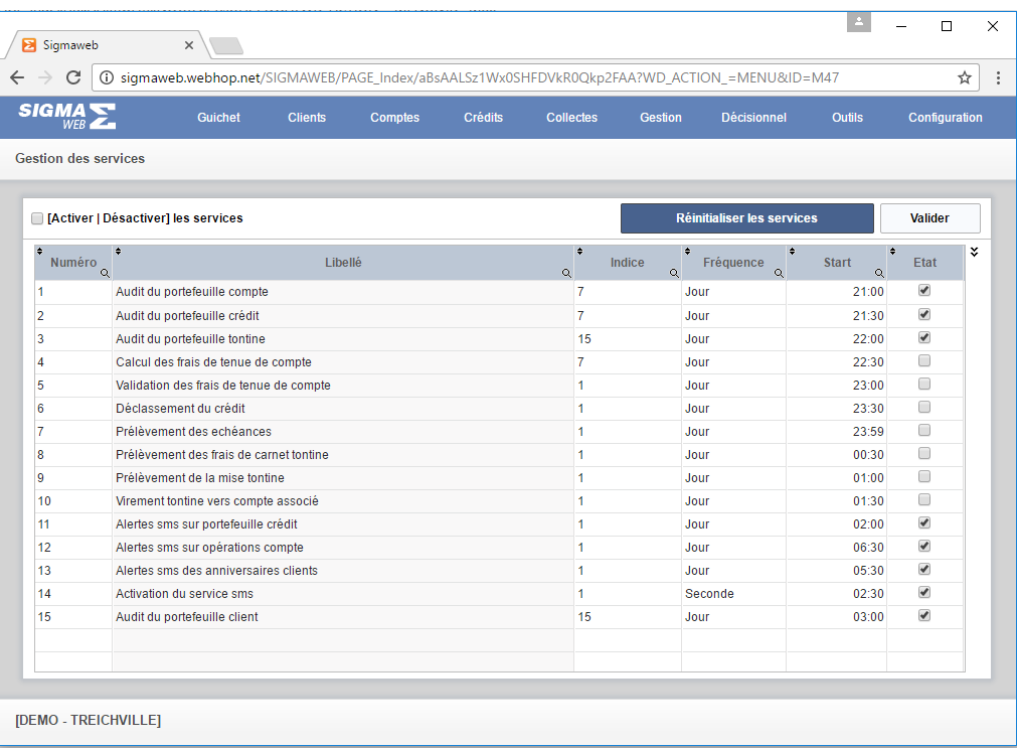

Cette page est constituée d'un tableau de liste de services. Dans la colonne **« Etat »** du tableau cocher les services que vous voulez.

Oniris

#### - **« Fichier du personnel »**

Cette gestion se fait à travers la page suivante :

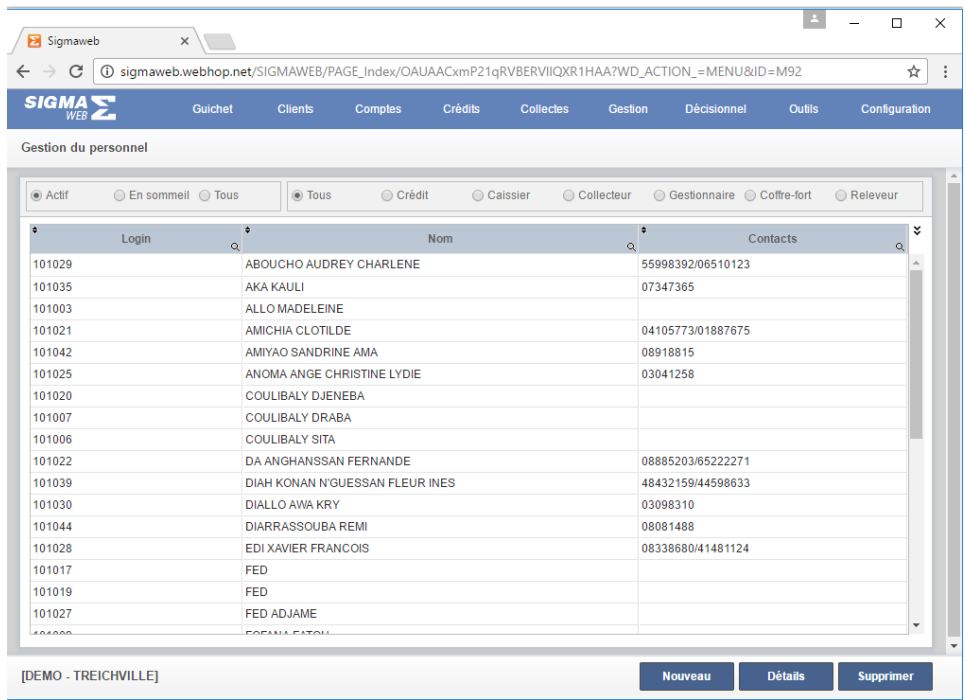

Elle est composée de deux champs d'options filtres, d'un tableau de liste d'employé et de trois boutons « Nouveau », « Détails » et « Supprimer ».

- Les champs d'options-filtre permettent de filtrer l'affichage de la liste
- **« Nouveau »** : un clic sur cet élément permet de créer un nouvel employé
- **« Détails »** : un clic sur cet élément permet d'afficher l'employé sélectionné dans le tableau
- **« Supprimer »** : un clic sur cet élément permet de supprimer l'employé sélectionné dans le tableau

- **« Gestionnaires VIP »**

Cette gestion se fait à travers la page suivante :

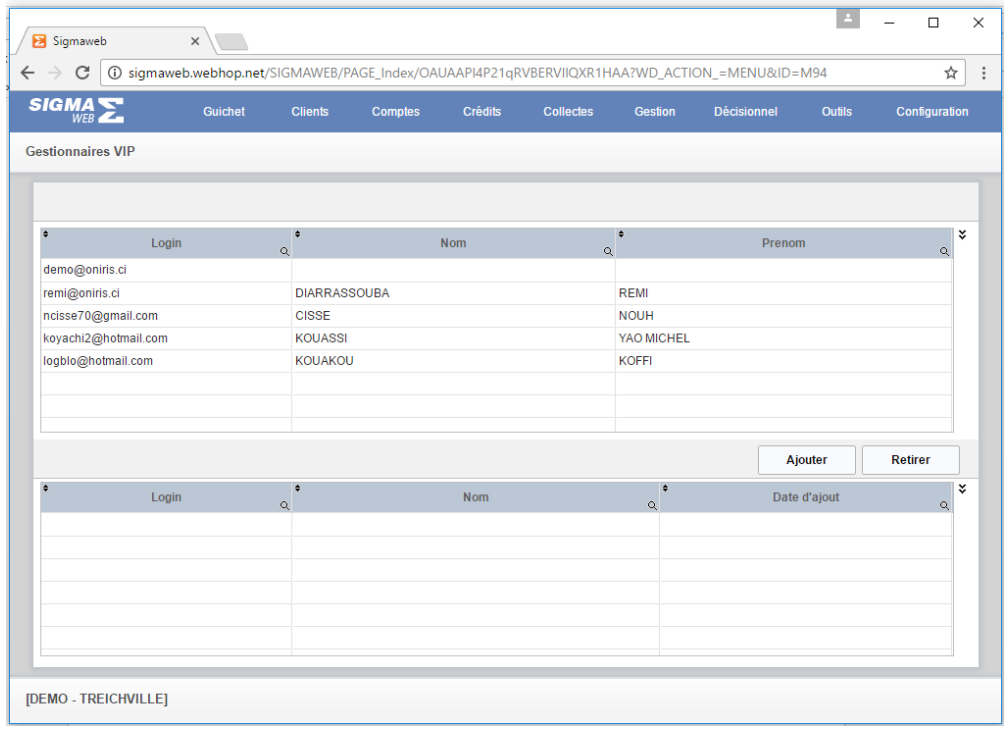

Elle est composée de deux tableaux **« Liste de l'ensemble des utilisateurs »** et **« Liste des utilisateurs VIP»** de deux boutons **« Ajouter » et « Retirer»**

- **« Ajouter »** : sélectionner un utilisateur dans le tableau du haut « Liste de l'ensemble des utilisateurs » et cliquer sur le bouton « Ajouter» pour l'ajouter dans la liste du tableau du bas.
- **« Retirer»** : sélectionner un utilisateur dans le tableau du bas « Liste des utilisateurs VIP » et cliquer sur le bouton « Retirer » pour l'enlever de la liste

Oniris

- **« Traitements périodiques »**

Cette gestion se fait à travers la page suivante :

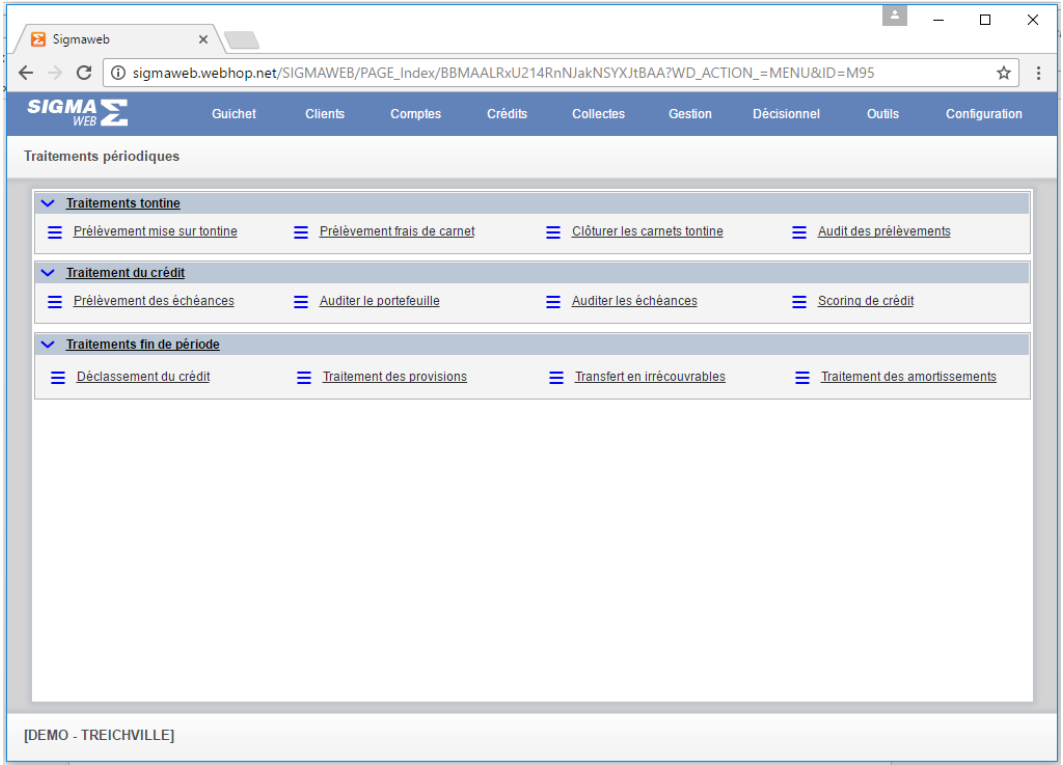

Cette page est constituée de trois groupes de boutons-liens : **« Traitements tontine », « Traitements du crédit » et « Traitement fin de période ».**

Cliquer simplement sur un élément pour effectuer le traitement correspondant.

#### **III. « Le Décisionnel »**

Ce menu, accessible par simple déplacement de souris et se présente comme suit :

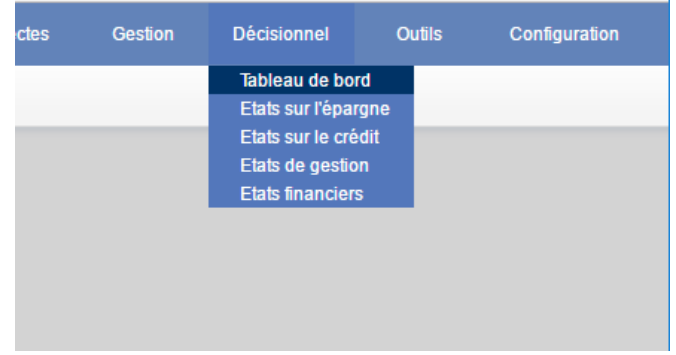

J.

Il est constitué des éléments suivants : **« Tableau de bord », « Etats sur l'épargne », « Etats sur le crédit », « Etat sur la gestion »** et **« Etats financiers».**

# - **« Tableau de bord »**

Un clic sur cet élément affiche le tableau de bord de l'ensemble des activités de la structure.

# - **« Etats sur l'épargne »**

Un clic sur cet élément affiche une page permettant d'afficher les états imprimables sur l'ensemble des opérations d'épargne au sein structure.

# - **« Etats sur le crédit »**

Un clic sur cet élément affiche une page permettant d'afficher les états imprimables sur l'ensemble des opérations de crédit (prêt) au sein structure.

# - **« Etat sur la gestion »**

Un clic sur cet élément affiche une page permettant d'afficher les états imprimables sur l'ensemble des opérations de gestion au sein structure.

# - **« Etats financiers».**

Un clic sur cet élément affiche une page permettant d'afficher les états imprimables sur les états financiers.

Oniris

# - **« Outils de maintenance»**

Cette gestion se fait à travers la page suivante :

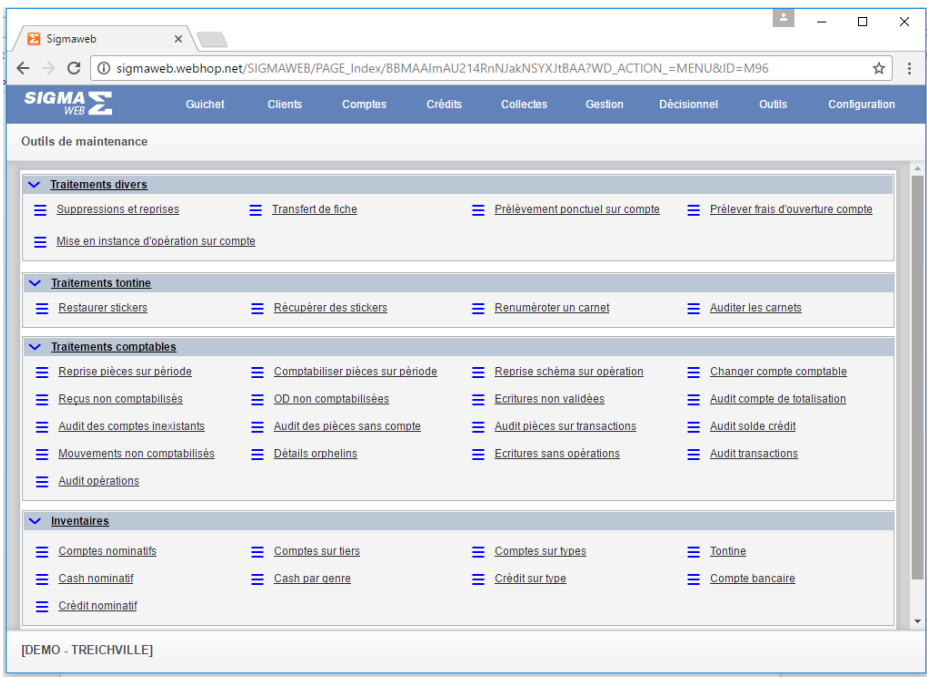

Tout comme le cas précédent, elle est constituée d'un ensemble de traitement à effectuer après un clic.

Oniris

# **IV. Le menu d'accueil**

 Il est accessible par un clic sur le logo sigmaweb qui affiche les informations suivantes comme nous le montre la figure suivante :

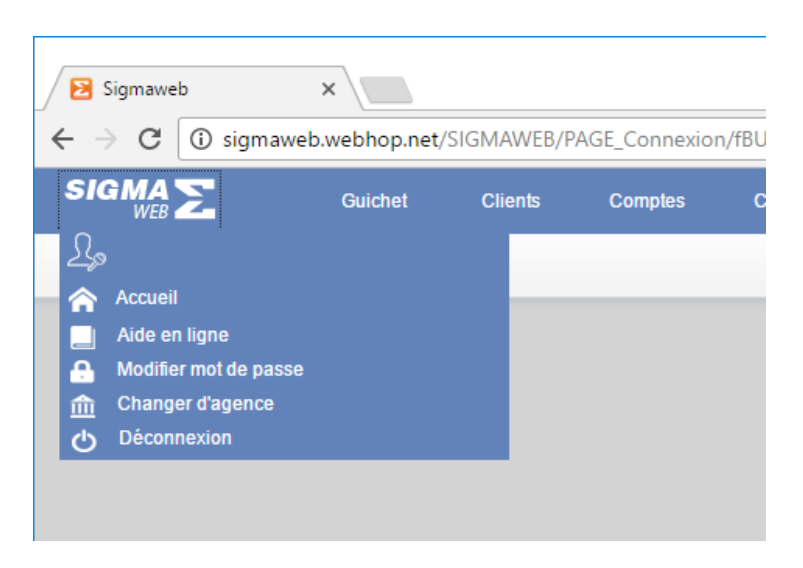

Ce menu est composé des éléments suivants : **« Accueil », « Aide en ligne », « Modifier mot de passe », « Changer d'agence » et « Déconnexion »**

- **« Accueil »** : un clic sur cet élément permet de revenir à la page d'accueil de l'application
- **« Aide en ligne »** : un clic sur cet élément permet d'afficher l'aide en ligne
- **« Modifier mot de passe »** : un clic sur cet élément permet à l'utilisateur de modifier son mot de passe de connexion
- **« Changer d'agence »** : un clic sur cet élément permet à un utilisateur superviseur pouvant se connecter sur plusieurs agences de basculer d'une agence à l'autre
- **« Déconnexion » :** un clic sur cet élément permet la déconnexion à l'application.

Oniris

#### <span id="page-16-0"></span>**GESTION DU CLIENT**

Cette gestion se fait à travers le menu suivant :

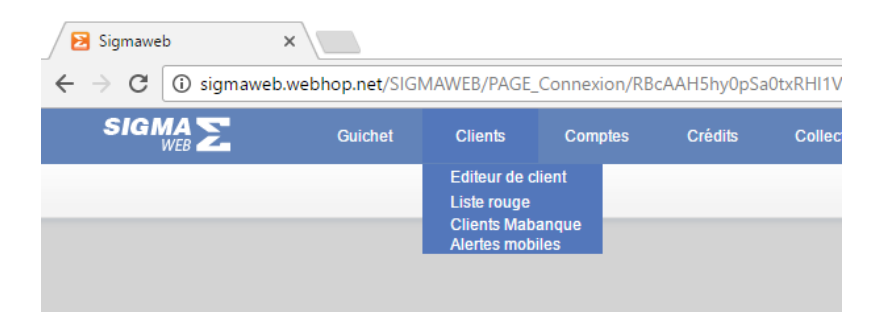

Ce module est accessible par un simple déplacement du curseur sur le menu **« Client** 

**».** Il est composé des sous-menus suivants : **« Editeur de client », « Liste rouge »,** 

## **« Clients Mabanque »** et **« Alertes mobiles »**.

## **1. « Editeur de client »**

Un clic sur cet élément affiche la fiche de gestion de client comme l'indique la figure suivante :

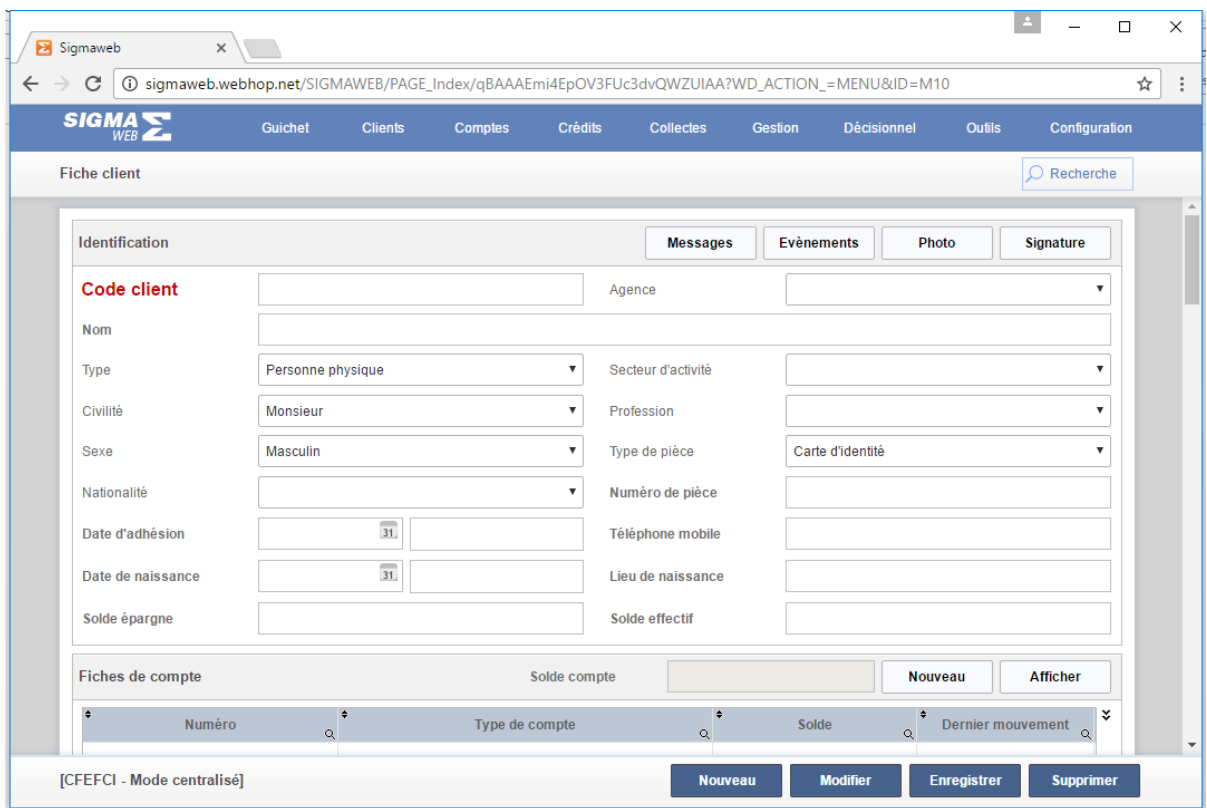

Elle est composée de plusieurs champs de saisie, de tableaux et de plusieurs boutons. Les boutons sont différenciés par deux couleurs le bleu et le blanc.

- **a. Les boutons de couleur bleu : i**ls permettent de gérer directement les informations sur la fiche client : ce sont **« Nouveau», «Modifier », « Enregistrer»** et **« Supprimer».**
	- **« Nouveau »** : un clic sur cet élément initialise tous les champs de saisie en vue de la création d'un nouveau client.
		- o Saisie les informations des champs de saisie, les champs «Nom», «Nationalité», «Date de naissance », «Numéro de pièce», «Téléphone mobile» sont obligatoires.
		- o Cliquer sur le bouton **« Enregistrer »** pour prendre en compte la création.
	- **« Modifier »** : un clic sur cet élément permet d'activer les champs de saisie contenant les informations sur la fiche de client affichée.
		- o Cliquer sur le bouton **« Rechercher »** afin de saisir des informations de recherche sur le client concerné pour l'afficher
		- o Apporter les éventuelles modifications
		- o Cliquer sur le bouton **« Enregistrer »** pour prendre en compte les modifications.
	- **« Enregistrer »** : un clic sur cet élément permet de valider la création ou la modification apportée à une fiche de client affiché.
	- **« Supprimer »** : un clic sur cet élément permet de supprimer définitivement le client affiché.
- b. **Les boutons de couleur blanche :** ils permettent de gérer d'autres informations sur le client après la création. Ils sont disponibles sur différents groupes de champs tels que : « Identification », « Fiche de compte », « Dossier de crédit », « Canet tontine », « Compte mobile », « Liste des mandataires», « Liste des filleuls ou membre »
	- « Identification »
		- **« Messages »** : affiche l'historique des messages envoyés au client affiché
- **« Evénements »** : un clic sur cet élément affiche une table gérant les principaux événements liés au client affiché
- **« Photo »** : un clic sur cet élément permet d'associer une photo au client affiché
- **« Signature »** : un clic sur cet élément permet d'associer une signature au client affiché
- **« Fiche de compte »** : contient deux boutons « Nouveau », « Afficher» et «un tableau de liste de compte » :
	- **« Nouveau »** : un clic sur cet élément permet de créer un nouveau compte qui associé au client affiché
	- **« Afficher»** : affiche les informations sur le compte sélectionné dans le tableau de liste de compte
- **« Dossier de crédit »** : contient deux boutons « Nouveau » et « Afficher»
	- **« Nouveau »** : un clic sur cet élément permet de créer un nouveau dossier associé au client affiché
	- **« Afficher»** : affiche les informations sur le dossier de crédit sélectionné dans le tableau de liste de dossier de crédit
- **« Canet tontine »** : contient trois boutons « Associer et activer alerte »,
	- « Nouveau » et « Afficher»
		- **« Associer et activer alerte »** : un clic sur ce bouton d'activer l'alerte mobile
		- **« Nouveau »** : un clic sur cet élément permet de créer un nouveau carnet associé au client affiché
		- **« Afficher»** : affiche les informations sur le carnet sélectionné dans le tableau de « liste de carnet »
- « Compte mobile » : contient deux boutons « Nouveau » et « Afficher»
	- **« Nouveau »** : un clic sur cet élément permet de créer un nouveau compte mobile associé au client affiché
	- **« Afficher»** : affiche les informations sur le compte mobile sélectionné dans le tableau de « liste de compte mobile »

Oniris

- « Liste des mandataires» : contient trois boutons
	- « Nouveau», « Afficher» et « Supprimer »
		- **« Nouveau »** : un clic sur cet élément permet de créer un nouveau mandataire associé au client affiché
		- **« Afficher»** : affiche les informations sur le mandataire sélectionné dans le tableau de « liste de mandataire »
		- **« Supprimer »** : supprime le mandataire sélectionné dans le tableau de « liste de mandataire »
- « Liste des filleuls ou membre » : contient deux boutons « Nouveau » et « Afficher»
	- **« Nouveau »** : un clic sur cet élément permet de créer un nouveau filleul ou membre associé au client affiché
	- **« Afficher»** : affiche les informations sur le filleul ou membre sélectionné dans le tableau de « liste de filleul ou membre»
- **2. « Liste rouge » :** cet élément permet de gérer les restrictions à apporter à un client

## **3. « Clients Mabanque »** :

Cet élément permet de gérer les clients ayant opté pour le produit « Mabanque », c'est la banque en ligne où le client pourra avoir toutes informations ces différents comptes.

Un clic sur ce sous-menu affiche la figure suivante :

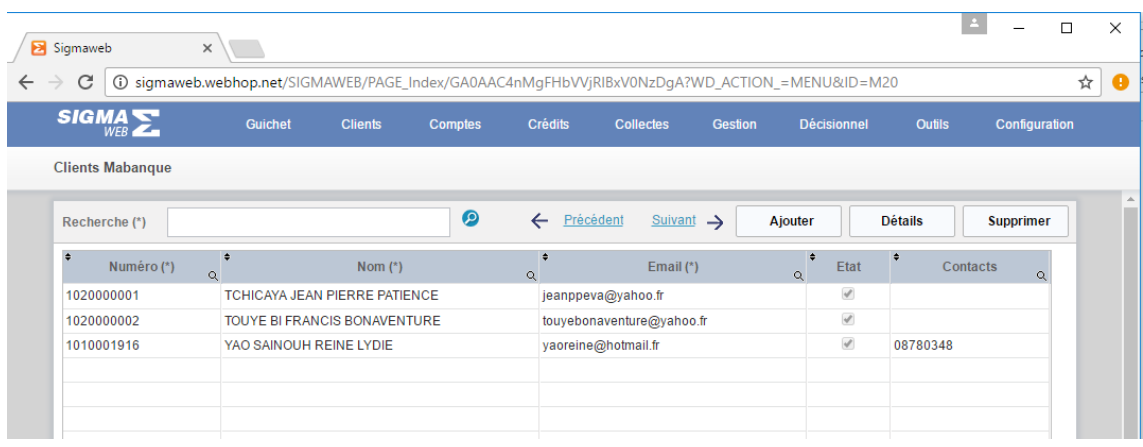

Elle est composée d'un champ de saisie **« Recherche», de cinq boutons** 

**« Précédent», « Suivant», « Ajouter », « Détails », « Supprimer»** et un tableau de « liste de client Mabanque»

- **« Recherche» :** saisir tout ou une partie du nom du client et cliquer sur la loupe afin d'afficher le client dans le tableau
- **« Précédent» :** permet d'afficher les clients Mabanque de la liste précédente
- **« Suivant» :** permet d'afficher les clients Mabanque de la liste suivante
- **« Ajouter »** : ajoute un client dans la liste des clients Mabanque
- **« Détails »** : affiche les informations sur le client MaBanque sélectionné dans le tableau en vue d'une consultation ou d'une modification

**« Supprimer» :** un clic sur ce bouton sur le client MaBanque sélectionné dans le tableau

1. **« Alertes mobiles »** : un clic sur ce menu affiche une page comme nous l'indiquée la figure suivante :

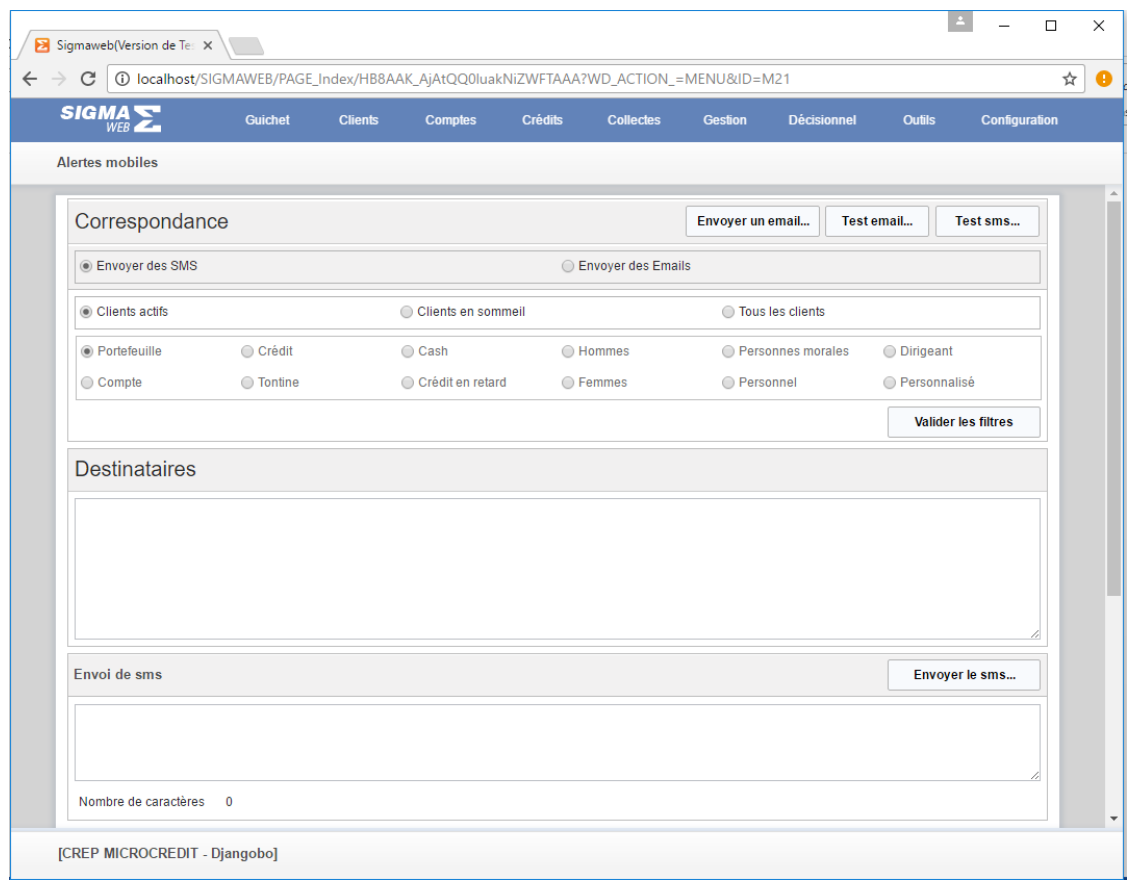

Elle est constituée de trois groupes de champs de sélection, de plusieurs boutons, et des champs de saisie.

- **« Envoyer un email …»** : permet d'envoyer un mail
- **« Test email… »** : permet de tester les paramétrages des email
- **« Test sms…»** : permet de tester les paramétrages des sms
- **« Groupes de champs de sélection »** : cliquer sur l'un des éléments de chaque groupe de sélection
- **« Valider les filtres »** : permet d'afficher dans le champ **« Destinataire »,** les contacts correspondants aux options sélectionnées dans les trois groupes de champs de sélection.
- **Ecrire le message à envoyer**

- **« Envoyer le sms »** : un clic sur ce bouton permet d'envoyer le sms saisi aux contacts affichés

Oniris

# <span id="page-23-0"></span>**GESTION DES COMPTES**

Cette gestion se fait à travers le menu suivant :

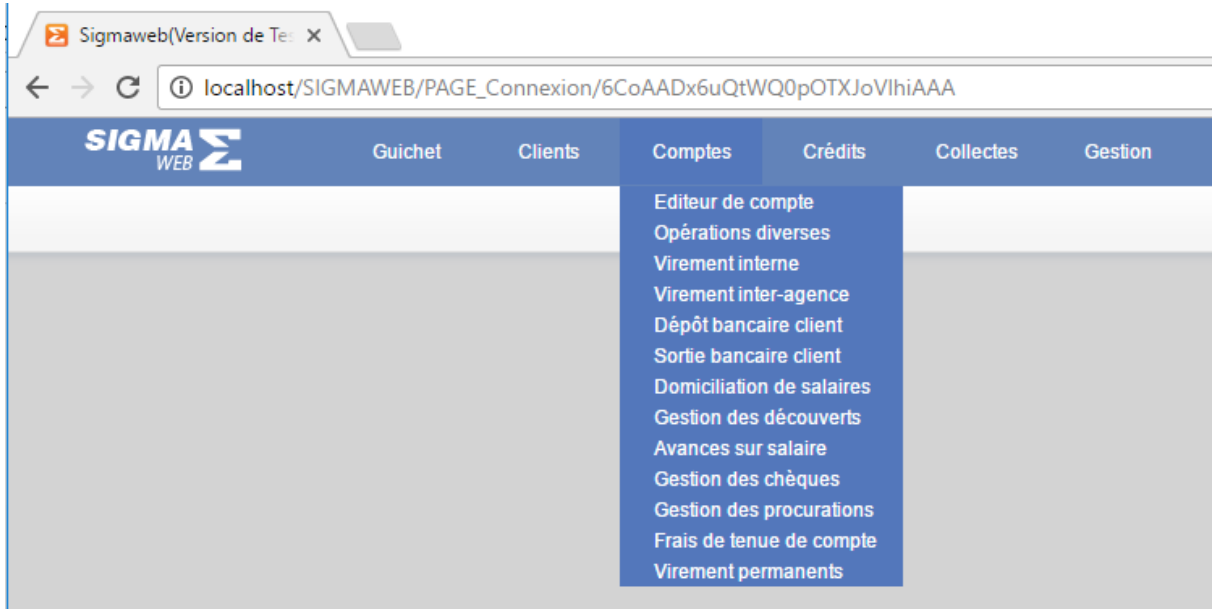

Il est constitué des éléments suivants : « Editeur de compte », « Opérations diverses », « Virement interne », « Virement inter-agence », « Dépôt bancaire client », « Sortie bancaire client », « Domiciliation de salaires », « Gestion des découverts », « Avance sur salaire », « Gestion des chèques », « Gestion des procurations », « Frais de tenue de compte » et « Virements permanents ».

#### **1. « Editeur de compte »**

C'est ici que se fera la gestion du compte, la recherche, les consultations et les saisies.

- a. **Création du compte** : elle se fait à partir de la fiche client dans le groupe de champs **« Fiche de compte »**
	- Cliquer sur le sous-menu **« Editeur client »** du menu client
	- Cliquer sur le bouton « Rechercher » : saisir tout ou une partie du nom du client ou son contact pour l'afficher

Oniris

- Cliquer sur le bouton **« Nouveau »** du groupe de champs **« Fiche de compte »**, cela affiche la page suivante comme nous le montre la figure suivante :

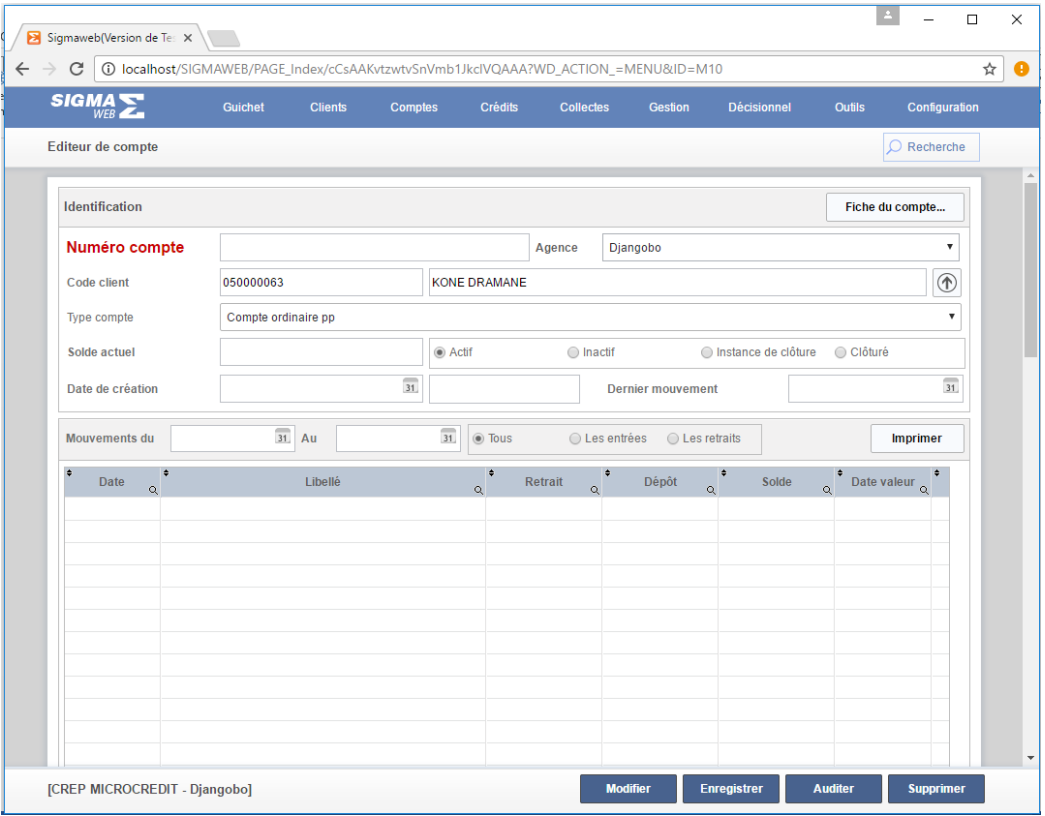

 Cette page est constituée de plusieurs champs de saisie, de plusieurs boutons et d'un tableau de liste de mouvements sur compte.

Guide pratique utilisateur

- **b. La consultation, la modification ou la suppression du compte**
	- Un clic sur le bouton **« Rechercher »** permet de rechercher un compte existant dans la base en vue de l'afficher pour une consultation, modification ou suppression. Elle se fait sur la page de compte comme nous indique la figure suivante :

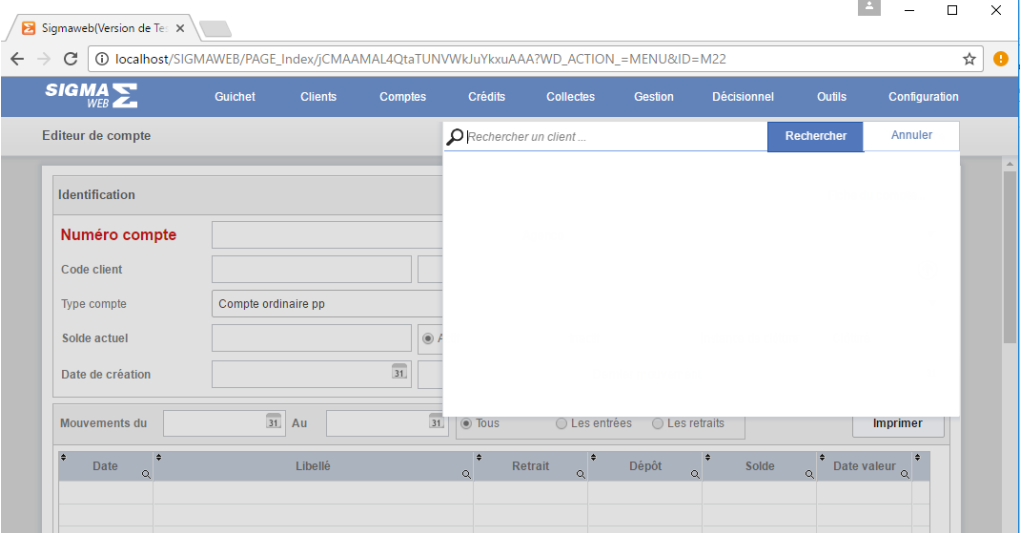

- o Saisir le numéro de compte ou tout ou une partie du nom du client.
- o Sélectionner le compte concerné dans la liste proposée pour l'afficher dans la page
- Le bouton **« Modifier »** permet d'activer les champs de saisie en vue d'une modification.
	- o Cliquer sur le bouton **« Modifier »**
	- o Apporter les éventuelles modifications
	- o Cliquer le bouton **« Enregistrer »** pour prendre en compte les modifications
- Le bouton **« Auditer »** : un clic sur cet élément permet de lancer un audit sur le compte affiché
- Le bouton **« Supprimer »** permet de supprimer définitivement le compte affiché
- **« Les mouvements sur compte** » peuvent être observés après affichage du compte et peuvent être imprimés pour ainsi constituer le relevé de compte
	- o Renseigner les **« Mouvements du »** et **« Au»,** cliquer sur une option [«Tous », « Les entrées » ou « Les sorties»] pour remplir le tableau
	- o **« Imprimer »** : un clic sur ce bouton permet d'imprimer le relevé de compte affiché

#### **2. « Opérations diverses » :**

Toute transaction sur un compte faite en dehors du guichet constitue une opération diverse.

Après un clic sur le sous-menu « Opérations diverses » une page s'affiche comme nous l'indique la figure suivante :

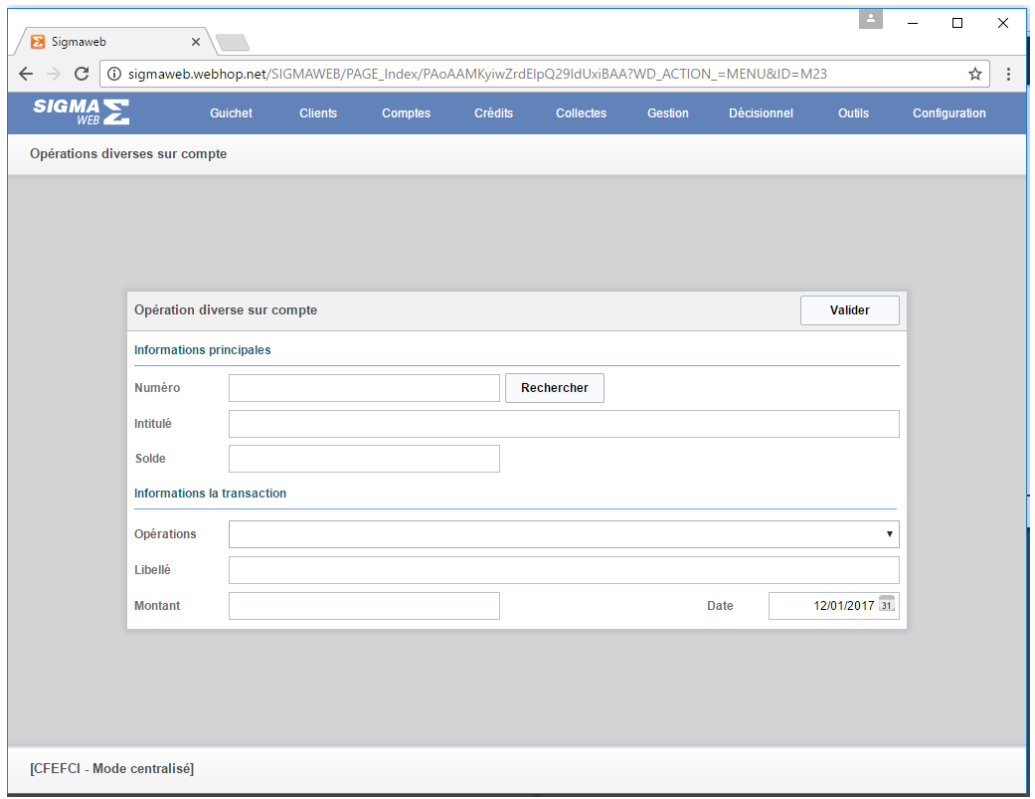

Elle est composée de deux groupes de champs d'informations : « Informations principales » et « Informations sur la transaction »

- o **« Informations principales »** est composée de trois champs d'informations « Numéro », « Intitulé » et « Soldes » et d'un bouton « Rechercher »
	- **« Numéro »** : saisir exactement le numéro de compte
	- Cliquer sur le bouton **« Rechercher »** pour remplir les informations concernant les **« Intitulé »** et **« Soldes »**
- o **« Informations sur la transaction »** : est composé d'une zone de liste
	- « Opérations », des champs « Date », « Libellé » et « Montant »
		- Sélectionné un élément dans la liste de zone, automatiquement le champ **« Libellé »** est renseigné, il peut être modifié
		- **« Date »** : saisie la date d'opération
		- **« Montant »** : saisie le montant de l'opération

**« Valider »** : cliquer sur ce bouton pour prendre en compte l'opération sinon sur

« **Annuler** » pour abandonner l'opération

## **3. « Virement interne » :**

Le virement interne se font se font sur les comptes de la même agence.

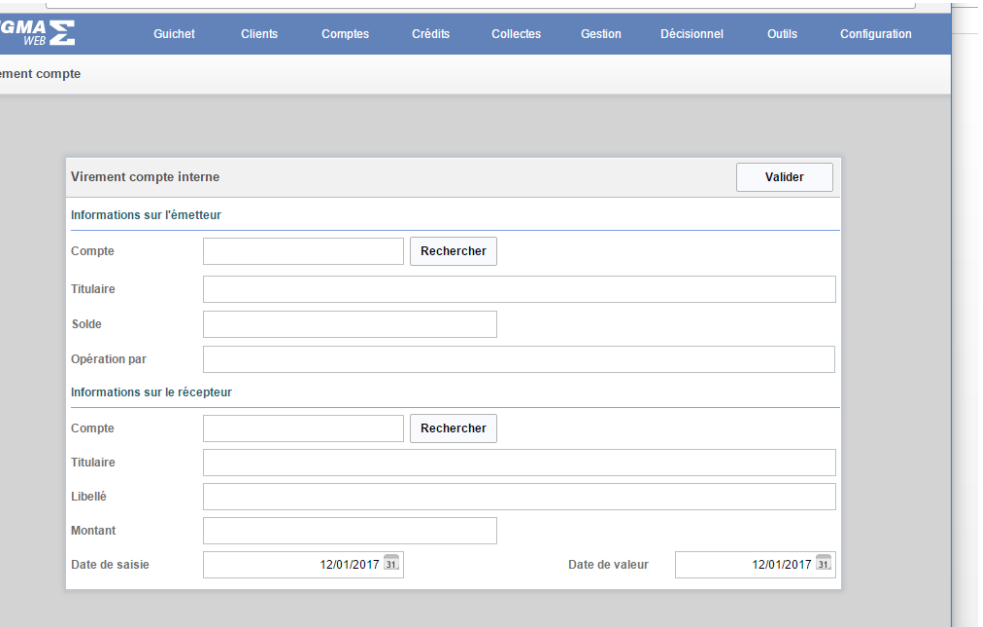

Elle est composée de deux groupes de champs d'informations : **« Informations sur l'émetteur »** et **« Informations sur le récepteur»** et un bouton **« Valider ».**

- o **« Informations sur l'émetteur »** est composée de quatre champs d'informations **« Compte », « Titulaire », « Solde »** et **« Opération par »** et d'un bouton **« Rechercher »**
	- **« Compte »** : saisir exactement le numéro de compte
	- Cliquer sur le bouton **« Rechercher »** pour remplir les informations concernant les **« Titulaire »** et **« Solde »**
- o **« Informations sur le récepteur»** : est composé de six champs de saisie **« Compte », « Titulaire », « libellé »** , **« Montant », « Date de saisie »** et **« Date de valeur »** et d'un bouton **« Rechercher ».**
	- **« Compte »** : saisir exactement le numéro de compte récepteur
	- Cliquer sur le bouton **« Rechercher »** pour remplir les informations concernant les **« Titulaire »** et **« libellé»**
	- **« Montant »** : saisie le montant du virement
	- **« Date de saisie »** et **« Date de valeur »** : saisie des dates
	- **« Valider »** : cliquer sur ce bouton pour prendre en compte le

virement

Oniris

## **4. « Virement inter-agence » :**

Le virement inter-agence concerne les comptes d'agences différentes.

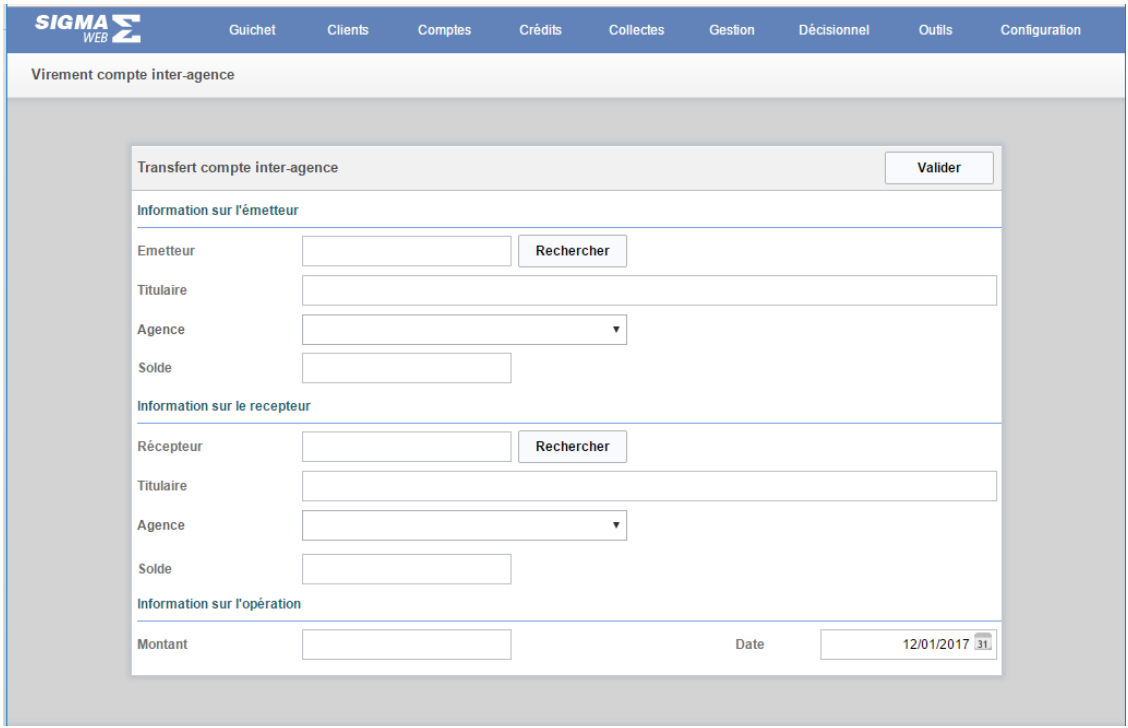

Elle est composée de deux groupes de champs d'informations : **« Informations sur l'émetteur »** et **« Informations sur le récepteur»** et un bouton **« Valider ».**

- o **« Informations sur l'émetteur »** est composée de quatre champs d'informations **« Emetteur », « Titulaire », « Agence »** et **« Soldes »** et d'un bouton **« Rechercher »**
	- **« Emetteur »** : saisir exactement le numéro de compte
	- Cliquer sur le bouton **« Rechercher »** pour remplir les informations concernant les **« Titulaire »** et **« Soldes »**
- o **« Informations sur le récepteur»** : est composé de six champs de saisie **« Récepteur », « Titulaire », « Agence »** , **« Solde », « Montant », « Date »** et d'un bouton **« Rechercher ».**
	- **« Récepteur »** : saisir exactement le numéro de compte récepteur
	- Cliquer sur le bouton **« Rechercher »** pour remplir les informations concernant les champs **« Titulaire », « Agence »** et **« Solde »**
	- **« Montant »** : saisie le montant du virement
	- **« Date »** : saisie des dates
	- **« Valider »** : cliquer sur ce bouton pour prendre en compte le virement

Oniris

## **5. « Dépôt bancaire client » :**

Un clic sur ce sous-menu affiche la page suivante :

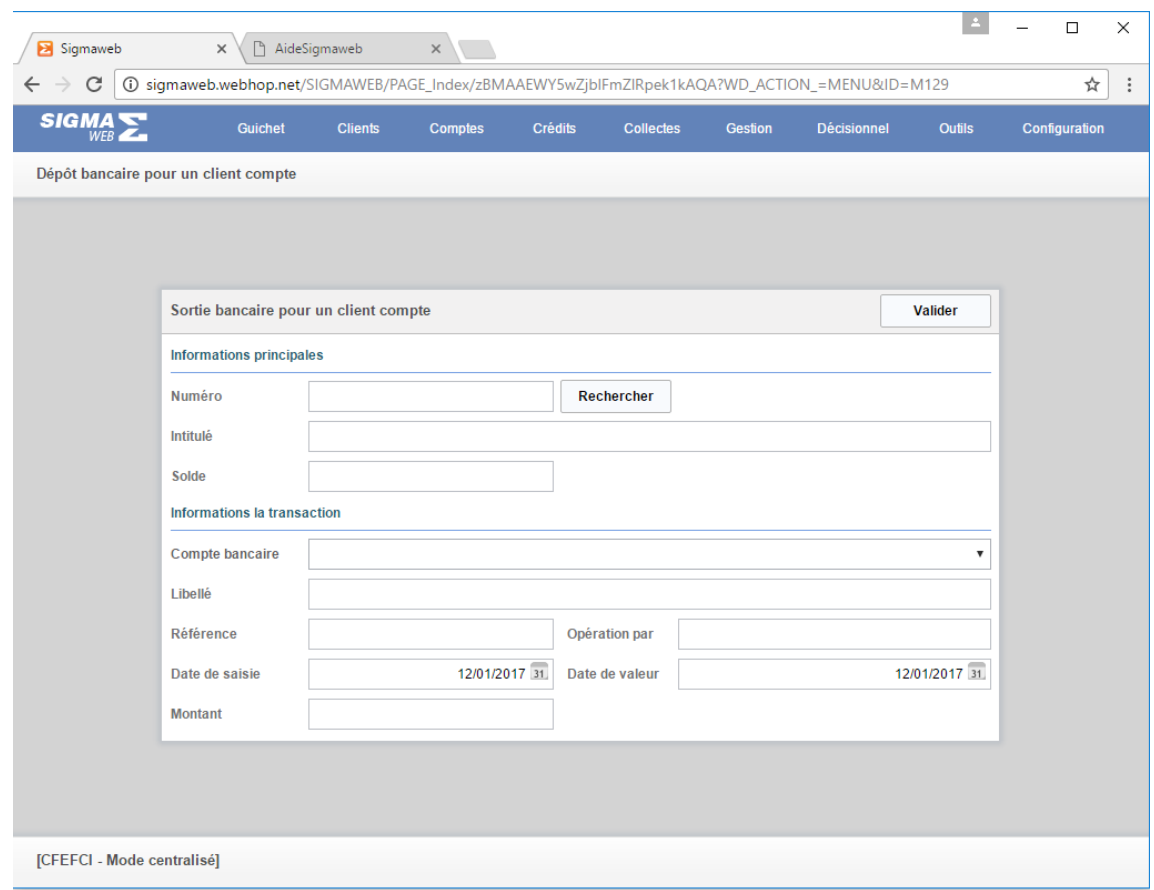

Elle est composée de deux groupes de champs d'informations : **«Informations principales »** et **« Informations sur la transaction»** et d'un bouton **« Valider »**.

- o **«Informations principales »** :
	- **« Numéro »** : saisir le numéro de compte concerné et cliquer sur le bouton **« Rechercher »** cela a pour résultat de renseigner automatiquement les champs **« Intitulé »** et **« Solde »**
- o **« Informations sur la transaction» :**
	- **« Compte bancaire »** : sélectionner le compte bancaire cela permet de remplir automatiquement le champ **« Libellé »**
	- **Renseigner les autres champs**
- o **« Valider » :** un clic sur ce bouton permet de prendre en compte le virement bancaire encours de saisie

Oniris

## **6. « Sortie bancaire client » :**

Un clic sur ce sous-menu affiche la page suivante :

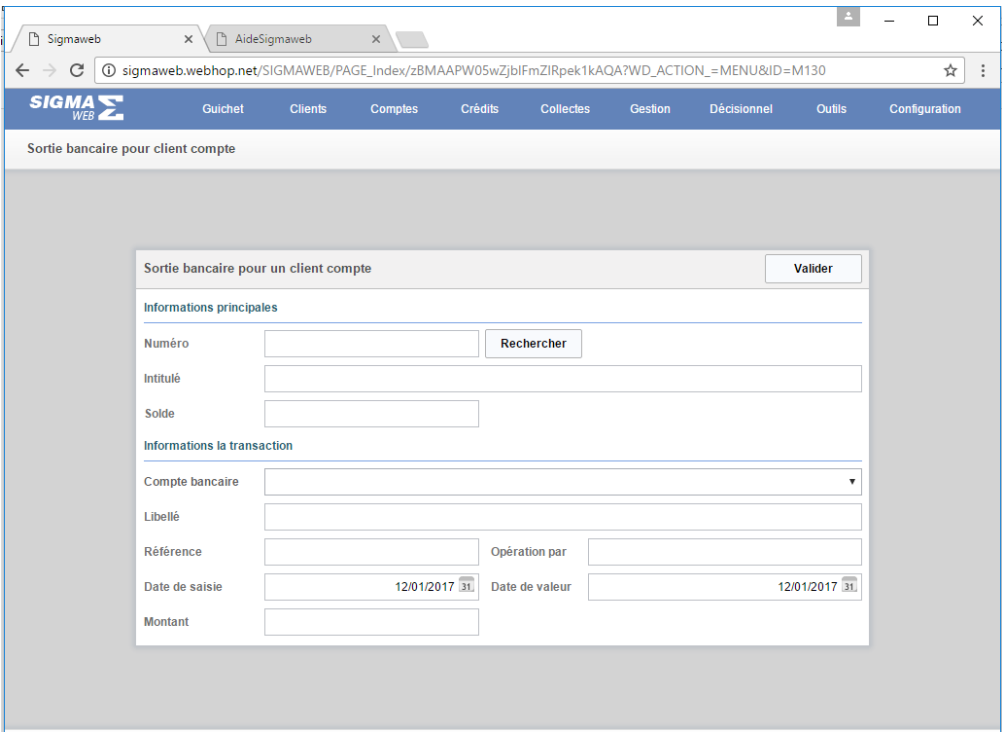

Cette page est composée de deux groupes de champs d'informations : **«Informations principales »** et **« Informations sur la transaction»** et d'un bouton **« Valider »**.

- o **«Informations principales »** :
	- **« Numéro »** : saisir le numéro de compte concerné et cliquer sur le bouton **« Rechercher »** cela a pour résultat de renseigner automatiquement les champs **« Intitulé »** et **« Solde »**
- o **« Informations sur la transaction» :**
	- **« Compte bancaire »** : sélectionner le compte bancaire cela permet de remplir automatiquement le champ **« Libellé »**
	- **Renseigner les autres champs**
- o **« Valider » :** un clic sur ce bouton permet de prendre en compte le virement bancaire encours de saisie

## **7. « Domiciliation de salaires » :**

La domiciliation de salaire commence par le paramétrage suivant :

- **« Paramétrage société »**
- **« Paramétrage compte client salarié »**

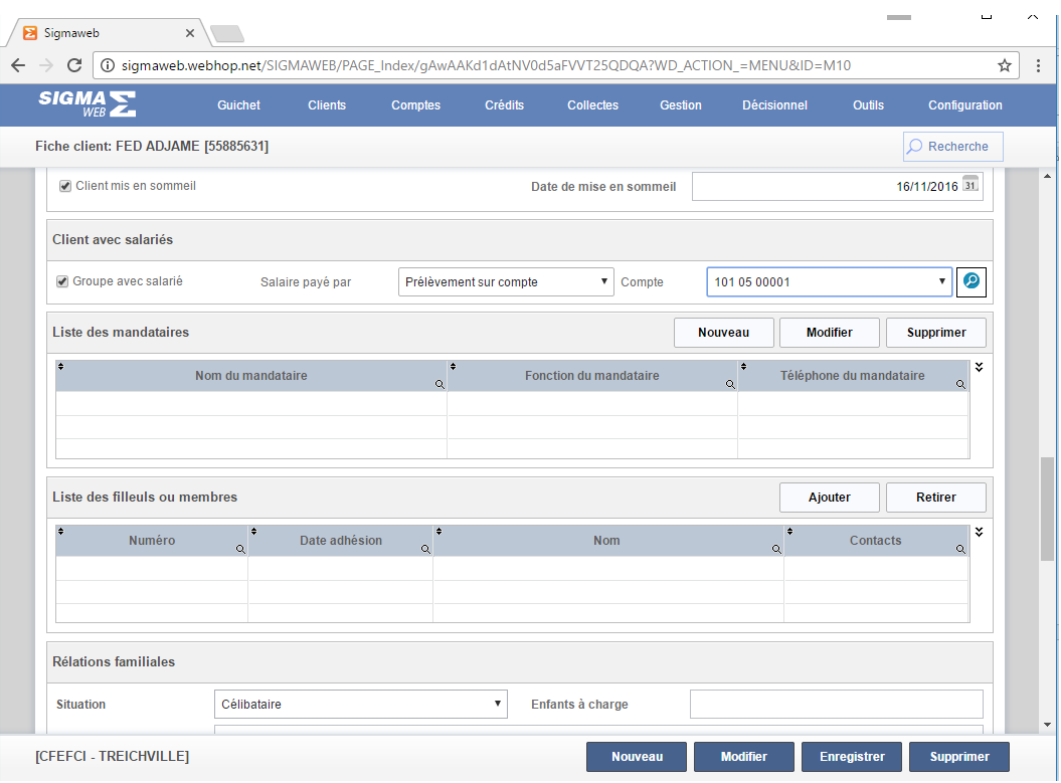

## **« Paramétrage société »**

A la création de la fiche de **client-entreprise** il faut préciser les informations du groupe de champs **« Client avec salariés »**

- o Cocher **« Groupe avec salarié »**
- o Sélectionner un élément dans la zone **« Salaire payé par »** soit **: [« Virement bancaire »**, **« Prélèvement sur compte »** ou **« Chèque bancaire »]**
- o **« Compte » :** sélectionner le compte de l'entreprise à partir duquel les virements seront faits après avoir cliqué sur la loupe en face
- o Cliquer sur le bouton **« Enregistrer »**
- o Ajouter tous les clients-salariés aux membres du client-entreprise à partir du tableau **« Liste des filleuls ou membres »** sur la fiche client. Pour cela il faudra au préalable créer tous clients-salariés de l'entreprise**.** Dans ce cas utiliser les boutons suivants : **« Ajouter », « Retirer»**
- **« Ajouter »** : un clic sur ce bouton permet d'ajouter un client-salarié à la liste des membres du client-entreprise. Ce client apparait aussitôt dans le tableau **« Liste des filleuls ou membres ».**
- **« Retirer»** : sélectionner un client-salarié dans le tableau **« Liste des filleuls ou membres »** et cliquer sur ce bouton pour le retirer de la liste des membres du client-entreprise. Ce client disparait parait aussitôt dans le tableau **« Liste des filleuls ou membres ».**

#### **« Paramétrage compte client salarié »**

Avant tout il faudra créer chaque salarié comme client et leur créer un compte qui va recevoir le salaire. A cet effet un paramétrage est fait sur la page client et sur la page compte du salarié.

## **Page client du salarié**

- o Il faut définir dans le champ **« Code parrain »** le code client de l'entreprise. Cela a pour résultat d'ajouter le client-salarié dans la liste des membres du cliententreprise.
- o Cliquer sur le bouton **« Enregistrer »**

## **Page compte du salarié**

A la création du compte, il faut cocher **« Compte avec salarié »** et préciser le montant **« Salaire base »** comme nous l'indique la figure suivante :

La gestion de domiciliation est accessible par un clic sur le sous-menu **« Domiciliation de salaires »** du menu **« Compte».**

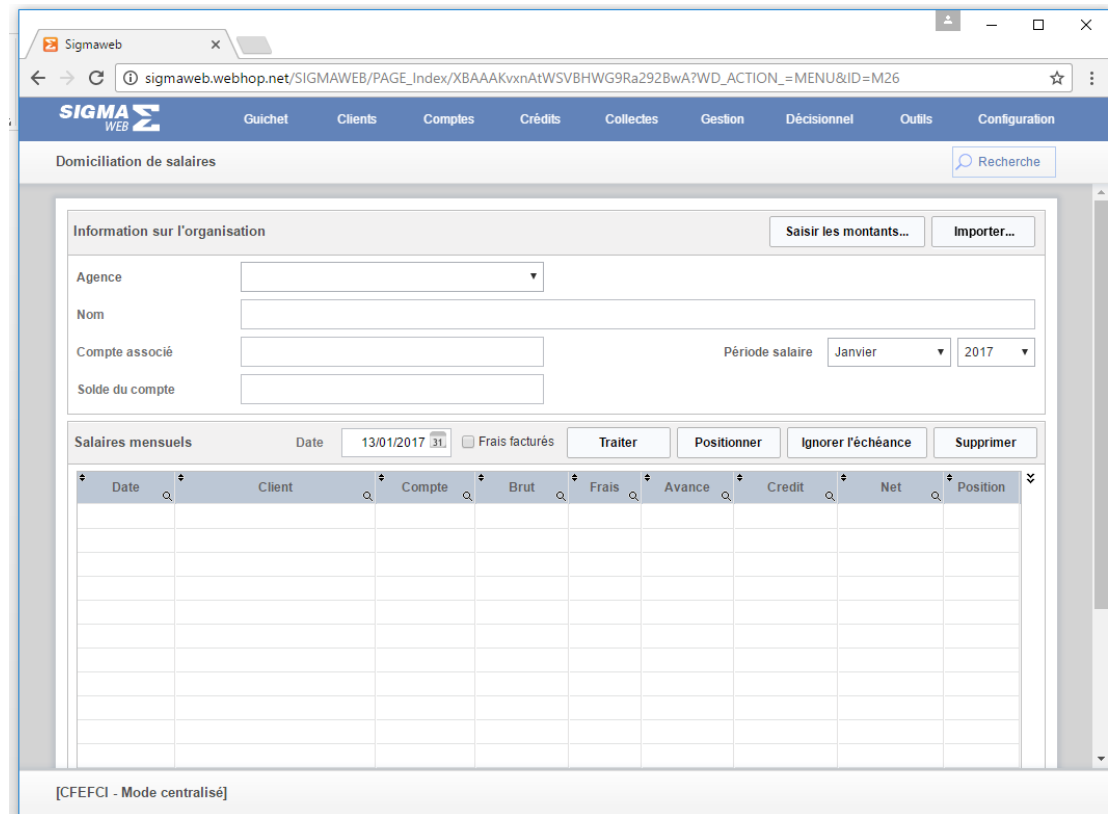

Cette page est constituée de plusieurs champs de saisie liés aux informations sur le client-entreprise, d'un bouton **« Rechercher»** de six autres boutons **« Saisir les montants », « Importer…», « Traiter», « Positionner», « Ignorer l'échéance » et « Supprimer»**

- o **« Rechercher»** : cliquer sur ce bouton pour rechercher le client-entreprise afin de renseigner les champs de saisie
- o **« Saisir les montants »** : un clic sur ce bouton affiche la liste des employés dans un tableau, saisir les salaires des employés
- o **« Importer »** : au cas où les salaires ont déjà été définis dans un fichier externe, il suffira de cliquer sur ce bouton afin de les importer dans le tableau. Dans le cas contraire il faudra procéder à la saisie.
- o La case à cocher **« Frais facturés »** : donne l'état de la prise en charge des frais liés à la domiciliation des salaires, si cocher les frais sont pris en compte sinon les frais ne seront pas pris en compte
- o **« Traiter »** : un clic sur ce bouton permet de traiter les salaires déjà dans le tableau
- o **« Positionner»** : un clic sur ce bouton positionne les salaires sur le compte des clientsalariés
- o **«Supprimer »** : un clic sur ce bouton permet de supprimer les salaires affichés dans le tableau qui n'ont pas encore été positionnés sur le compte des salariés.

Oniris

## **8. « Gestion des découverts » :**

La gestion des découverts est accessible par un clic sur le sous-menu **« Gestion des découverts »** du menu **« Compte».**

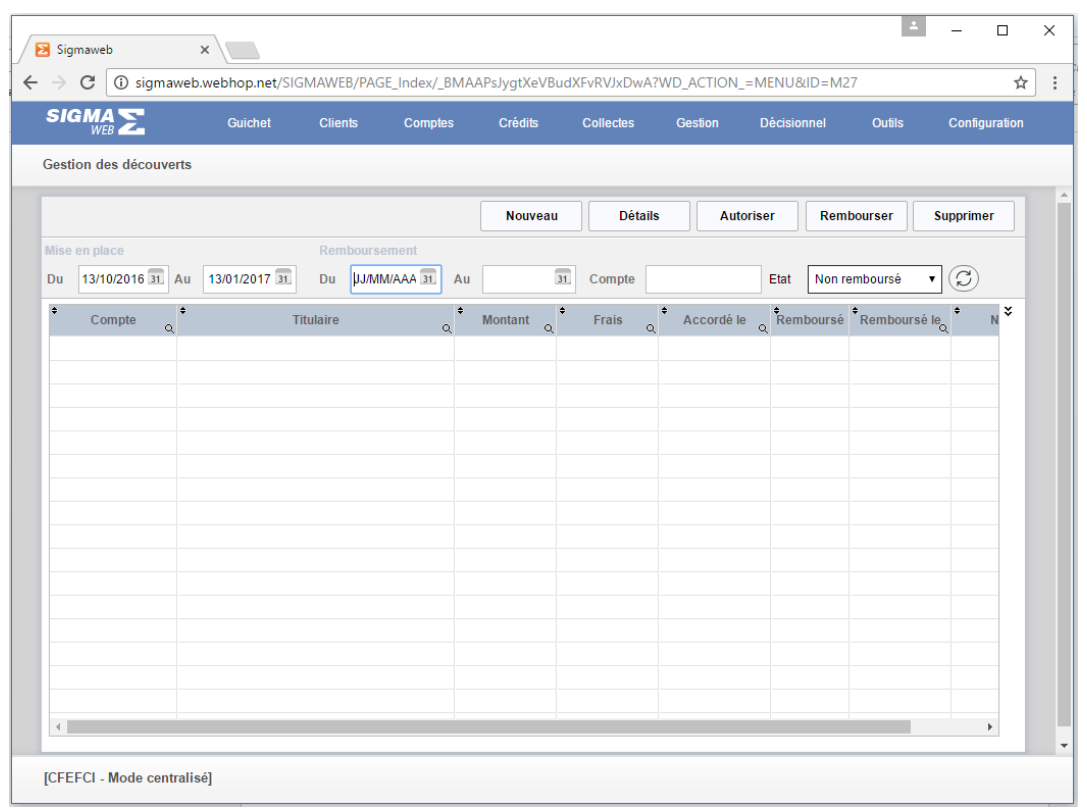

Cette page est composée de cinq boutons **« Nouveau», « Détails», « Autoriser», « Rembourser», « Supprimer »,** des champs de saisie filtre et un tableau liste des découverts.

- Les champs-filtre permettent de filtrer le contenu du tableau
- **« Nouveau»** : un clic sur ce bouton permet de mettre en place un découvert
- **« Détails»** : un clic sur ce bouton affiche les détails d'une ligne de découvert sélectionnée
- **« Autoriser»** : un clic sur ce bouton positionne l'argent du découvert sur le compte du client
- **« Rembourser» :** un clic sur ce bouton permet de rembourser le découvert
- **« Supprimer »** : un clic sur ce bouton permet de supprimer la ligne de découvert sélectionnée
### **9. « Avance sur salaire » :**

La gestion des avances sur salaires est accessible par un clic sur le sous-menu **« Avance sur salaire »** du menu **« Compte».** Elle se fait à travers la page suivante :

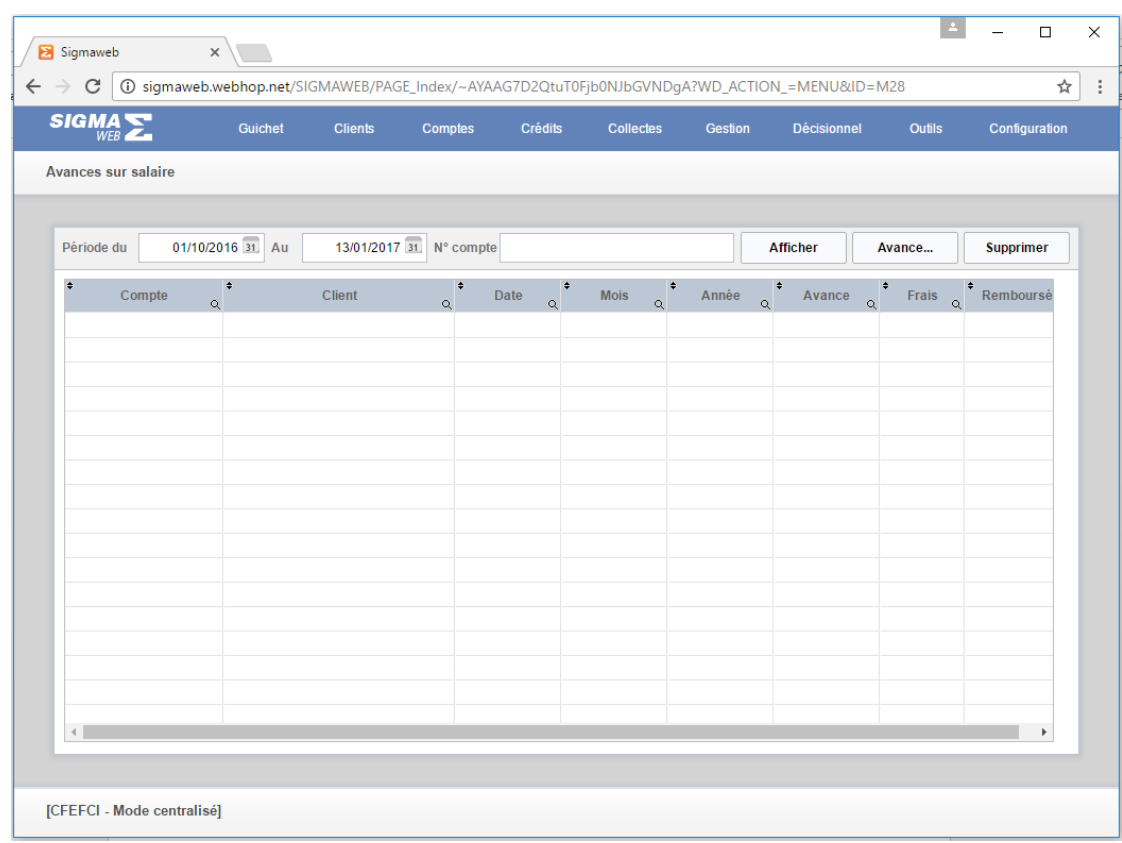

Elle est composée des champs-filtre, de trois boutons **« Afficher», « Avance…» et « Supprimer» et d'un tableau de « Liste d'avance sur salaire ».**

- **« Afficher» :** un clic sur ce bouton permet de remplir le tableau **« Liste d'avance sur salaire »** en fonction champs-filtre définis
- **« Avance…» :** un clic sur ce bouton permet de créer un nouvelle avance sur salaire
- **« Supprimer» :** un clic sur ce bouton permet de supprimer la ligne d'avance sur salaire sélectionnée dans le tableau **« Liste d'avance sur salaire »**

Oniris

#### **10. « Gestion des chèques » :**

La gestion des chèques est accessible par un clic sur le sous-menu **« Gestion des chèques »** du menu **« Compte».** Elle se fait à travers la page suivante :

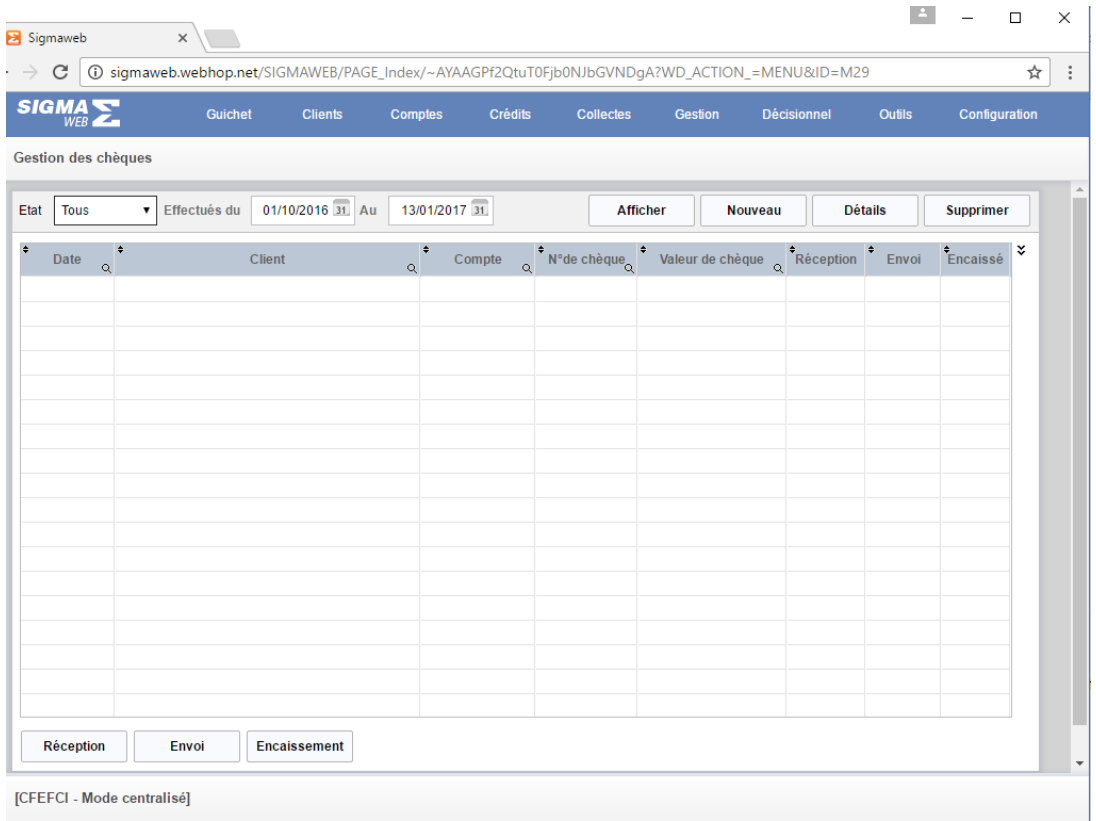

Elle est composée des champs-filtre, de trois boutons **« Afficher», « Nouveau », « Détails » et « Supprimer» et d'un tableau de « Liste des chèque ».**

- **« Afficher» :** un clic sur ce bouton permet de remplir le tableau **« Liste des chèque »** en fonction champs-filtre définis
- **« Nouveau » :** un clic sur ce bouton permet de créer un nouveau chèque
- **« Détails »** : un clic sur ce bouton permet d'afficher la ligne de chèque sélectionnée
- **« Supprimer» :** un clic sur ce bouton permet de supprimer la ligne de chèque sélectionnée dans le tableau **« Liste des chèque »**

Oniris

#### **11. « Gestion des procurations » :**

La gestion des procurations est accessible par un clic sur le sous-menu **« Gestion des procurations »** du menu **« Compte».** Elle se fait à travers la page suivante :

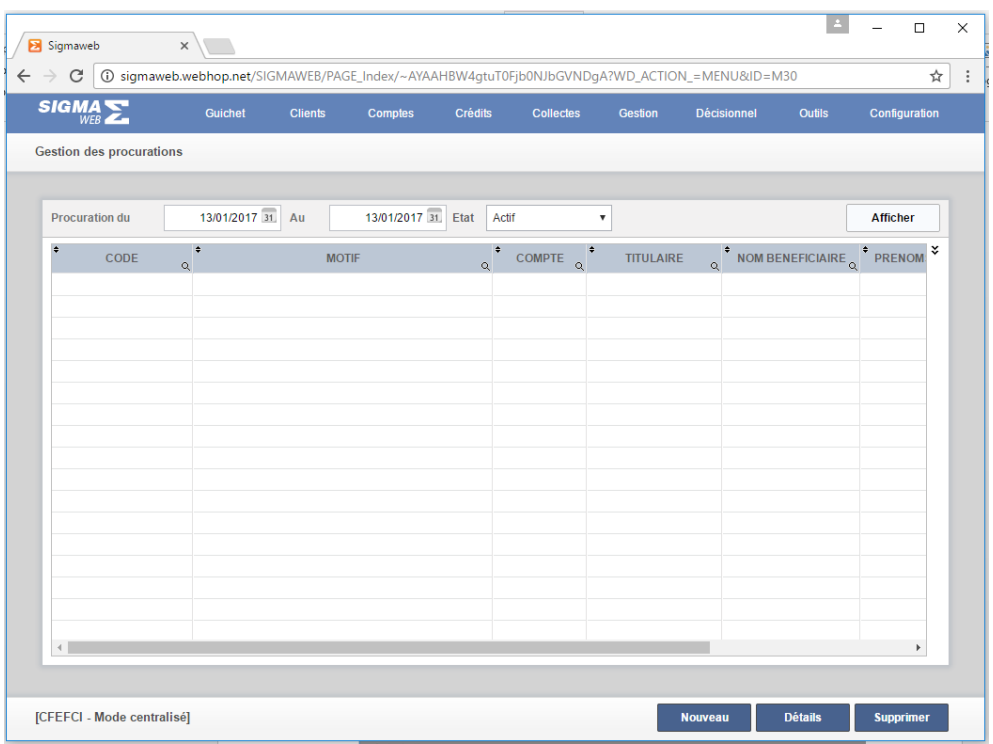

Elle est composée des champs-filtre, de trois boutons **« Afficher», « Nouveau », « Détails » et « Supprimer» et d'un tableau de « Liste des procurations ».**

- **« Afficher» :** un clic sur ce bouton permet de remplir le tableau **« Liste des procurations »**  en fonction champs-filtre définis
- **« Nouveau » :** un clic sur ce bouton permet de créer une nouvelle procuration
- **« Détails »** : un clic sur ce bouton permet d'afficher la ligne de procuration sélectionnée
- **« Supprimer» :** un clic sur ce bouton permet de supprimer la ligne de procuration sélectionnée dans le tableau **« Liste des procurations »**

### **12. « Frais de tenue de compte » :**

La gestion des **frais de tenue de compte** est accessible par un clic sur le sous-menu **« Frais de tenue de compte »** du menu **« Compte».** Elle se fait à travers la page suivante :

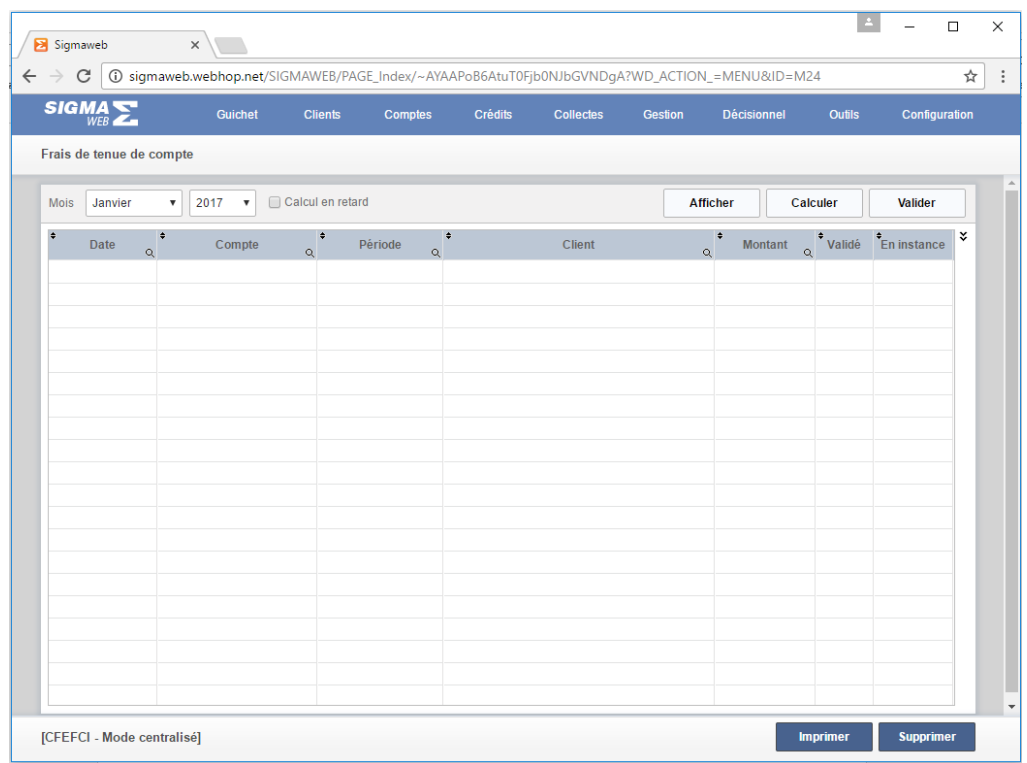

Elle est composée des champs-filtre, de trois boutons **« Afficher», « Calculer», « Valider», « Imprimer »** et **« Supprimer»** et **d'un tableau de « Liste des frais de tenue de compte ».**

- **« Afficher» :** un clic sur ce bouton permet de remplir le tableau **« Liste des frais de tenue de compte»** en fonction champs-filtre définis
- **« Calculer» :** un clic sur ce bouton permet de calculer les frais à prélever sur les comptes
- **« Valider»** : un clic sur ce bouton permet de prélever les frais sur les comptes affichés dans le tableau
- **« Supprimer» :** un clic sur ce bouton permet de supprimer toutes les lignes de frais de comptes affichées dans le tableau **« Liste des frais de tenue de compte»**
- **« Imprimer »** : affiche un état imprimable du contenu du tableau

#### **13. « Virements permanents »**

La gestion des virements permanents est accessible par un clic sur le sous-menu **« Virements** 

**permanents»** du menu **« Compte».** Elle se fait à travers la page suivante :

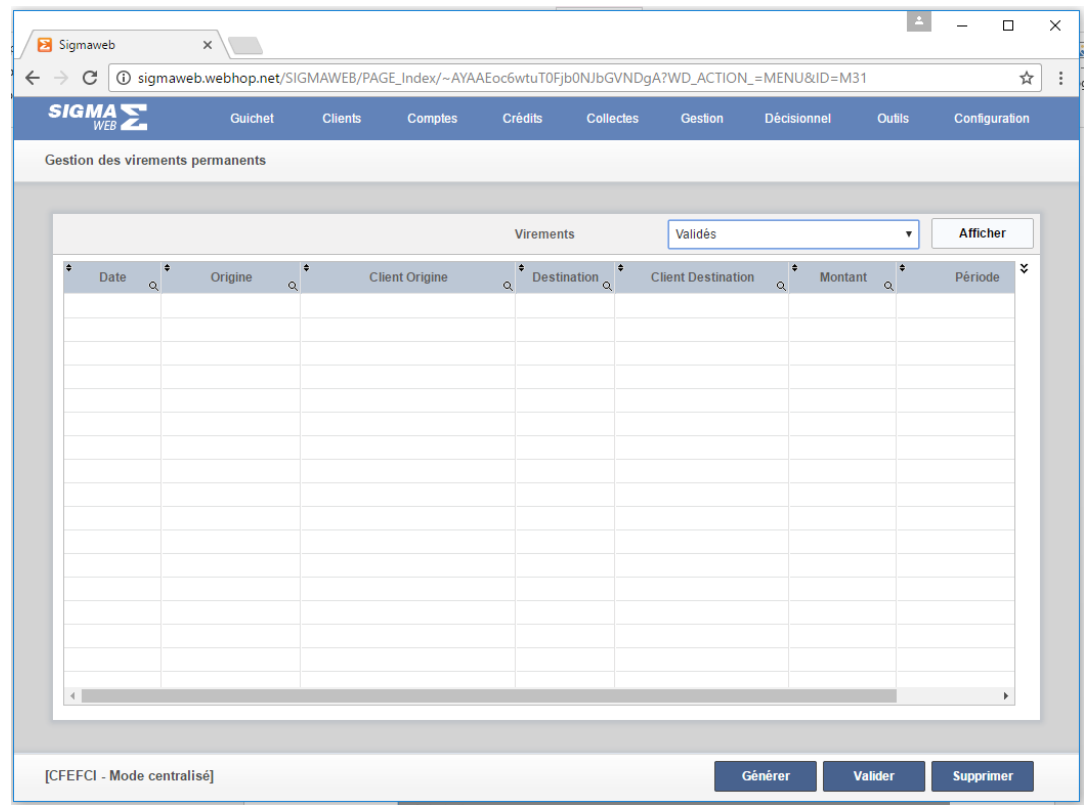

Elle est composée des champs-filtre, de trois boutons **« Afficher», « Générer», « Valider»** et **« Supprimer»** et d'un tableau de **« Liste des virements permanents ».**

- **« Afficher» :** un clic sur ce bouton permet de remplir le tableau **« Liste virements permanents »** en fonction champs-filtre définis
- **« Générer» :** un clic sur ce bouton permet de générer les virements permanents
- **« Valider»** : un clic sur ce bouton permet d'exécuter le virement permanent sélectionné dans le tableau **« Liste virements permanents »**
- **« Supprimer» :** un clic sur ce bouton permet de supprimer la ligne de virement sélectionnée dans le tableau **« Liste des virements permanents »**

## **GESTION DE LA TONTINE**

Ce module concerne la gestion de la tontine, il est accessible en cliquant dans le menu **« Collectes »** de la page d'accueil. Il se présente comme suit :

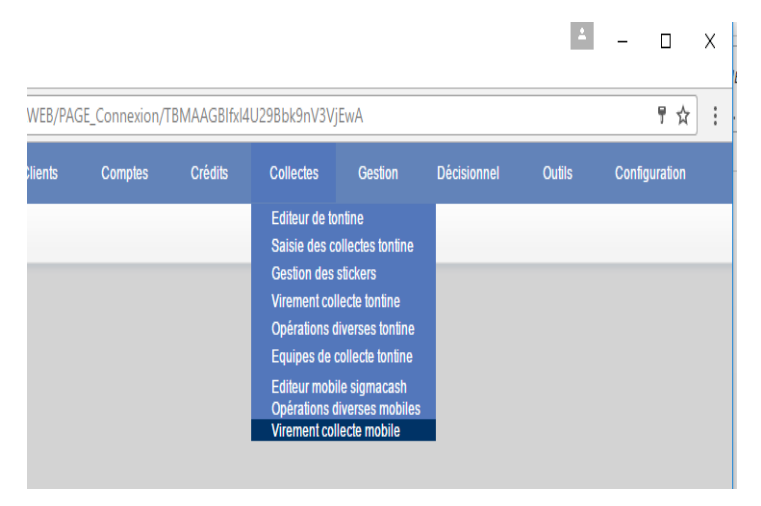

Il est composé des éléments suivants : **« Editeur de tontine », « Saisie des collectes tontine », « Gestion des stickers », « Virement collecte tontine », « Opérations diverses tontine», « Equipes de collecte tontine », « Editeur mobile sigmacash », « Opérations diverses mobiles »** et **« Virement collecte mobile ».**

# I. **« Editeur de tontine » Création de carnet tontine**

Elle se fait depuis la fiche du client comme suit :

- Rechercher le client titulaire du carnet à partir du menu **« Client»** en cliquant sur **« Editeur client»**
- Cliquer sur le bouton **« Rechercher »** et saisir tout ou une partie du nom du client ou encore son numéro de téléphone

- Se positionner sur le groupe de champs « **Carnets tontine»** et cliquer le bouton « Nouveau » ce qui nous ramène à la page « Editeur de tontine » comme nous le montre la figure suivante :

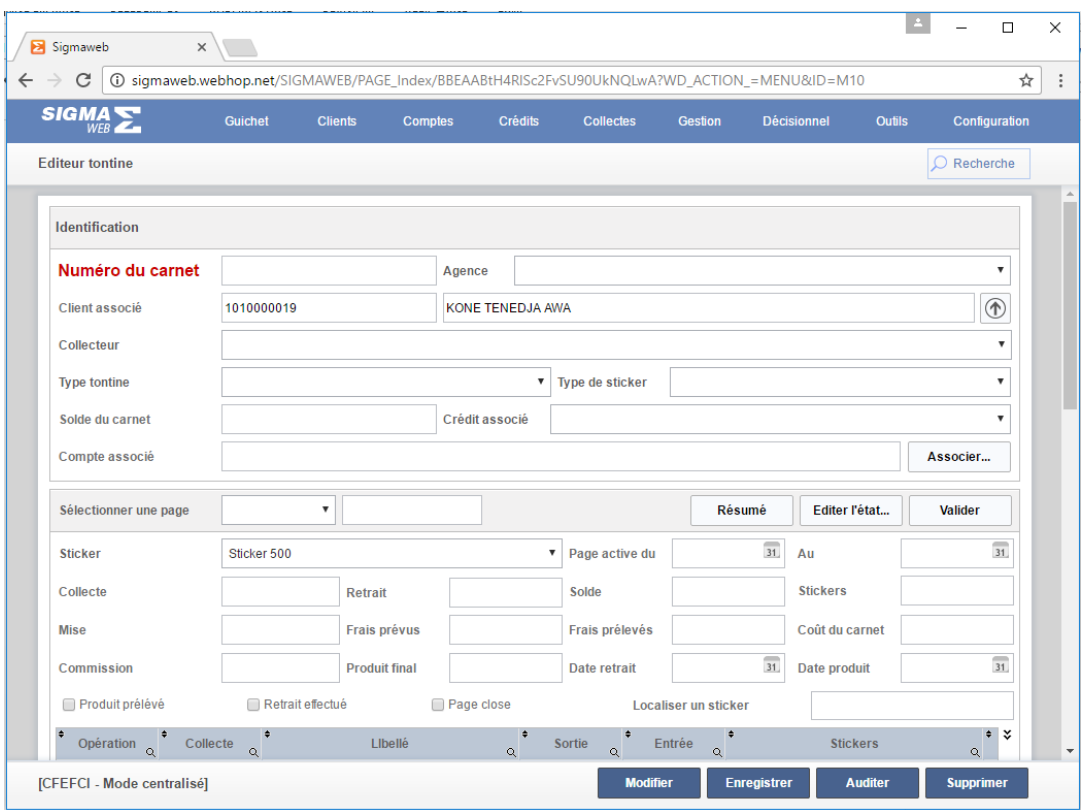

Cette page composée de plusieurs boutons bleu et blancs, de plusieurs champs de saisie regroupés, d'un tableau.

- Le bouton blanc **« Rechercher »** permet de rechercher et afficher un carnet
- Les boutons bleus **: « Modifier », « Enregistrer », « Auditer »** et **« Supprimer »**
	- o **« Rechercher » :** un clic sur cet permet de rechercher et afficher un carnet
	- o **« Modifier »** : un clic sur ce bouton permet d'activer les champs de saisie pour une modification sur le carnet
	- o **« Enregistrer » :** en fonction du cas nouveau ou modification valide les informations saisies
	- o **« Auditer »** : un clic sur ce bouton effectue un audit du carnet
	- o **« Supprimer »** : un clic sur ce bouton permet de supprimer le carnet affiché
- Le groupe de champs **« Identification»** : renseigner les informations des champs et cliquer sur le bouton **« Enregistrer »**
- Le groupe de champs **« Sélectionner une page »**
- o Sélectionner une page : affiche les informations sur cette page ainsi que ses mouvements dans le tableau de « liste de mouvements »
- o Le bouton **« Résumé »** : affiche un état imprimable de l'ensemble des stickers collé sur la page sélectionnée
- o Le bouton **«Editer l'état »** : affiche un état imprimable des mouvements effectués sur la page sélectionnée
- o Le bouton **« Valider »** : un clic sur cet élément permet de valider les modifications apportées à une page

# II. **« Saisie des collectes tontine »**

Un clic sur ce sous-menu affiche la fenêtre suivante :

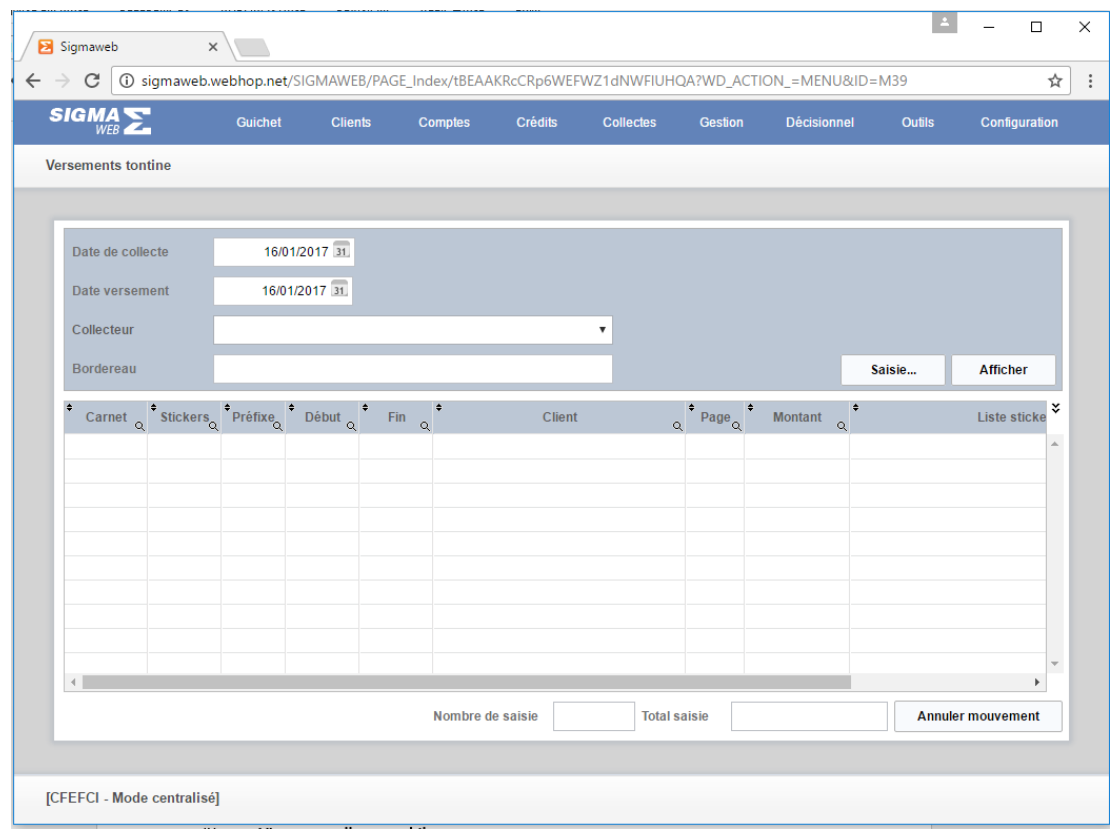

Cette page est composée de plusieurs champs de saisie : **« Date de collecte », « Date de versement», « Collecteur », « Bordereau », « Nombre de saisie »** et **« Total saisie »** de trois boutons **« Saisie », « Afficher »** et **« Annuler mouvement »** et un **« tableau de versement** ».

Guide pratique utilisateur

Oniris

- Les champs de saisie
	- o **« Date de collecte » :** saisir la date de collecte
	- o **« Date de versement» :** saisie la date de versement qui par défaut est la date du jour
	- o **« Collecteur » :** sélectionner le collecteur après avoir choisie **« Date de collecte »** ce qui a pour conséquence la détermination du numéro de bordereau dans le champ **« Bordereau »**
	- o **« Nombre de saisie »** : détermine de façon automatique le nombre de ligne affichée dans le tableau et
	- o **« Total saisie » :** détermine de façon automatique le montant total des versements tontine affichés dans le tableau
- Les boutons **« Saisie », « Afficher »**
	- o **« Saisie »** : un clic sur cet élément ouvre une page dans laquelle il faudra saisir les informations sur les versements stickers et cliquer « Valider»
	- o **« Afficher »** : un clic sur cet élément permet de remplir les informations sur le **« tableau de versement** »

## III. **« Gestion des stickers »**

Il est également accessible par un clic :

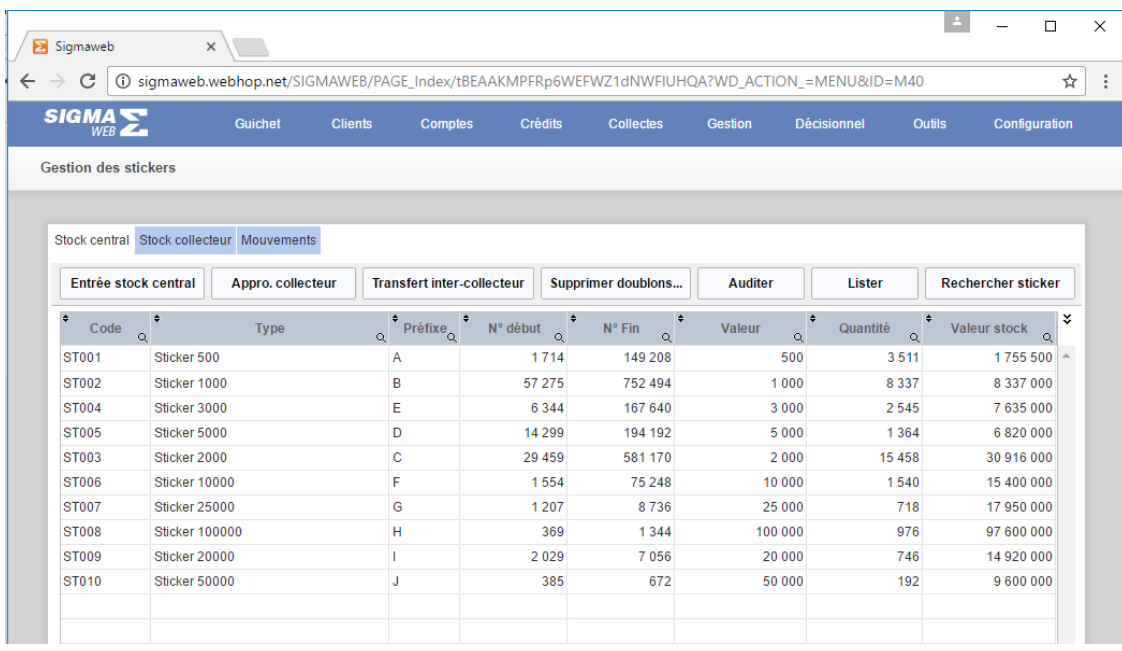

Cette page est constituée de trois volets : **« Stock central », « Stock collecteur» et « Mouvements».**

#### - **« Stock central »**

Ce volet est constitué de sept boutons **« Entrée stock central», « Appro. Collecteur», « Transfert inter-collecteur», « Supprimer doublons», « Auditer», « Lister» et « Rechercher sticker»** et d'un tableau de « stock de stickers ».

- o **« Entrée stock central» :** un clic sur ce bouton permet d'enregistrer les stickers dans le stock central
- o **« Appro. Collecteur» :** approvisionnement d'un commercial en stickers à partir du stock central
- o **« Transfert inter-collecteur»** : approvisionner un commercial à partir du stock d'un autre commercial
- o **« Supprimer doublons»** : un clic sur ce bouton permet de supprimer tous les stickers en doublon dans le stock central
- o **« Auditer»** : un clic sur cet élément permet de recalculer les quantités et les valeurs des stickers
- o **« Lister»** : un clic sur cet élément permet d'afficher les stocks de stickers dans le tableau
- o **« Rechercher sticker»** : permet de rechercher un sticker en vue d'afficher les informations

Un double-clics sur le tableau de stock de stickers affiche un menu contextuel comme nous le montre la figure suivante :

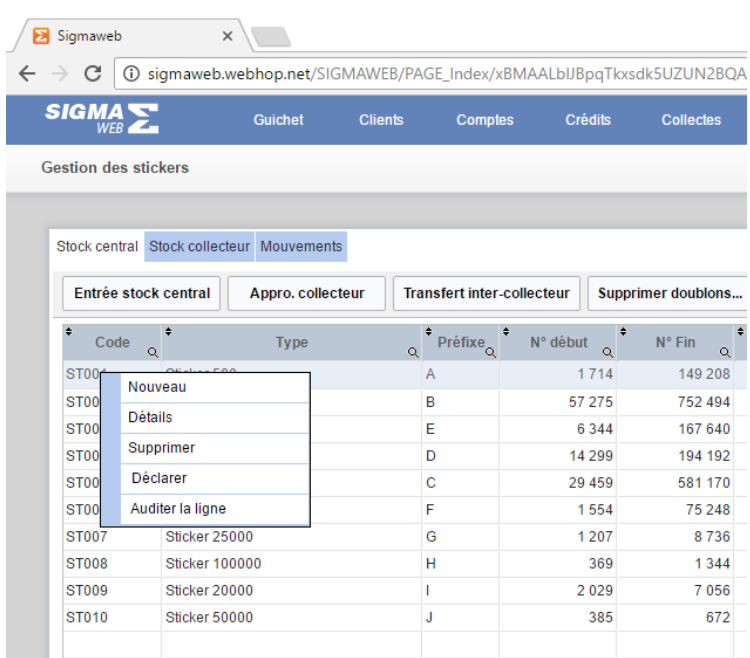

Oniris

Ce menu contextuel est composé de cinq éléments **« Nouveau », « Détails»,** 

## **« Supprimer», « Déclarer » et « Auditer la ligne »**

- o **« Nouveau »** : permet de créer une ligne de stock de sticker
- o **« Détails»** : permet d'afficher les détails sur la ligne de stock de sticker sélectionnée dans le tableau
- o **« Supprimer»** : un clic sur ce bouton supprimer la ligne de stickers sélectionnée dans le tableau
- o **« Déclarer »** : un clic sur cet élément permet de déclarer des stickers comme perdus ou comme dégradés
- o **« Auditer la ligne »** : recalcule la quantité et la valeur de sticker

## - **« Stock collecteur»**

Un clic dans le volet **« Stock collecteur»** affiche la page suivante :

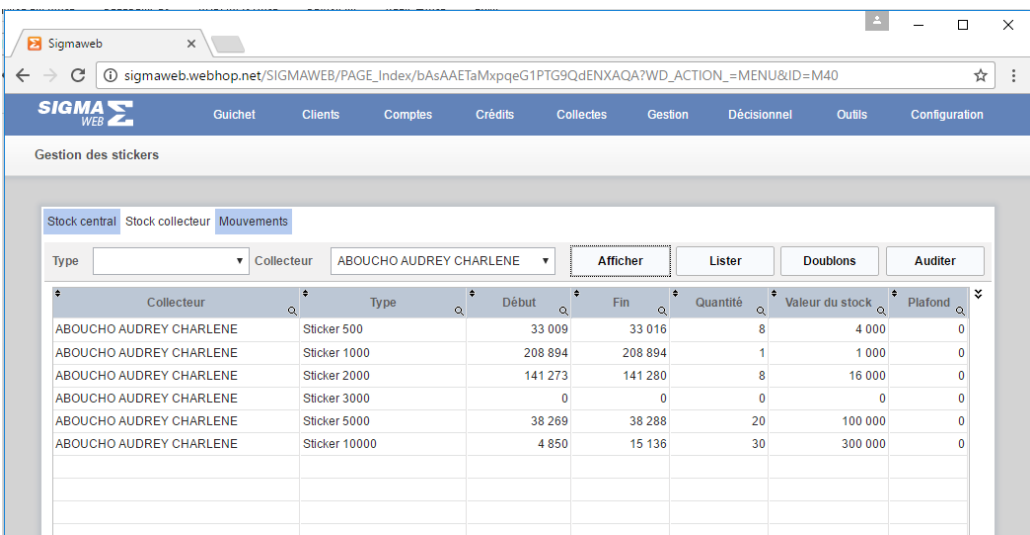

Elle est composée de deux champs-filtres **« Type », « Collecteur »,** de quatre boutons **« Afficher », « Lister », « Doublons », « Auditer»** et d'un tableau **« Stock collecteur »**

- o **« Afficher »** : remplit le tableau **« Stock collecteur »** en fonction des champsfiltres **« Type », « Collecteur »,**
- o **« Lister »** : affiche l'ensemble des stickers de la ligne de stock collecteur sélectionné dans le tableau
- o **« Doublons »** : supprimer les doublons dans le stock collecteur
- o **« Auditer»** : recalcule les quantités et les valeurs de stickers du stock collecteur

Un double-clics sur le tableau **« stock collecteur »** affiche un menu contextuel comme nous le montre la figure suivante :

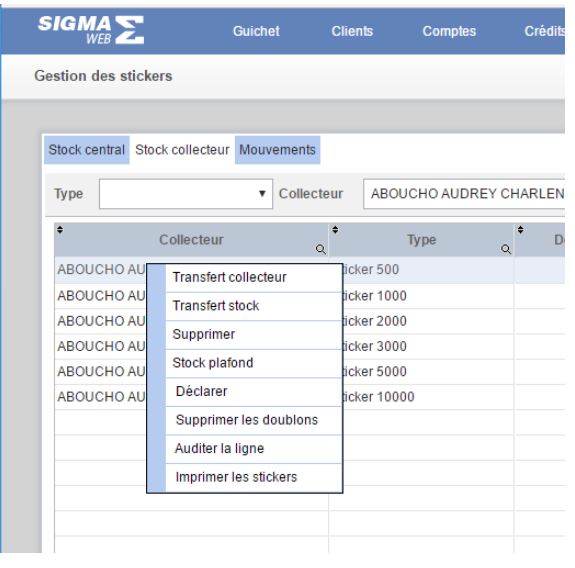

Il est composé de huit sous-menus **«Transfert collecteur», «Transfert stock», « Supprimer», « Stock plafond», « Déclarer», « Supprimer les doublons »**.

- o **« Transfert collecteur»** : permet de transférer des stickers d'un collecteur à un autre
- o **« Transfert stock» :** permet de transférer des stickers d'un collecteur vers le stock central
- o **« Supprimer»** : supprime la ligne sélectionnée
- o **« Stock plafond»** : permet de définir un plafond de sticker à remettre au commercial
- o **« Déclarer»** : permet de déclarer une plage de stickers perdus ou dégradés
- o **« Supprimer les doublons »** : supprime les stickers en doublon

## - **« Mouvements»**

Un clic dans le volet **« Mouvements»** affiche la page suivante :

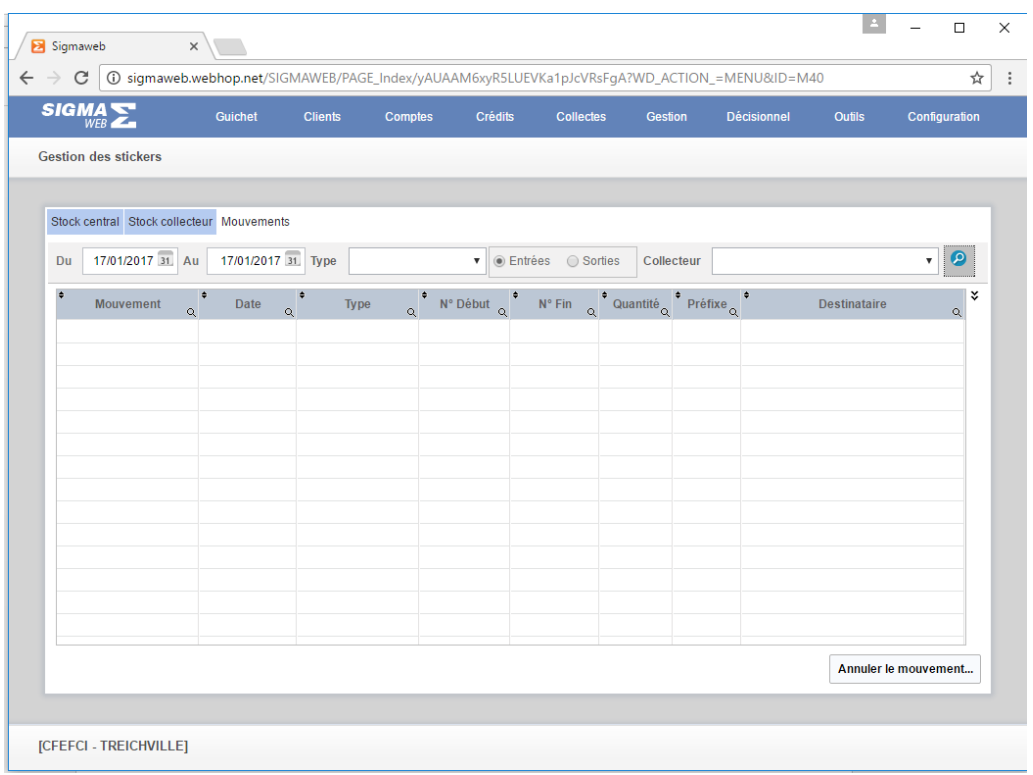

Elle est composée des champs-filtres **(« Du », « Au», « Type», « Option Mouvement : Entrée ou Sortie »** et **« Collecteur»**), d'un tableau liste de **« Mouvement de stickers »** et de deux boutons **« Loupe»** et **« Annuler le mouvement»**

- Saisir les informations des champs-filtres et cliquer sur le bouton avec la loupe pour remplir le tableau liste de **« Mouvement de stickers »** selon les critères des champs-filtres
- **« Annuler le mouvement»** : un clic sur cet élément permet de supprimer la ligne de mouvement sélectionnée dans le tableau

## IV. **« Virement collecte tontine »**

Un clic sur ce sous-menu affiche la page suivante :

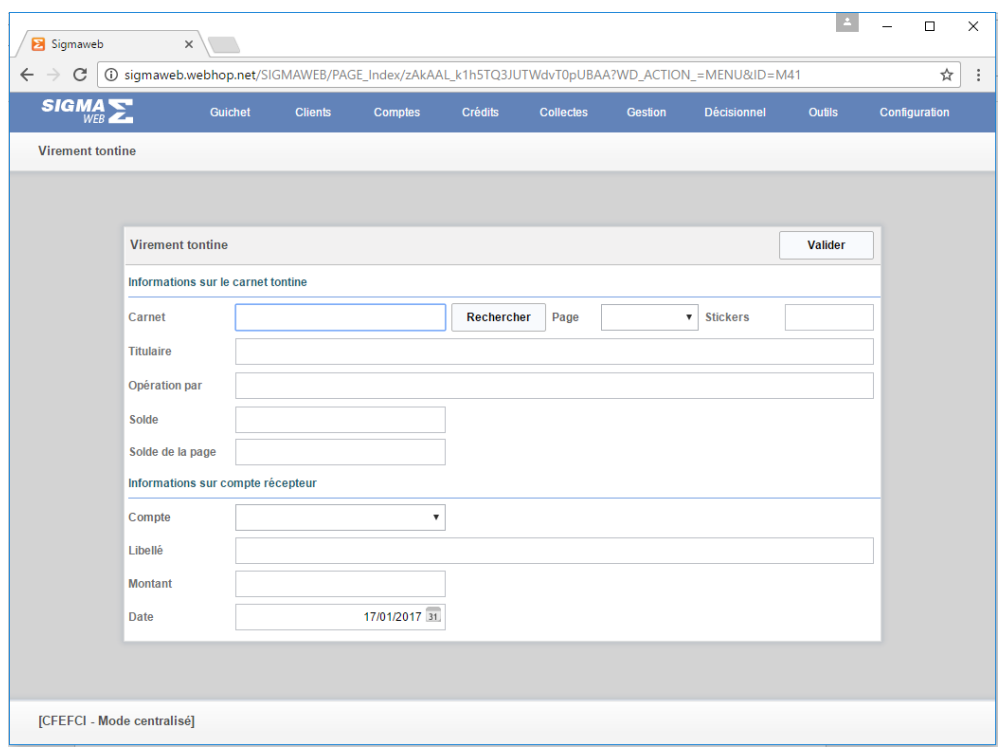

Cette fenêtre est composée de deux groupes de champs : **« informations sur le carnet tontine »** et **« informations sur compte récepteur »** et d'un bouton **« Valider »**

### **« Informations sur le carnet tontine »**

- o **« Carnet »** : saisir le numéro du carnet tontine et cliquer sur le bouton **« Rechercher »** ce qui a pour effet le remplissage des champs **« Titulaire »**, « Opérations par » et « Solde ».
- o **« Page »** : sélectionner la page source ce qui a pour effet le remplissage automatique des champs « Stickers » et « Solde de la page »

### **« Informations sur compte récepteur »**

- o **« Compte »** : sélectionner le compte de destination ce qui a pour effet le remplissage automatique du champ **« Libellé »**
- o **«Montant » :** saisir le montant à virer
- o **« Date »** : la date du jour est prise par défaut, elle peut être modifiée
- o **« Valider »** : un clic sur ce bouton permet de prendre en compte le virement
- o **« Fermer »** : un clic sur ce bouton ferme la fenêtre

## V. **« Opérations diverses tontine»**

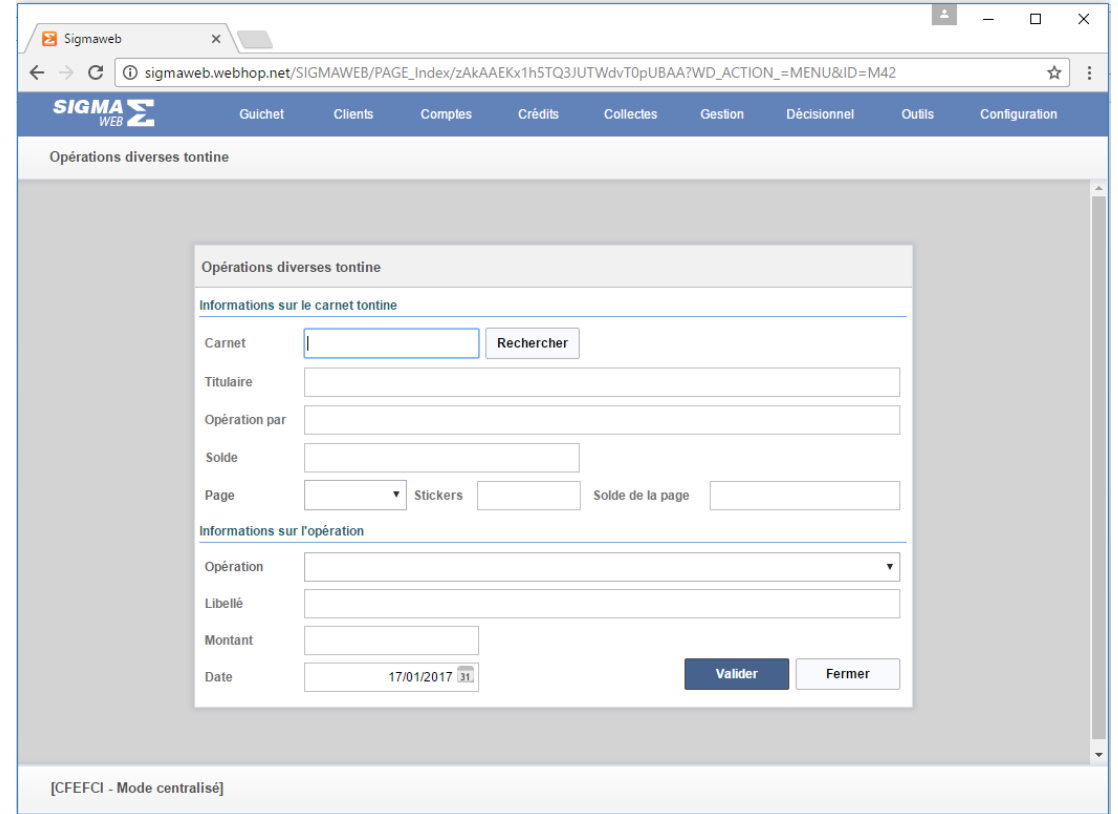

Un clic sur ce sous-menu affiche la page suivante :

Cette fenêtre est composée de deux groupes de champs : **« informations sur le carnet tontine »** et **« informations sur opération »** et de deux boutons **« Valider »** et **« Fermer »**

### **« Informations sur le carnet tontine »**

- o **« Carnet »** : Saisir le numéro du carnet tontine et cliquer sur le bouton **« Rechercher »** ce qui a pour effet le remplissage des champs **« Titulaire »**, « Opérations par » et « Solde ».
- o **« Page »** : sélectionner la page source ce qui a pour effet le remplissage automatique des champs **« Stickers »** et **« Solde de la page »**

#### **« Informations sur opération »**

- o **« Opération »** : sélectionner une opération dans la liste, automatique le champ **« Libellé »** est renseigné
- o **«Montant » :** saisir le montant de l'opération
- o **« Date » :** la date du jour est prise par défaut, elle peut être modifiée
- o **« Valider »** : un clic sur ce bouton permet de prendre en compte le virement
- o **« Fermer »** : un clic sur ce bouton ferme la fenêtre

### VI. **« Equipes de collecte tontine »**

Un clic sur ce sous-menu affiche la page suivante :

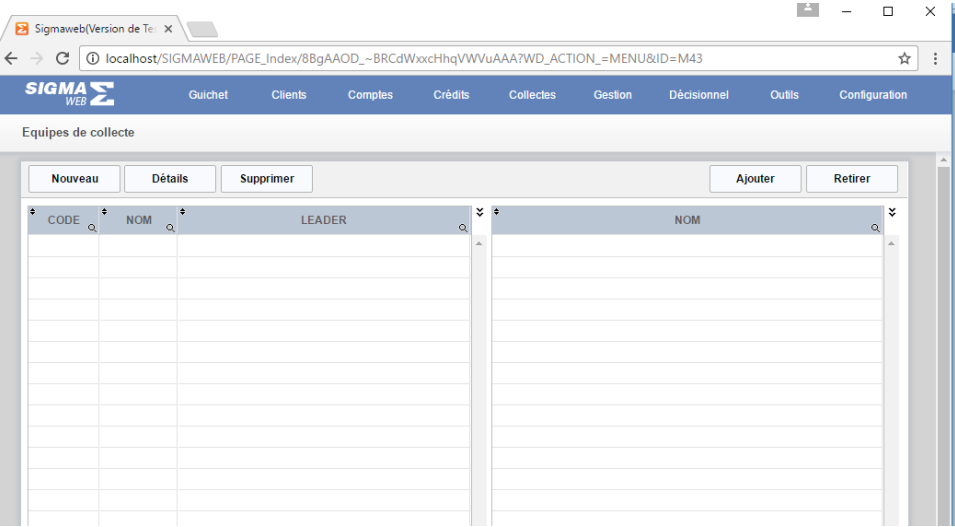

Cette page est composée de deux tableaux **« Liste des équipes» et « Liste des collecteurs»** de cinq boutons **«Nouveau », « Détails», « Supprimer», « Ajouter »** et **« Retirer»** 

- **«Nouveau »** : un clic permet de créer une nouvelle équipe
- **« Détails»** : un clic sur ce bouton permet d'afficher le détail d'une ligne d'équipe sélectionnée dans le tableau **« Liste des équipes»** en vue d'une consultation ou modification
- **« Supprimer»** : un clic sur ce bouton permet de supprimer définitivement une ligne d'équipe sélectionnée dans le tableau **« Liste des équipes»**
- **« Ajouter »** : Sélectionner d'abord une ligne d'équipe dans le tableau **« Liste des équipes**» et cliquer sur le bouton **« Ajouter »** pour l'ajout des agents collecteurs dans cette équipe. Le tableau de droite **« Liste des collecteurs»** est automatiquement actualisé.
- **« Retirer»** : Sélectionner d'abord une ligne d'équipe dans le tableau **« Liste des équipes**» ce qui a pour effet le remplissage du tableau **« Liste des collecteurs»**. Sélectionner une ligne du tableau **« Liste des collecteurs»** et cliquer sur **« Retirer»** pour retirer le collecteur de l'équipe

Oniris

## VII. **« Editeur mobile sigmacash » Création**

Elle se fait depuis la fiche du client comme suit :

- Rechercher le client titulaire du compte mobile à partir du menu **« Client»** en cliquant sur **« Editeur client»**
- Cliquer sur le bouton **« Rechercher »** et saisir tout ou une partie du nom du client ou encore son numéro de téléphone, les informations sur le client concerné s'affiche
- Se positionner sur le groupe de champs « **Compte mobile »** et cliquer le bouton « Nouveau » ce qui nous ramène à la page « **Editeur mobile**» comme nous le montre la figure suivante :

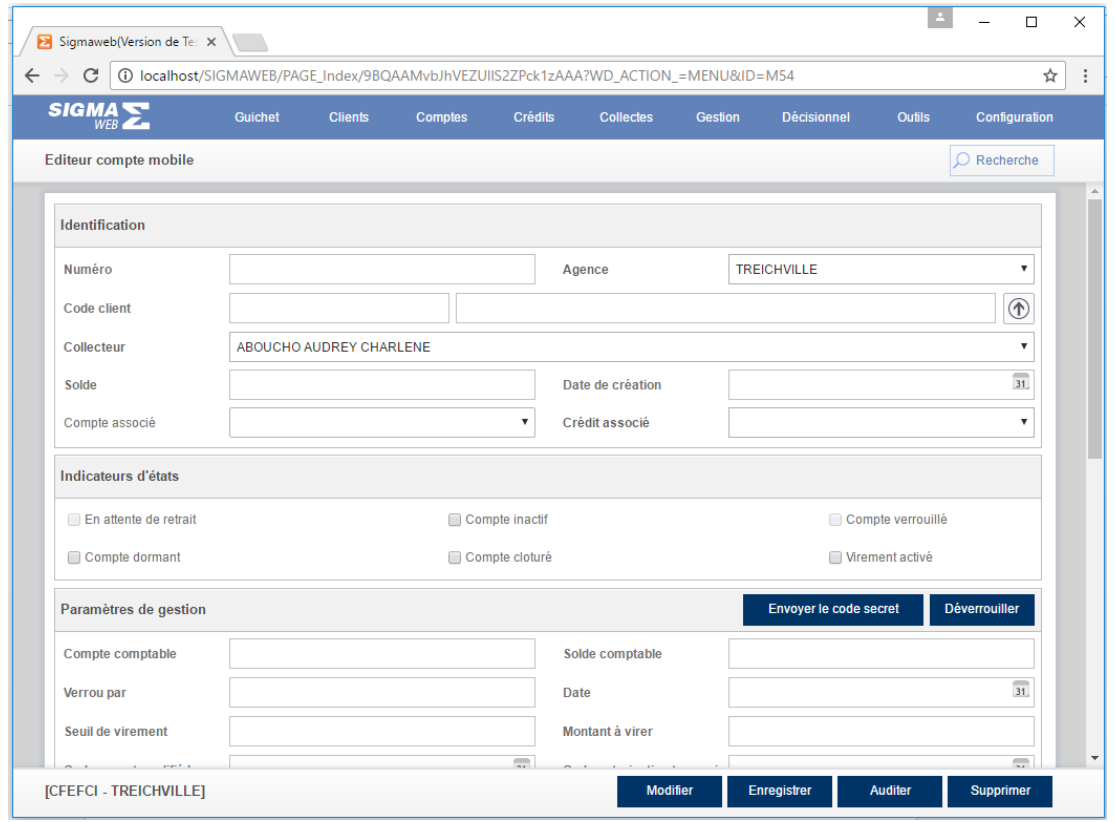

Cette page composée de plusieurs boutons « Rechercher», « modifier», « Enregistrer» , « Auditer», « Supprimer», « Envoyer le code secret» et « Déverrouiller» , de plusieurs champs de saisie.

- Le bouton blanc **« Rechercher »** permet de rechercher et afficher un compte mobile
- **« Modifier »** : un clic sur ce bouton permet d'activer les champs de saisie pour une modification sur le compte mobile affiché
- **« Enregistrer » :** en fonction du cas nouveau ou modification valide les informations saisies
- **« Auditer »** : un clic sur ce bouton effectue un audit du compte mobile
- **« Supprimer »** : un clic sur ce bouton permet de supprimer le compte mobile affiché
- **« Envoyer le code secret»** : un clic sur cet élément suffit pour envoyer le code secret au client
- **« Déverrouiller»** ou **« Verrouiller»** : selon le cas un clic sur ce bouton verrouille ou déverrouille le compte mobile

## VIII. **« Opérations diverses mobiles »**

Un clic sur ce sous-menu affiche la page suivante :

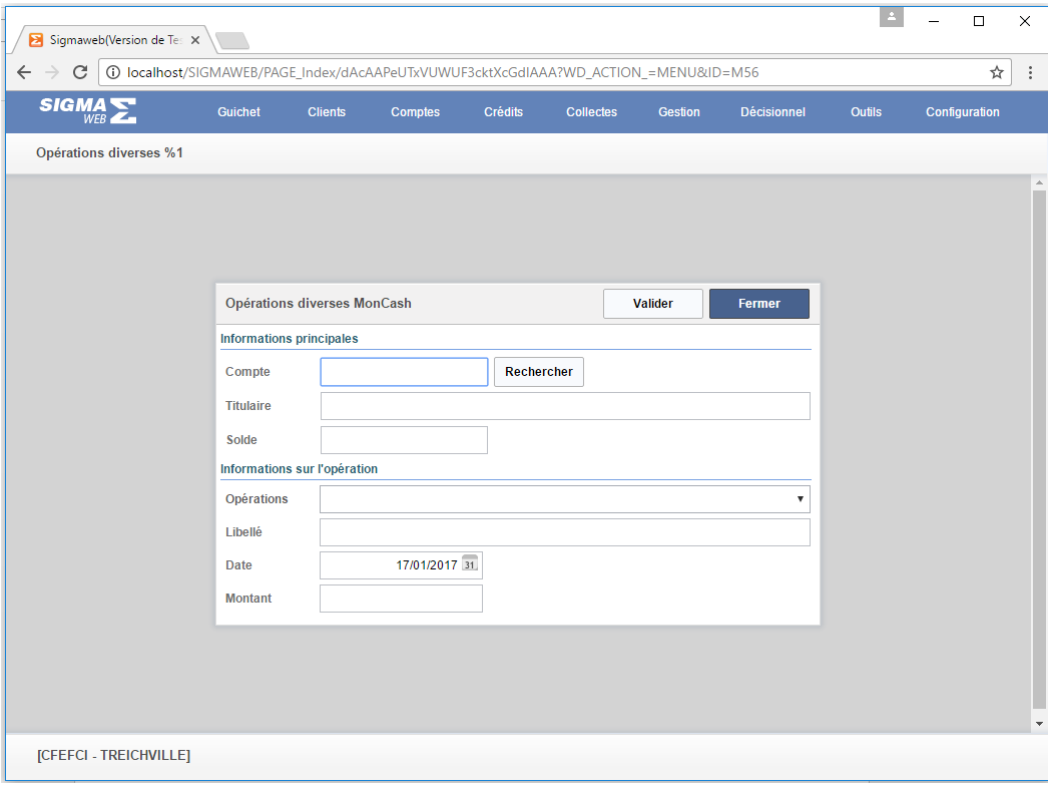

Cette fenêtre est composée de deux groupes de champs : **« informations principales »** et **« informations sur opération »** et de deux boutons **« Valider »** et **« Fermer »**

#### **« Informations principales »**

o **« Compte »** : Saisir le numéro du compte mobile et cliquer sur le bouton **« Rechercher »** ce qui a pour effet le remplissage des champs **« Titulaire »** et **« Solde ».**

### **« Informations sur l'opération »**

- o **« Opération »** : sélectionner une opération dans la liste, automatique le champ **« Libellé »** est renseigné
- o **« Date » :** la date du jour est prise par défaut, elle peut être modifiée
- o **«Montant » :** saisir le montant de l'opération
- o **« Valider »** : un clic sur ce bouton permet de prendre en compte le virement
- o **« Fermer »** : un clic sur ce bouton ferme la fenêtre

## IX. **« Virement collecte mobile »**

Un clic sur ce sous-menu affiche la page suivante :

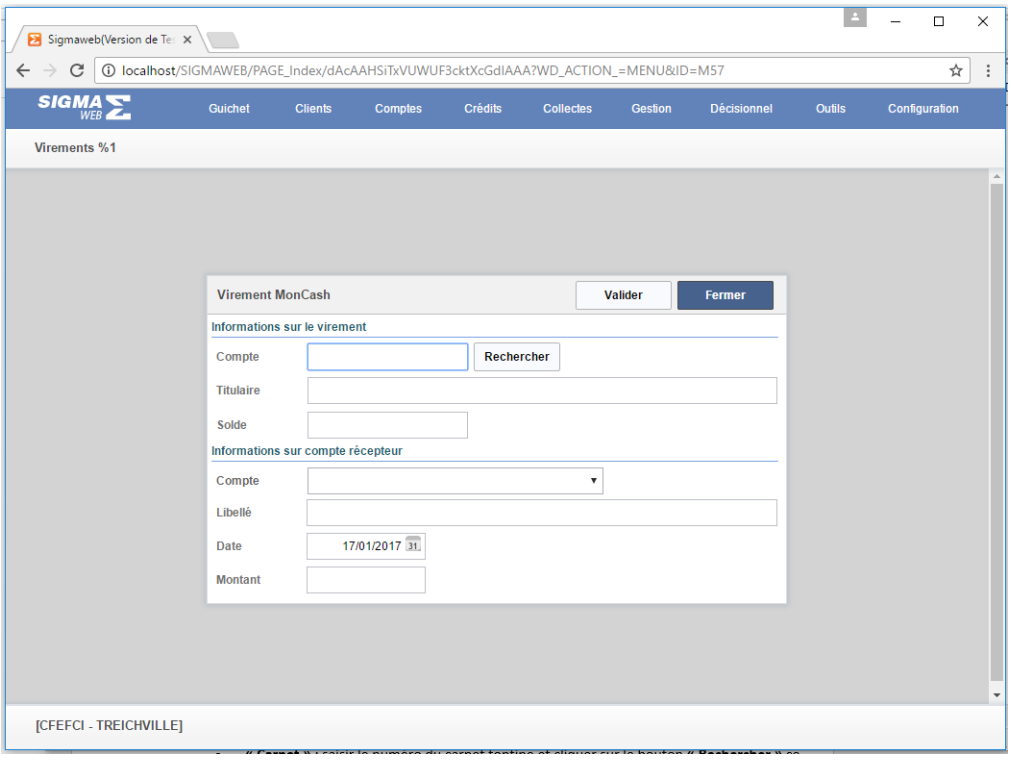

Cette fenêtre est composée de deux groupes de champs : **« informations sur le virement »** et **« informations sur compte récepteur »** et de deux boutons **« Valider »** et **« Fermer »**

## **« Informations sur le virement »**

o **« Compte »** : saisir le numéro du compte mobile et cliquer sur le bouton **« Rechercher »** ce qui permet le remplissage des champs **« Titulaire »** et **« Solde ».**

## **« Informations sur compte récepteur »**

- o **« Compte »** : sélectionner le compte de destination ce qui a pour effet le remplissage automatique du champ **« Libellé »**
- o **«Montant » :** saisir le montant à virer
- o **« Date »** : la date du jour est prise par défaut, elle peut être modifiée
- o **« Valider »** : un clic sur ce bouton permet de prendre en compte le virement
- o **« Fermer »** : un clic sur ce bouton ferme la fenêtre

**GUIDE UTILISATEUR SIGMAWEB**

Guide pratique utilisateur

Oniris

### **GESTION DE CREDIT**

Le crédit est la mise à la disposition du client, d'un montant remboursable sur une période selon un échéancier avec un taux d'intérêt.

Cette gestion se fait à travers le menu suivant :

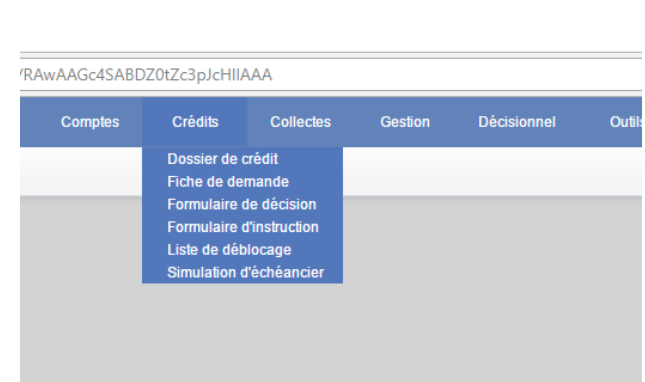

Ce menu est composé des sous-éléments suivants : **« Dossier de crédit», «Fiche de** 

**demande », « Formulaire de décision», « Formulaire d'instruction», « Liste de** 

**déblocage»** et **« Simulation d'échéancier».** La création et le suivi d'un dossier de crédit se fait par étape successive, chaque sous-menus précédent constitue l'une de ces étapes.

### **1. «Fiche de demande »**

C'est le point de départ de la création du dossier de crédit. Elle commence par la fiche du client.

- Cliquer dans le menu client sur éditeur client
- Rechercher le client à qui doit être octroyé le crédit afin de l'afficher
- Se positionner sur le tableau des crédits du client comme l'indique la capture suivante :

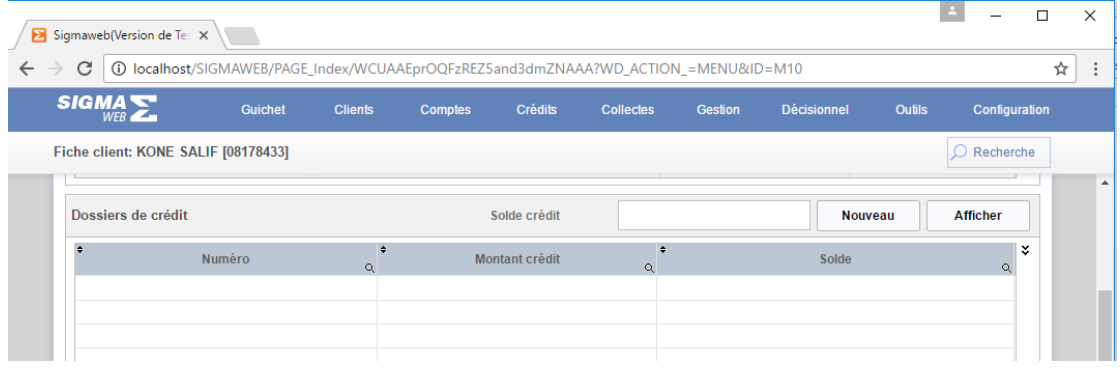

- Cliquer sur le bouton **« Nouveau»** crédit affiche la page de gestion de crédit comme l'indique la capture suivante :

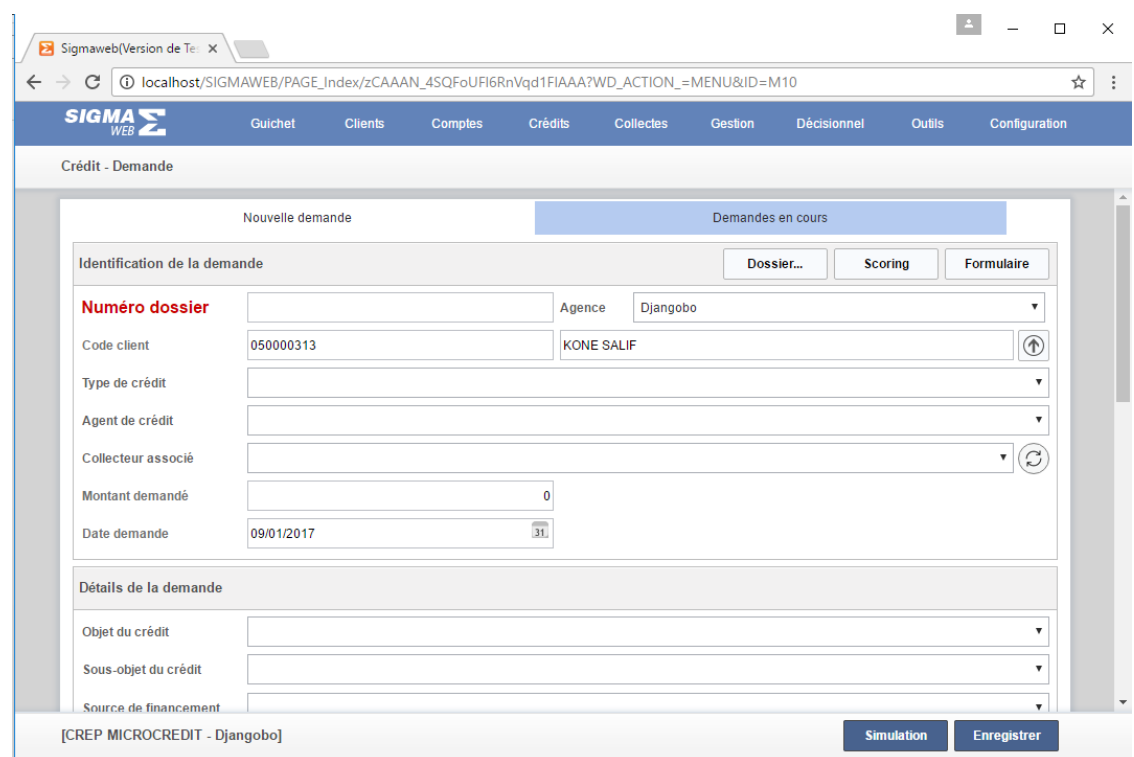

- Remplir tous les champs de saisie sur le dossier crédit encours de création
- Cliquer sur le bouton **« Enregistrer »** pour prendre en compte les informations saisies sur le dossier de crédit

### **2. « Formulaire de décision»**

Après enregistrement de la fiche de demande, nous passons à l'étape de la prise de décision. Il est accessible par un simple clic dont la gestion se fait en deux phases :

Phase 1 : un tableau de liste de demande encours est affiché.

- Sélectionner la demande concernée
- Cliquer sur le bouton « Afficher dans l'éditeur » pour voir afficher les informations sur la demande

Phase 2 : la demande de crédit encours est affichée

- Renseigner l'avis de la gérance et du comité de crédit et appliquer toute autre modification sur le crédit.
- Cliquer sur le bouton **« Enregistrer »** pour prendre en compte les informations saisies sur le dossier de crédit

# **3. « Formulaire d'instruction»**

Après la prise en compte des décisions il faut passer à l'étape d'instruction. Celle-ci se fait également en deux phases :

Phase 1 : un tableau de liste de demande encours est affiché.

- Sélectionner la demande concernée
- Cliquer sur le bouton **« Afficher dans l'éditeur »** pour voir afficher les informations sur la demande

Phase 2 : la demande de crédit encours est affichée

- Renseigner les différents comptes de gestion liés au dossier de crédit, les garanties et l'échéancier.
- Cliquer sur le bouton **« Enregistrer »** pour prendre en compte les informations saisies sur le dossier de crédit

# **4. « Liste de déblocage»**

Un clic sur cet élément affiche un tableau de dossier de crédit en attente de déblocage et deux boutons **« Afficher le dossier »** et **« débloquer le crédit »**

- **« Afficher le dossier »** : un clic sur ce bouton permet d'afficher les informations sur le dossier de crédit sélectionné dans le tableau.
- **« Débloquer le crédit »** : un clic sur ce bouton permet de prendre en compte le déblocage du dossier sélectionné dans le tableau.

## **5. « Dossier de crédit»**

Un clic sur ce menu permet d'afficher un crédit existant en vue d'une consultation ou d'une modification du dossier. C'est ici qu'on peut également peut suivre le paiement des échéances.

# **a. Recherche d'un dossier de crédit**

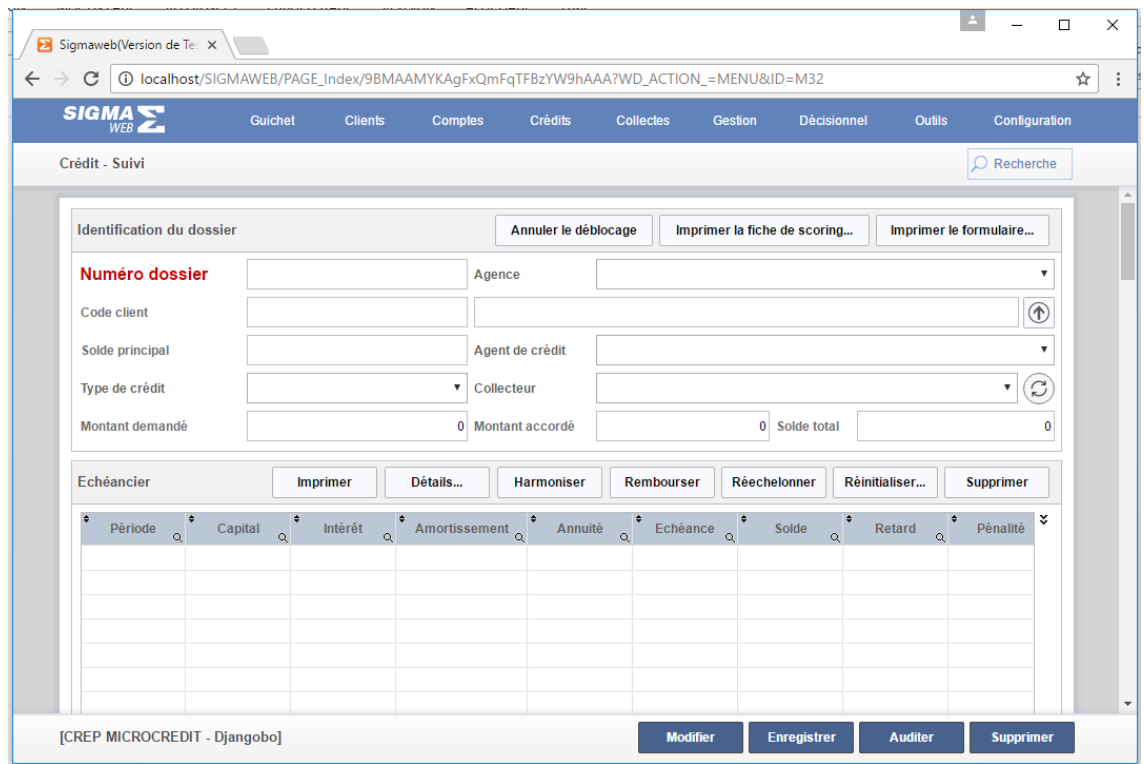

- Cliquer sur le bouton **« Rechercher »** : le page suivante s'affiche :

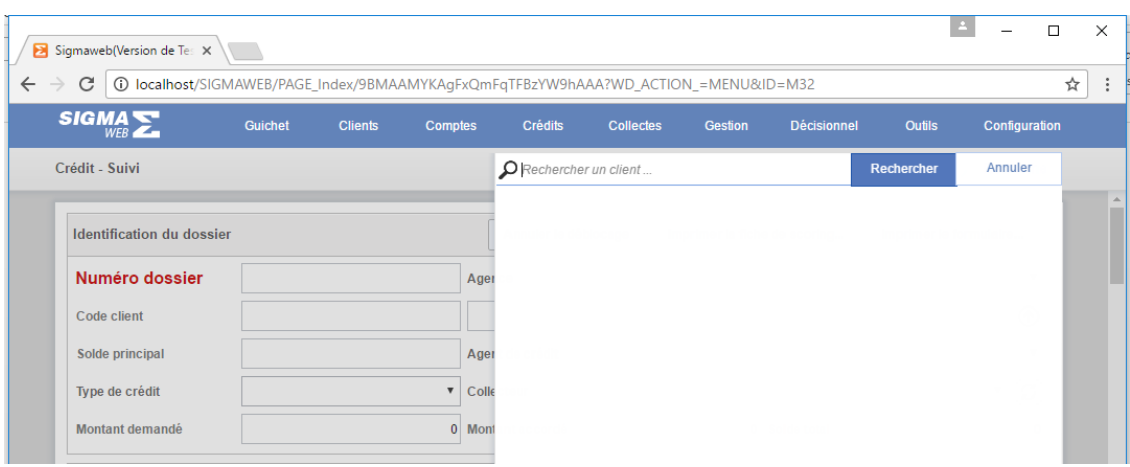

- Saisissez tout ou une partie du nom du client ou le numéro de dossier de crédit concerné dans le champ de saisie
- Cliquer sur « Rechercher » pour afficher le résultat

Cliquer sur la ligne concernée pour afficher les informations sur le dossier de crédit

## **a. Paiement d'une échéance**

Une fois le dossier de crédit affiché, se positionner sur la partie concernant l'échéancier :

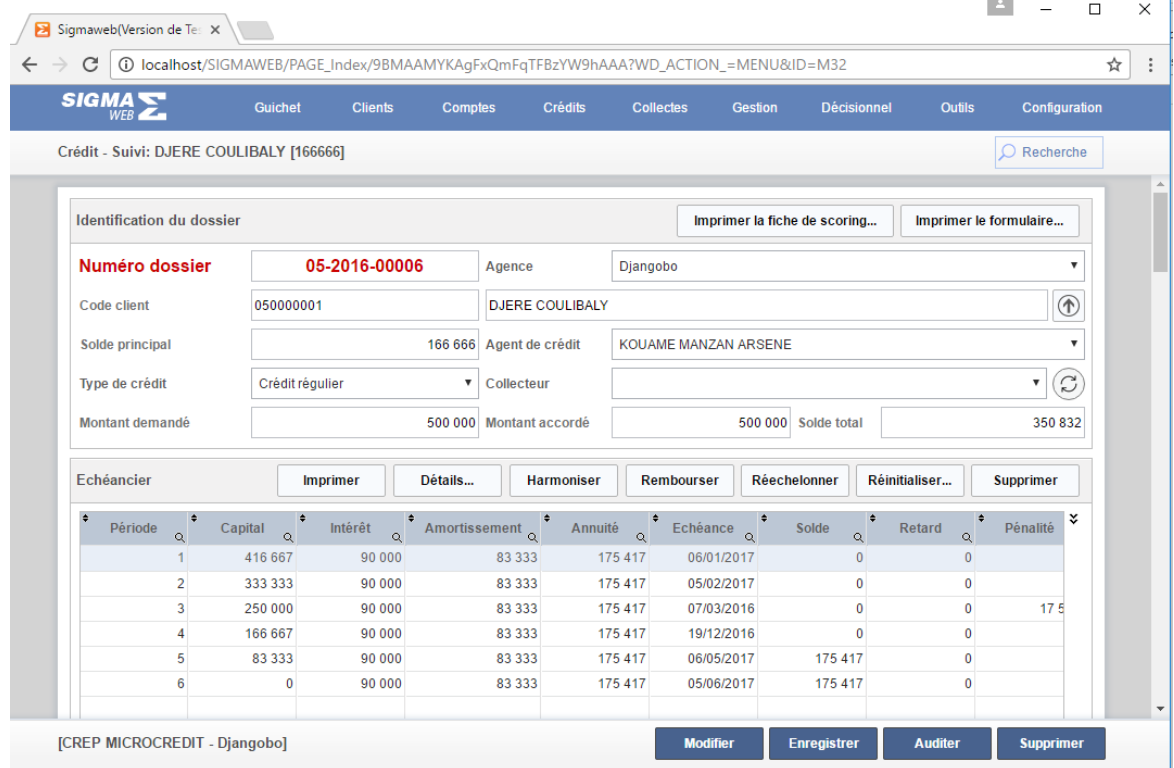

La gestion des échéanciers se fait à travers les sept boutons suivants : **« Imprimer», « Détails…», « Harmoniser », « Rembourser », « Rééchelonner », « Réinitialiser » et « Supprimer ».**

- **« Imprimer»** : un clic sur cet élément affiche un état imprimable de l'échéancier
- **« Détails…»** : un clic sur cet élément affiche le détail de la ligne d'échéance sélectionnée dans le tableau
- **« Harmoniser »** : un clic sur cet élément permet de choisir un jour unique de remboursement des échéances
- **« Rembourser »** : un clic sur cet élément permet de rembourser l'échéance sélectionnée. Deux cas se présentent : remboursement partiel ou remboursement intégrale. Pour le remboursement partiel, définir le montant partiel. Quant au remboursement intégral ne pas spécifier de montant.
- **« Rééchelonner »** : un clic sur cet élément permet de rééditer un nouvel échéancier à partir de la ligne sélectionnée dans le tableau. Dans ce cas les lignes supérieures ne sont pas modifiées.
- **« Réinitialiser »** : un clic sur cet élément permet d'annuler le remboursement de l'échéance sélectionnée dans le tableau
- **« Supprimer »** : un clic sur cet élément permet de supprimer l'échéancier

## **6. « Simulation d'échéancier»**

La simulation consiste à proposer un échéancier de remboursement.

#### **GUIDE UTILISATEUR SIGMAWEB**

Guide pratique utilisateur

Oniris

Oniris

### **GESTION DE LA CAISSE**

Ce module concerne la gestion du guichet, il est accessible par déplacement du curseur sur l'élément concerné et se présente comme suit :

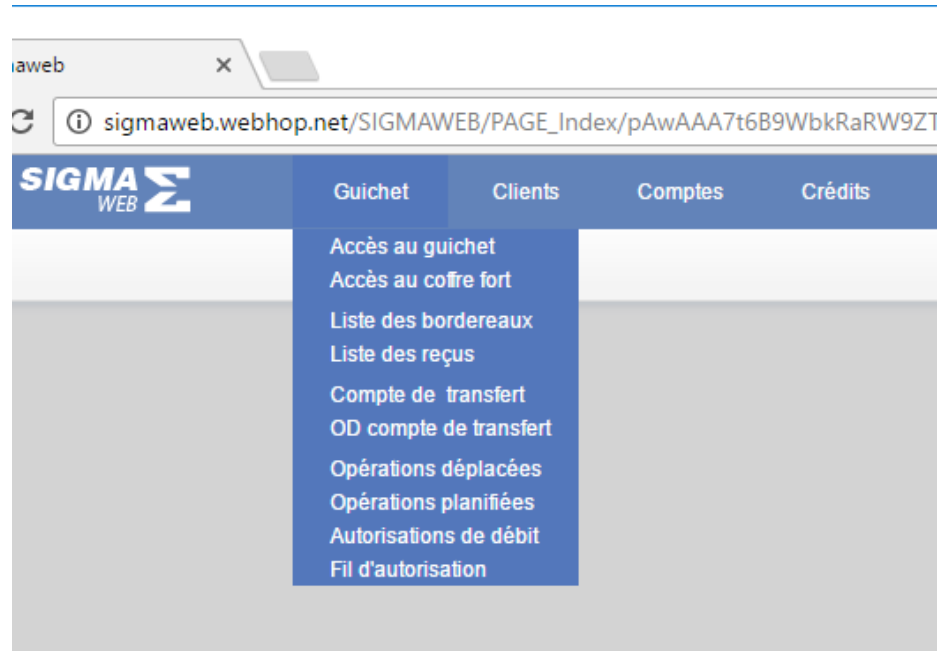

Ce menu est composé de dix sous-menus **: « Accès au guichet», « Accès au coffrefort», « Liste des bordereaux», « Liste des reçus», « Compte de transfert», « OD compte de transfert», « Opérations déplacées », « Opérations planifiées», « Autorisation de débit»** et **« Fil d'autorisation»**

I. **« Accès au guichet»**

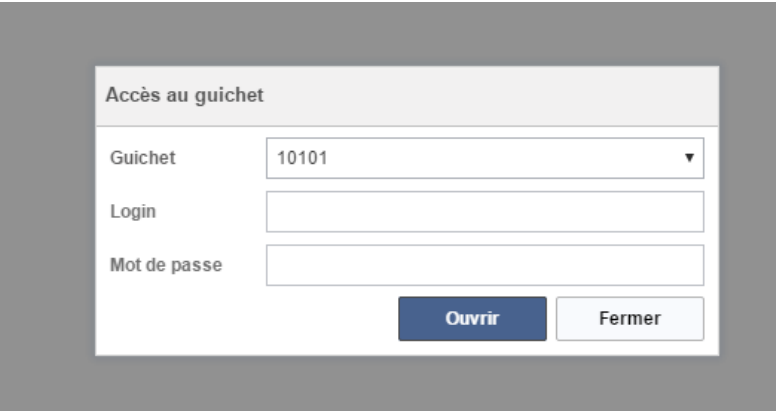

- o **« Guichet»** : sélectionner le guichet auquel le caissier a été affecté
- o **« Login »** : saisir le login du caissier
- o **« Mot de passe »** : saisir le mot de passe
- o **« Ouvrir »** : cliquer sur ce bouton pour pouvoir accéder au guichet
- o **« Fermer »** : un clic sur ce bouton permet de fermer la fenêtre

Si tous les paramètres d'accès au guichet sont bons la page suivante s'ouvre :

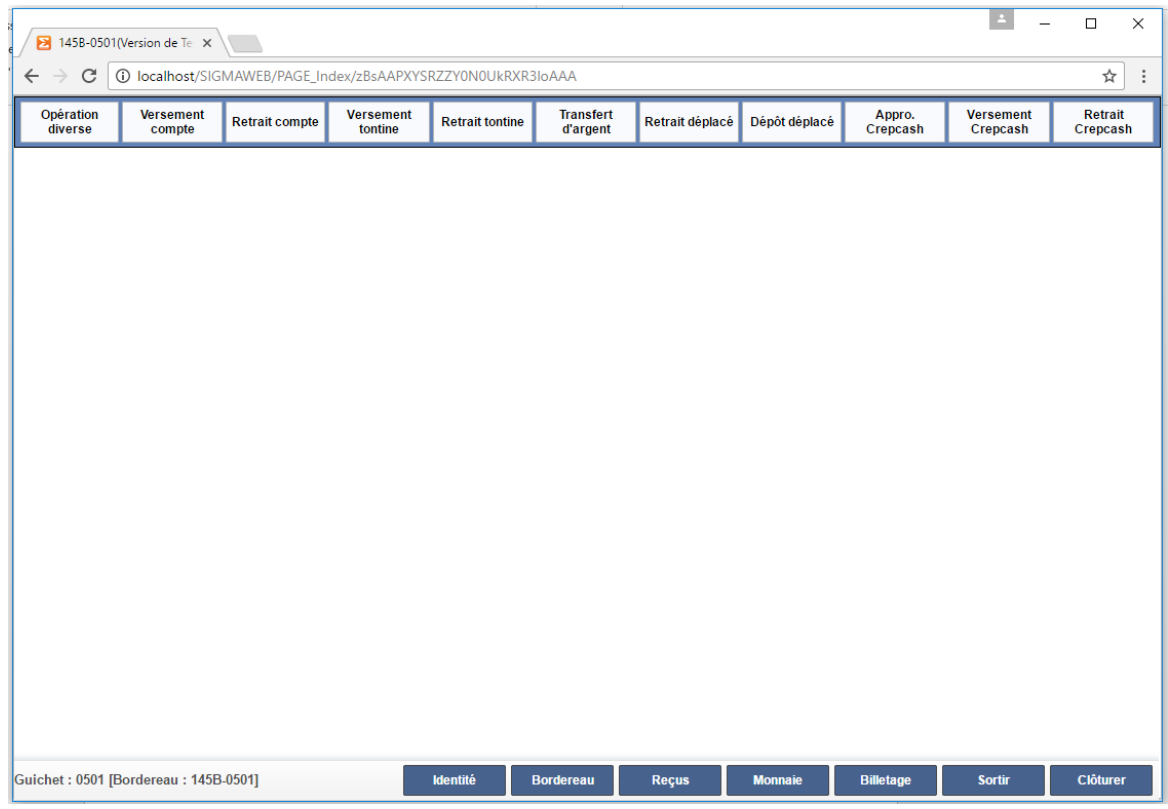

Elle est composée de dix-huit boutons : « Opérations diverses », « Versement compte », « Retrait compte », « Versement tontine », « Retrait tontine », « Retrait déplacé », « Dépôt déplacé », « Appro. Sigmacash », « Versement Sigmacash », « Retrait Sigmacash », « Transfert d'argent », « Identité », « Bordereau », « Reçus », « Monnaie », « Billetage », « Sortir » et « Clôturer »

- « Opérations diverses » : un clic sur ce bouton affiche une page permettant la saisie d'une opération diverses.

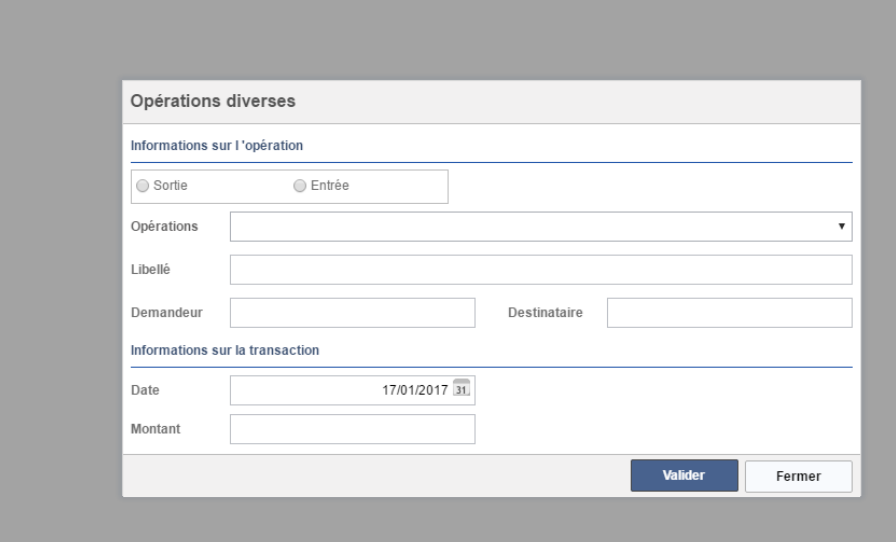

Cette page est composée de plusieurs champs de saisie et de deux boutons.

- Renseigner les champs nécessaires
- Cliquer sur le bouton **« Valider »** pour prendre en compte l'opération sinon sur **« Fermer »** pour quitter
- Après validation l'état imprimable du reçu s'affiche comme suit :

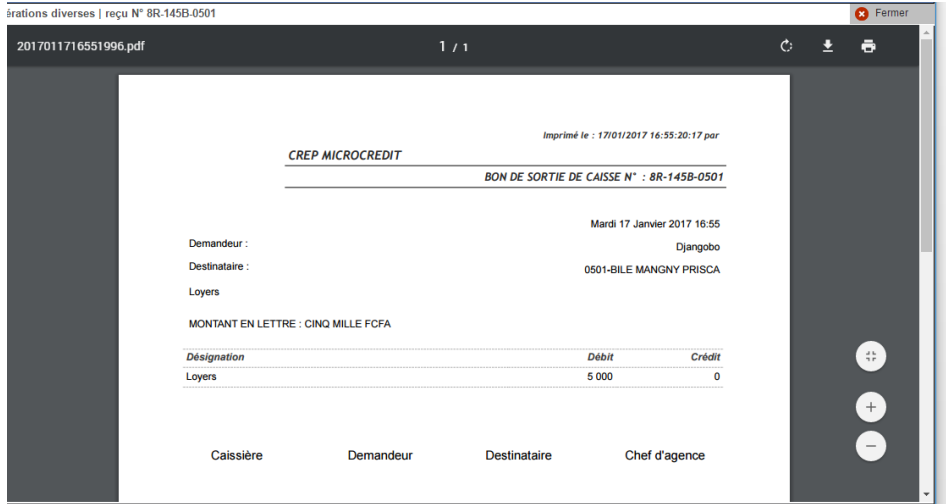

- o Le bouton « Fermer» permet de fermer la page
- o Un clic sur l'image de l'imprimante permet d'imprimer le reçu

- **« Versement compte »** : un clic sur ce bouton affiche une page permettant la saisie d'un versement sur compte.

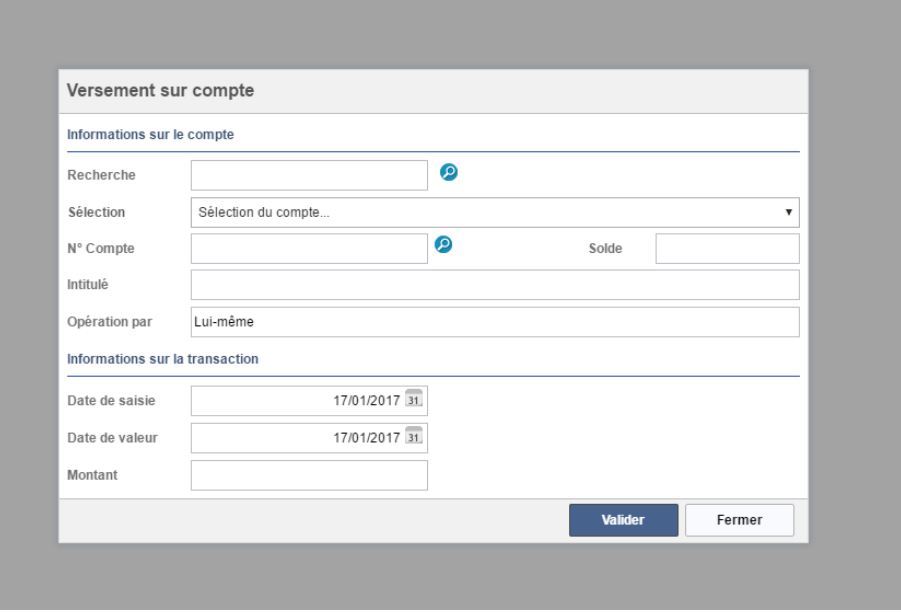

Cette page est composée de plusieurs champs de saisie et de deux boutons.

- Le champ **« Recherche »** : saisir tout ou une partie du nom et cliquer sur la loupe à droite
- Le champ **« Sélection »** : sélectionner le compte concerné ce qui permet de renseigner les autres champs
- Le champ **« Montant »** : Définir le montant à verser
- Cliquer sur le bouton **« Valider »** pour prendre en compte l'opération sinon sur **« Fermer »** pour quitter
- **« Retrait compte »** : un clic sur ce bouton affiche une page permettant la saisie d'un retrait sur compte. Voir « Versement compte ».
- **« Versement tontine »** : un clic sur ce bouton affiche une page permettant la saisie d'un versement tontine. Voir « Versement compte ».
- **« Retrait tontine »** : un clic sur ce bouton affiche une page permettant la saisie d'un retrait tontine. Voir « Versement compte ».
- **« Retrait déplacé »** : un clic sur ce bouton affiche une page permettant la saisie d'un retrait déplacé sur compte. Voir « Versement compte ».
- **« Dépôt déplacé »** : un clic sur ce bouton affiche une page permettant la saisie d'un dépôt déplacé sur compte. Voir « Versement compte ».
- **« Appro. Sigmacash »** : un clic sur ce bouton affiche une page permettant la saisie d'une opération d'approvisionnement d'un collecteur cash. Voir « Versement compte ».
- **« Versement Sigmacash »** : un clic sur ce bouton affiche une page permettant la saisie d'un versement cash. Voir « Versement compte ».
- **« Retrait Sigmacash »** : un clic sur ce bouton affiche une page permettant la saisie d'un retrait sur compte mobile (cash). Voir « Versement compte ».
- **« Transfert d'argent »** : un clic sur ce bouton affiche une page permettant la saisie d'un transfert d'argent. Voir « Versement compte ».
- **« Identité** » : un clic sur cet élément affiche une page permettant la visualisation de la photo et signature d'un client.

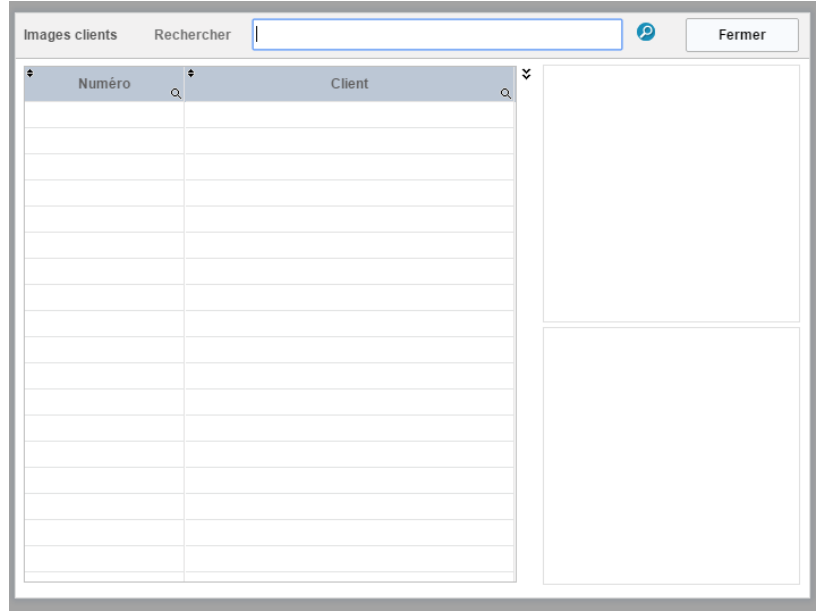

Elle est composée d'un champ-filtre **« Recherche»,** d'un bouton loupe, et un bouton **« Fermer»,** d'un tableau de **« liste de client »** et de deux champs images **« Photo»** et **« Signature»**

- o **« Recherche»** : saisir tout ou une partie du nom du client concerné, cliquer sur le loupe pour remplir le tableau **« liste de client »**
- o Une fois le tableau renseigné, cliqué sur une ligne pour voir la photo et la signature du client apparaître dans les champs **« Photo» et « Signature».**
- o **« Fermer»** : ferme la page
- **« Bordereau »** : un clic sur cet élément affiche une page, nous donnant la situation du guichet ouvert **« Solde ouverture », « Solde courant », « Total Entrée » et « Total sorties ».** Par ailleurs elle résume les opérations par rubrique dans le tableau.

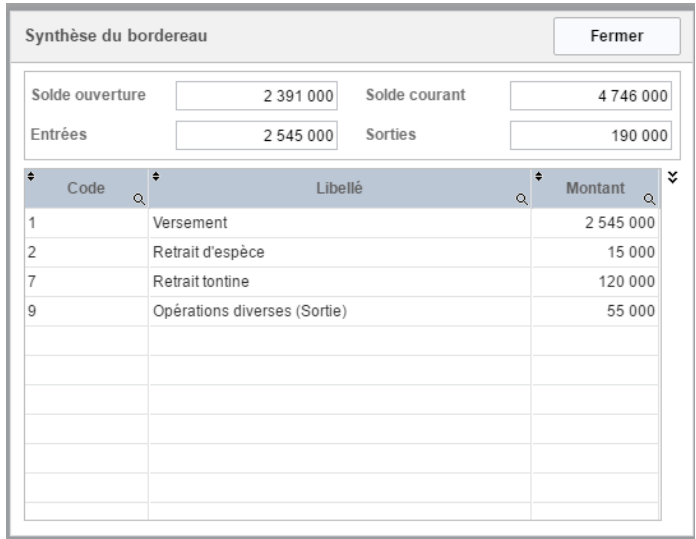

- **« Reçus »** : un clic sur cet élément affiche une page

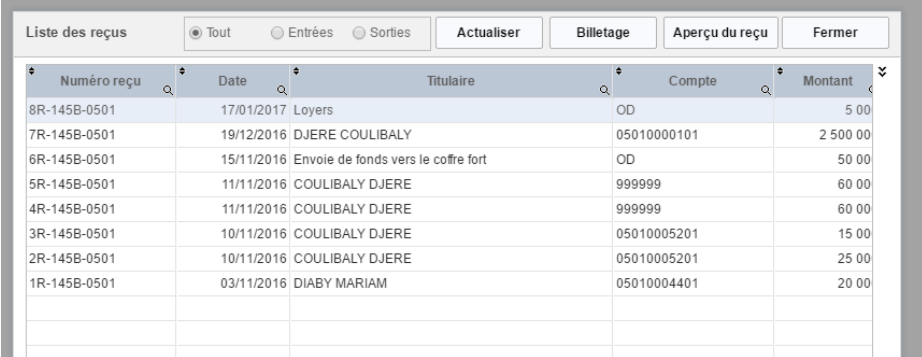

Ce page nous donne la liste de tous les reçus du bordereau encours, il est possible de filtrer l'affichage par le champ optionnel (Afficher tout, Afficher les entrées, Afficher les sorties)

Elle est composée de quatre boutons : « **Actualiser », « Billetage », « Aperçu en reçu »** et **« Fermer »** d'un champ optionnel (Afficher tout ou Afficher les entrées ou Afficher les sorties) et d'un tableau de liste de reçus.

- « **Actualiser »** : un clic sur cet élément remplit le tableau en fonction du critère du champ optionnel (Afficher tout ou Afficher les entrées ou Afficher les sorties)
- **« Billétage » :** un clic sur cet élément affiche dans une fenêtre le billétage relatif au reçu sélectionné dans le tableau comme nous le montre la figure suivante
- **« Monnaie »** : un clic sur cet élément affiche la fenêtre suivante

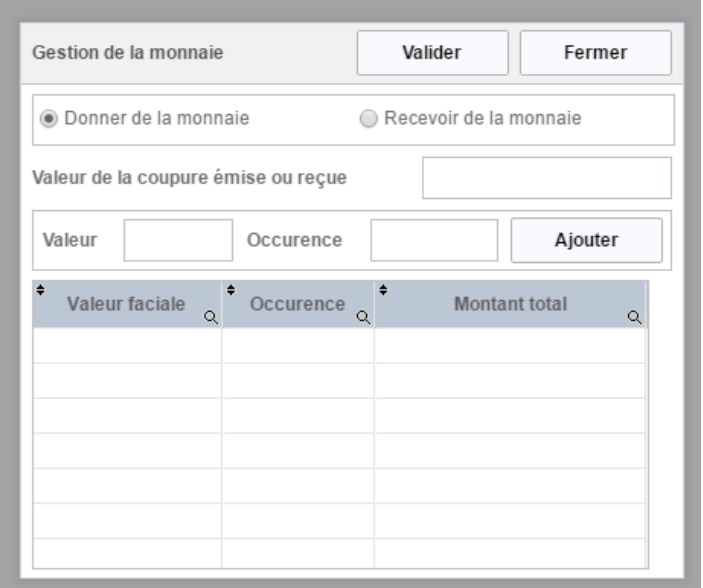

Cette fenêtre permet des faire la monnaie afin d'avoir un bon billetage à la clôture du guichet.

- **« Billetage »** : un clic sur ce bouton affiche dans une fenêtre, le billetage complet du bordereau encours comme nous le montre la figure suivante.

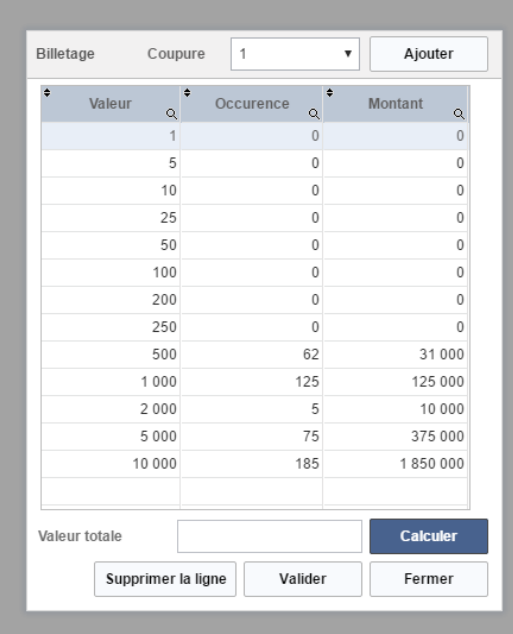

Cette page est composée d'un champ de sélection **« Coupure**», d'un tableau de « liste de coupure monétaire » de plusieurs boutons **« Ajouter», « Calculer», « Supprimer la ligne», « Valider»** et **« Fermer»**

- o Le champ de sélection **« Coupure»** : sélectionner une coupure et cliquer sur **« Ajouter»** pour l'ajouter dans le tableau **« liste de coupure monétaire »**. Faite cela pour toutes les coupures concernées dans le billetage.
- o Renseigner seulement les valeurs de la colonne **« Occurrence»,** la colonne **« Montant»** est automatiquement calculé
- o **« Calculer»** : un clic sur cet élément permet de calculer la valeur globale du billetage, cette valeur est renseignée dans le champ « Valeur totale»
- o **« Supprimer la ligne»** : un clic sur cet élément supprime une ligne de coupure sélectionnée dans le
- o **« Valider»** : un clic sur cet élément valide le billétage et l'applique au bordereau encours
- o **« Fermer»** : ferme la page

Oniris

- **« Sortir »** : un clic sur ce bouton permet une déconnexion du guichet sans le clôturer
- **« Clôturer »** : un clic sur ce bouton nous demande de confirmer la clôture du guichet. Si le message est confirmé la fenêtre suivante s'affiche :

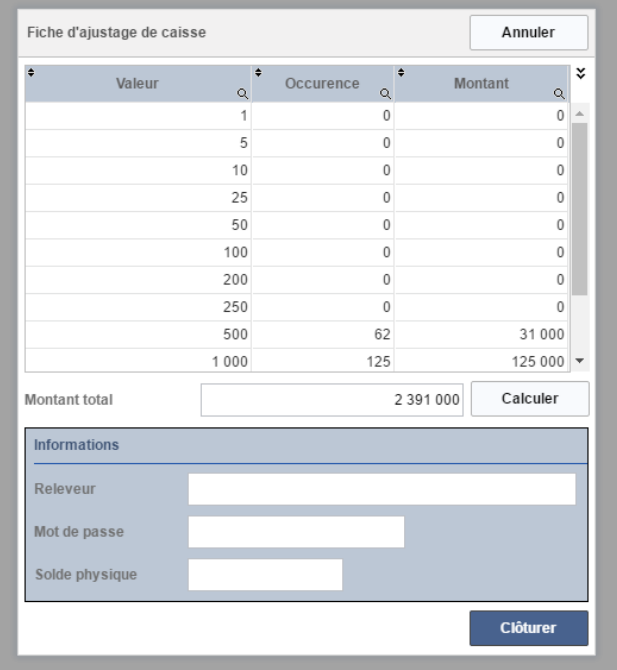

Cette fenêtre appelée fiche d'ajustage est composée du tableau de billetage, de quatre champs de saisie : **« Montant total », « Releveur », « Mot de passe »** et **« Solde physique »** et de trois boutons : **« Calculer », « Clôturer »** et **« Fermer ».**

- **« Calculer » :** un clic sur ce bouton permet d'afficher dans le champ **« Montant total »** la valeur totale du billetage.
- **« Releveur » :** saisie du login
- **« Mot de passe »** : saisi du mot de passe
- **« Solde physique »** : saisir le solde physique compté au guichet
- **« Clôturer »** : un clic sur ce bouton permet de clôturer définitivement le guichet **« Fermer »** : un clic sur ce bouton permet de fermer la fenêtre sans la clôture
# II. **« Accès au coffre-fort»**

Il est accessible par un clic, la fenêtre suivante s'ouvre :

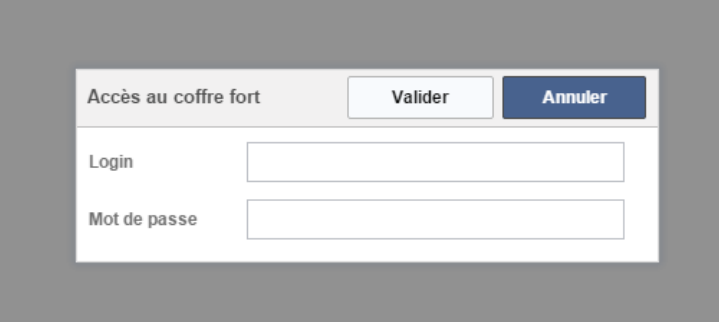

Il s'agit de la fenêtre s'accès au coffre-fort, elle est composée de deux champs **« Login » et « Mot de passe»** et de deux boutons **« Valider » et « Annuler».**

- **« Login »** et **« Mot de passe»** à saisir
- Un clic sur le bouton **« Valider»** permet la connexion au coffre-fort une fois que les informations ont été authentifiées
- Un clic sur le bouton **« Annuler»** permet de quitter la fenêtre

Une fois connectée la page suivante s'ouvre :

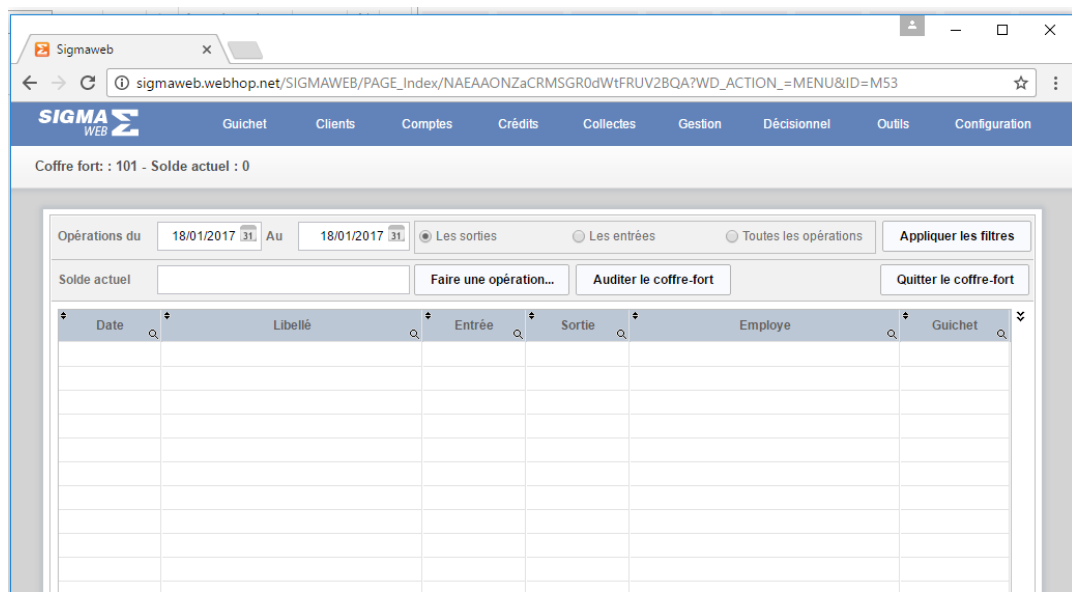

Elle est composée de plusieurs champs-filtres tels que : **« Opérations du »** et **« Au»**, un champ d'option (**« Sorties »** ou **« Entrées»** ou **« Tous »)** de quatre boutons **« Appliquer les filtres», « Auditer le coffre-fort», « Faire une opération»** et **« Afficher »** et d'un tableau de mouvements du coffre-fort.

- Les champs **« Code »** et **« Solde»** sont automatiquement renseignés
- **« Périodes »** et **« Au» :** choisir une période
- Le champ d'option **« Sorties »** ou **« Entrées»** ou **« Tous » :** cocher une option
- Cliquer sur le bouton « **Afficher** » pour remplir le tableau en fonction du filtre
- Le bouton **« Auditer »** : un clic sur cet élément permet de recalculer le solde du coffre en fonction des différents mouvements
- Un clic sur le bouton **« Opération »** permet de faire des opérations dans le coffre-fort à travers la fenêtre suivante :

### III. **« Liste des bordereaux»**

Un clic sur cet élément affiche la page suivante

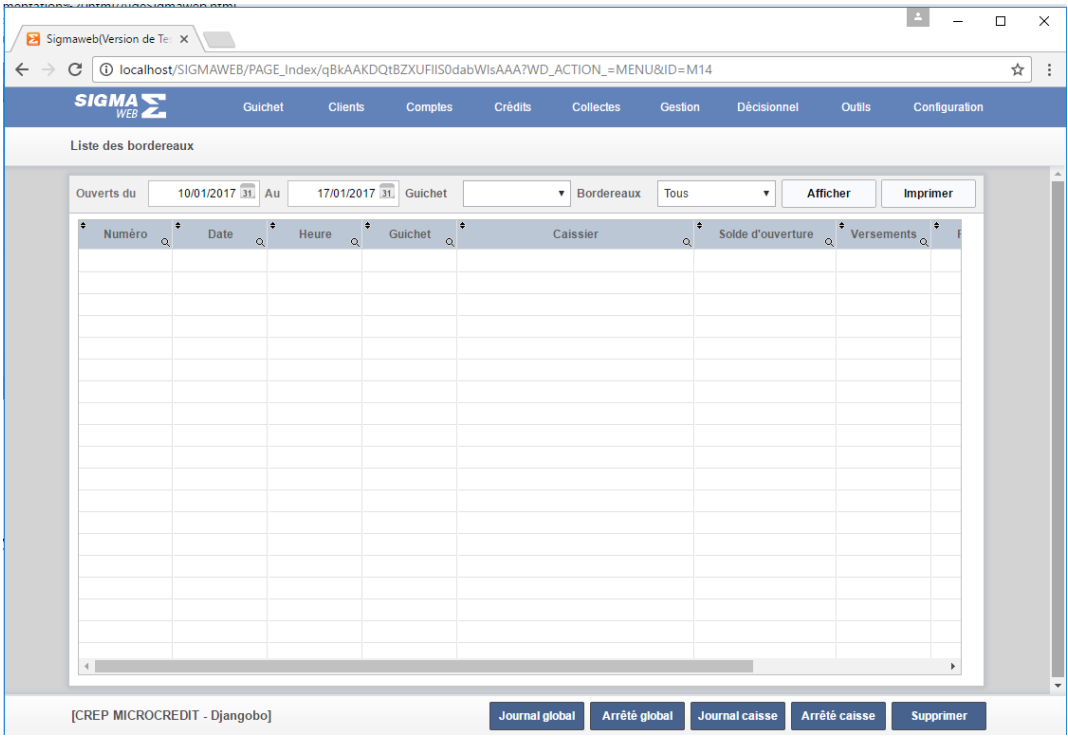

Cette page est composée de sept boutons **« Journal global », « Arrêté global », « Journal de caisse », « Arrêté de caisse », « Supprimer », « Imprimer »** et **« Afficher»** de deux champs de saisie **« Ouverts du », « Au »,** de deux champs de sélection **« Guichet »** et **« Etats des bordereaux »**

- o **« Afficher» :** un clic sur cet élément permet de remplir le tableau de liste de bordereau en fonction des critères de champs de saisie et de sélection **« Ouverts du », « Au », « Guichet »** et **« Etats des bordereaux »**
- o **« Journal de caisse » :** un clic sur ce bouton affiche un état imprimable du journal de caisse du bordereau sélectionné dans le tableau
- o **« Arrêté de caisse » :** un clic sur cet élément permet d'afficher un état imprimable de l'arrêté de caisse du bordereau sélectionné dans le tableau
- o **« Imprimer » :** un clic sur ce bouton permet d'afficher un état imprimable de la liste des bordereaux du tableau
- o **« Supprimer » :** un clic sur ce bouton permet de supprimer un bordereau vide sélectionné dans le tableau

### IV. **« Liste des reçus»**

Un clic sur ce menu affiche la page suivante :

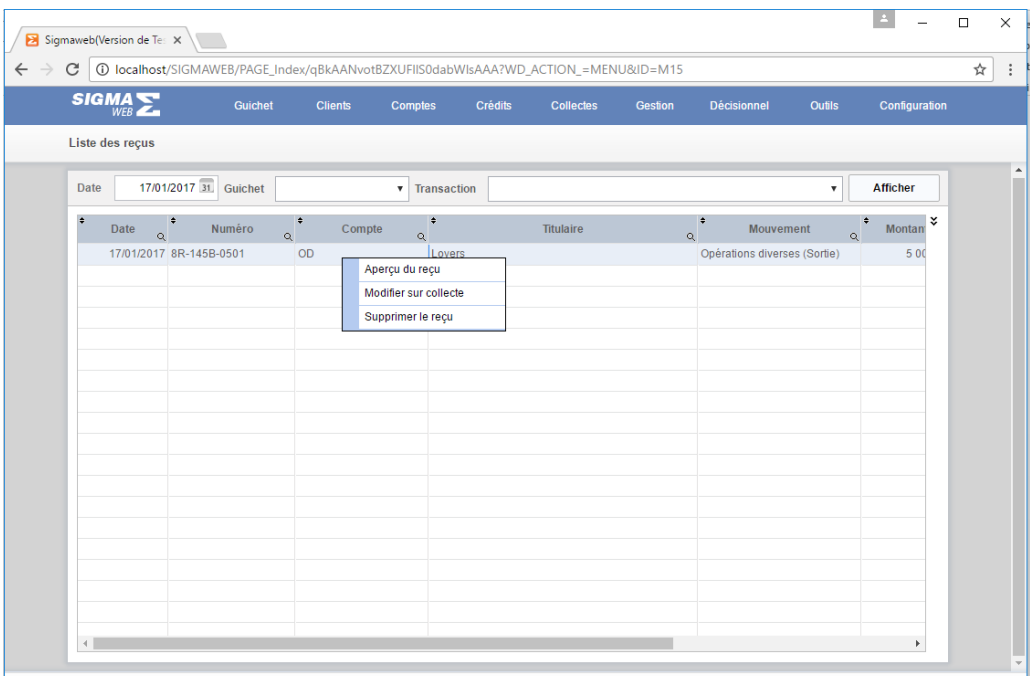

Elle est composée de trois champs **« Date », « Guichet »** et **« Transaction »,** d'un bouton **« Afficher »** et d'un tableau de liste de reçu.

- **« Afficher »** : un clic sur ce bouton remplit le tableau en fonction des renseignements des champs filtres **« Date », « Guichet »** et **« Transaction ».**

Un double-clics sur une ligne ouvre un menu contextuel composé de : **« Aperçu du reçu», « Modifier sur collecte »** et **« Supprimer le reçu»** 

**« Aperçu du reçu»** : affiche un état imprimable du reçu sélectionné

- **« Modifier sur collecte » :** affiche une fenêtre permettant la modification de la ligne de reçu sélectionnée (Modification de date de collecte ou encore changement de collecteur)
- **« Supprimer le reçu»** : un clic sur cet élément permet de supprimer le reçu sélectionné

# V. **« Compte de transfert»**

Un clic sur ce menu affiche la page suivante :

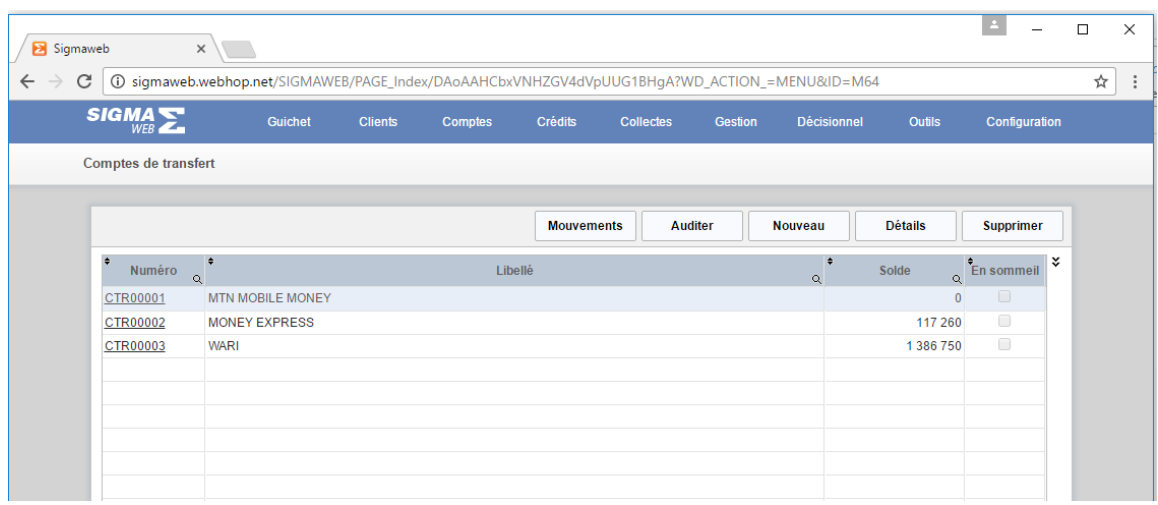

Elle est composée de cinq boutons **« Mouvements», « Auditer », « Nouveau », « Détails »** et **« Supprimer »** et d'un tableau de liste de **« Compte de transfert ».**

- **« Mouvements»** : affiche la liste des mouvements effectués sur le compte de transfert sélectionné
- **« Auditer »** : un clic sur cet élément permet d'effectuer un traitement de calcul du solde du compte de transfert
- **« Nouveau »** : un clic sur cet élément permet de créer un nouveau compte de transfert
- **« Détails »** : un clic sur cet élément permet d'afficher le compte de transfert sélectionné dans le tableau de liste de **« Compte de transfert »**
- **« Supprimer » :** un clic sur cet élément permet de supprimer le compte de transfert sélectionné dans le tableau de liste de **« Compte de transfert »**

## VI. **« OD compte de transfert»**

Un clic sur ce sous-menu affiche la page suivante :

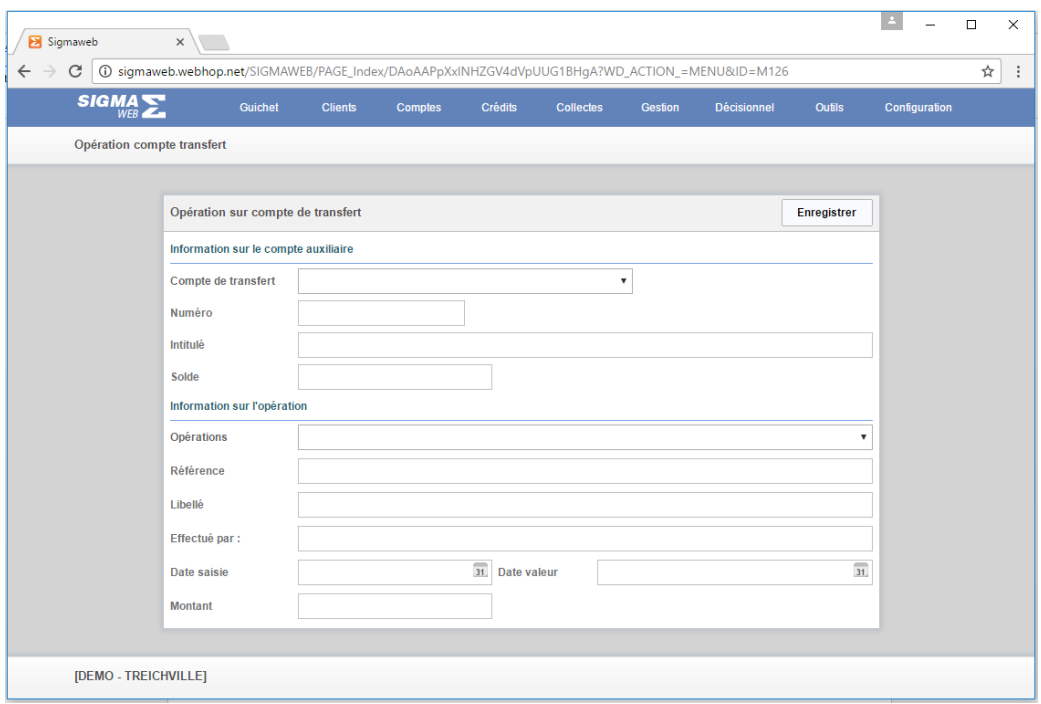

Elle est composée de deux groupes de **« Information dur compte de transfert»** et **« Information sur l'opération»**

- **« Information dur compte de transfert»** : sélectionner le **« compte de transfert»** ce qui permet de renseigner les champs « Numéro », « Intitulé» et « Solde »
- **« Information sur l'opération»** :
	- o sélectionner l'opération de transfert à travers le champ **« Opération»** ce qui permet de renseigner le champ « Libellé»
	- o Renseigner tous les autres champs « Référence», « Effectué par», et surtout «Montant »

# VII. **« Opérations déplacées »**

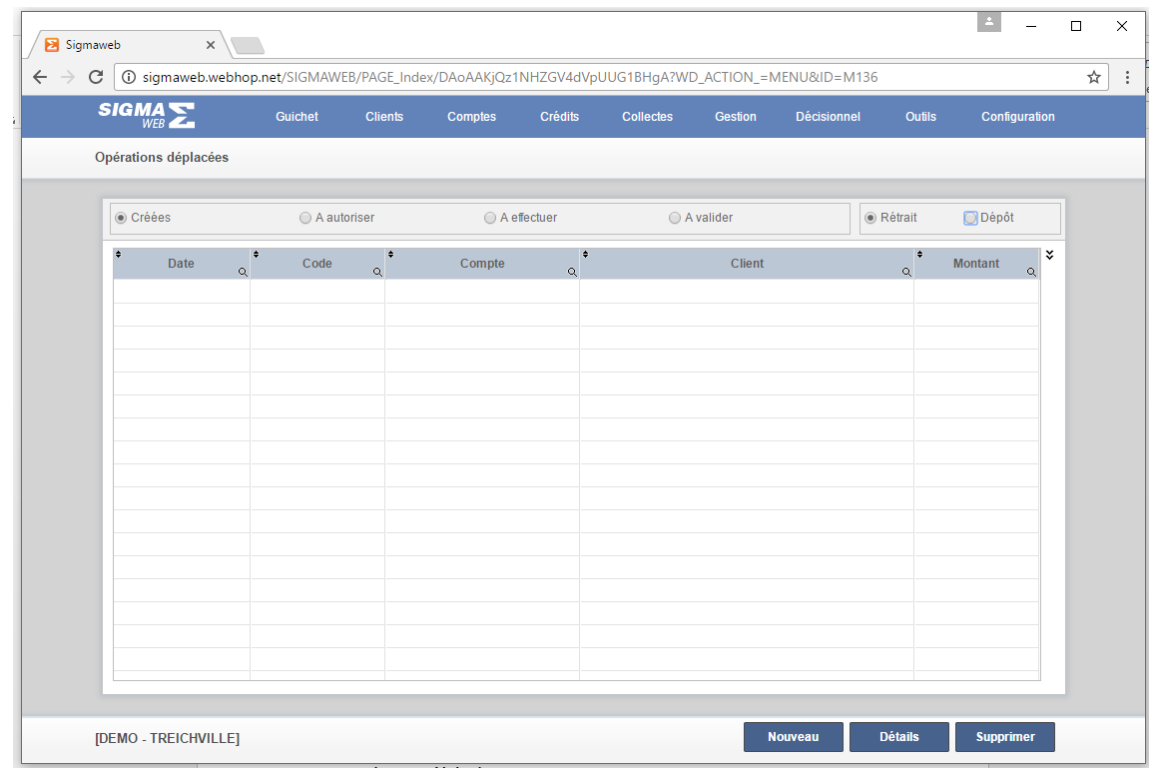

Un clic sur ce bouton affiche la fenêtre suivante

Elle est composée de trois boutons **« Détails », « Nouveau »** et **« Supprimer »** de deux champs optionnels (**« Créées »** ou **« A autoriser »** ou **« A effectuer »** ou **« A valider »)** et **(« Retrait »** ou **« Dépôt »**) et d'un tableau de liste d'opérations déplacées.

- **« Nouveau » :** un clic sur ce bouton permet de créer une opération déplacée
- **« Détails »** : un clic sur ce bouton affiche l'opération déplacée en vue d'une consultation ou d'une modification
- **« Supprimer » :** un clic sur ce bouton permet de supprimer la ligne d'opération déplacée sélectionnée

Oniris

### VIII. **« Opérations planifiées»**

Un clic sur ce bouton affiche la fenêtre suivante

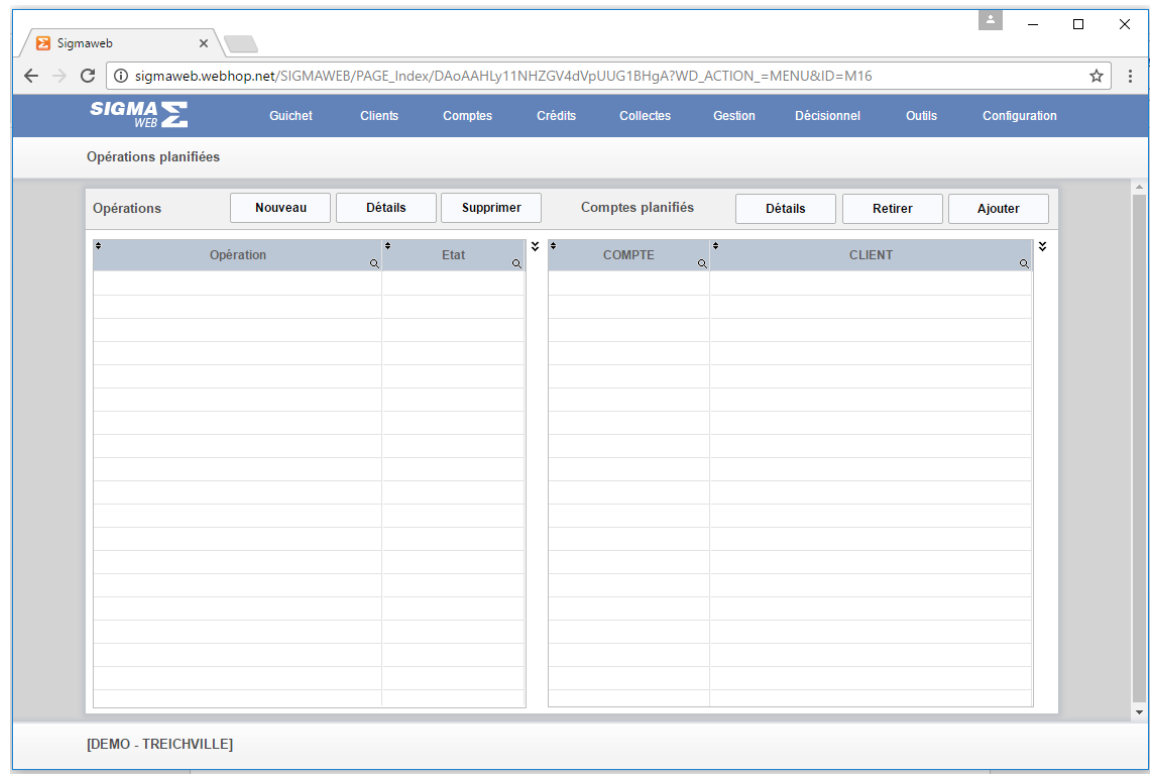

Elle est composée de deux groupes d'informations **« Opérations»** et **« Comptes planifiés»**

- **« Opérations»** : ce groupe est formé d'un tableau de liste d'opérations planifiées, de trois boutons **« Nouveau», « Détails» et « Supprimer»**
	- o **« Nouveau»** : permet de créer une nouvelle opération planifiée
	- o **« Détails»** : permet d'afficher l'opération planifiée sélectionnée dans le tableau « liste d'opérations planifiées » en vue d'une consultation ou d'une modification
	- o **« Supprimer»** : permet de supprimer l'opération planifiée sélectionnée dans le tableau « liste d'opérations planifiées »
- **« Comptes planifiés»** avant tout sélectionner d'abord une ligne dans le tableau « Liste d'opérations planifiées » situé à gauche afin d'ajouter les comptes planifiés. Ce groupe est composé également d'un tableau « Liste de comptes planifiés » de trois boutons « Détails», « Retirer» et « Ajouter»
	- o **« Détails»** : affiche les informations sur la ligne de compte planifié sélectionné dans le tableau « Liste de comptes planifiés » à droite
- o **« Retirer»** : retire le compte planifié sélectionné dans le tableau de droite de la liste de l'opération planifiée sélectionnée dans le tableau à gauche
- o **« Ajouter»** : permet d'ajouter un compte planifié dans la liste de l'opération planifiée sélectionnée dans le tableau à gauche

### IX. **« Autorisation de débit»**

L'autorisation de débit consiste à donner l'autorisation à un utilisateur d'effectuer certaines opérations (retrait ou déblocage de crédit…). Elle a pour but de sécuriser les grosses opérations. Un clic sur ce bouton affiche la fenêtre suivante :

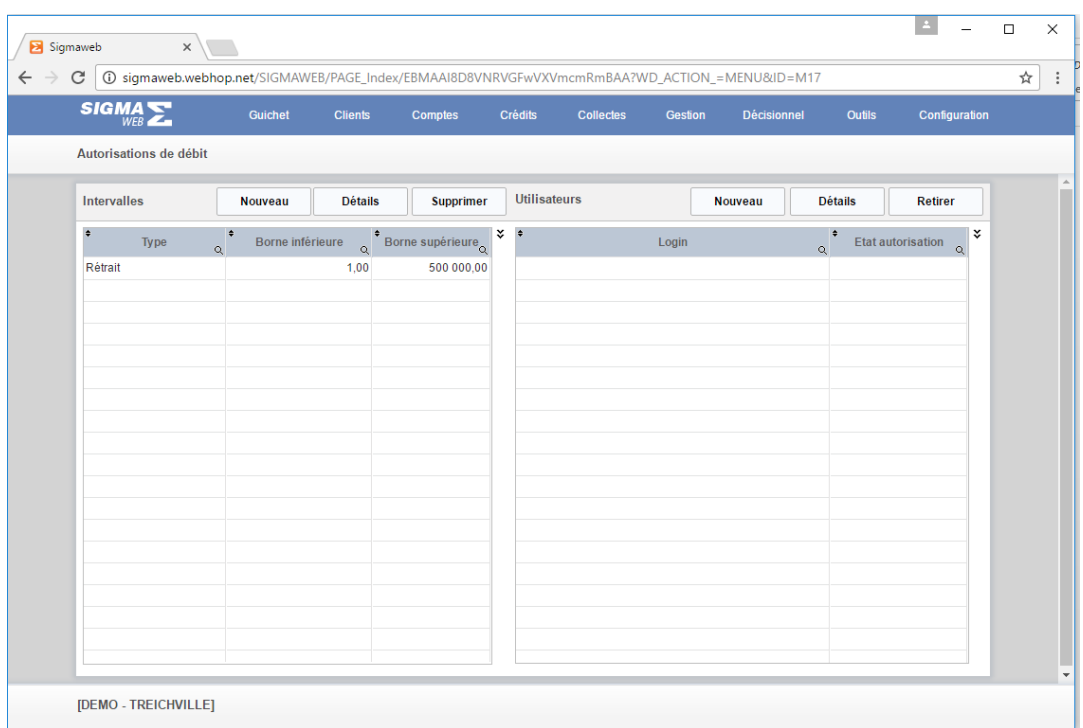

Elle est composée de deux groupes d'informations **« Intervalles»** et **« Utilisateurs»**

- **« Intervalles»** : ce groupe est formé d'un tableau de liste d'intervalles de débit, de trois boutons **« Nouveau», « Détails»** et **« Supprimer»**
	- o **« Nouveau»** : permet de créer un nouvel intervalle
	- o **« Détails»** : permet d'afficher l'intervalle sélectionné dans le tableau « liste d'intervalles» situé à gauche en vue d'une consultation ou d'une modification
	- o **« Supprimer»** : permet de supprimer l'intervalle sélectionné dans le tableau « liste d'intervalles» situé à gauche
- **« Utilisateurs »** avant tout sélectionner d'abord une ligne dans le tableau « liste d'intervalles» situé à gauche afin d'ajouter de utilisateurs. Ce groupe est composé également d'un tableau « Liste des utilisateurs » de trois boutons **« Nouveau»,**  « Détails» et « Retirer»
	- o **« Nouveau»** : permet de créer un nouvel utilisateur
	- o **« Détails»** : affiche les informations sur la ligne d'utilisateur sélectionné dans le tableau « Liste de utilisateurs » situé à droite
	- o **« Retirer»** : retire l'utilisateur sélectionné dans le tableau de droite de la liste des intervalles sélectionnée dans le tableau de gauche

#### X. **« Fil d'autorisation»**

Cette page permet de gérer toutes les opérations de retrait qui se trouvent dans les restrictions définies dans le sous-menu **« Autorisations de débit ».**

Un clic sur ce bouton affiche la fenêtre suivante :

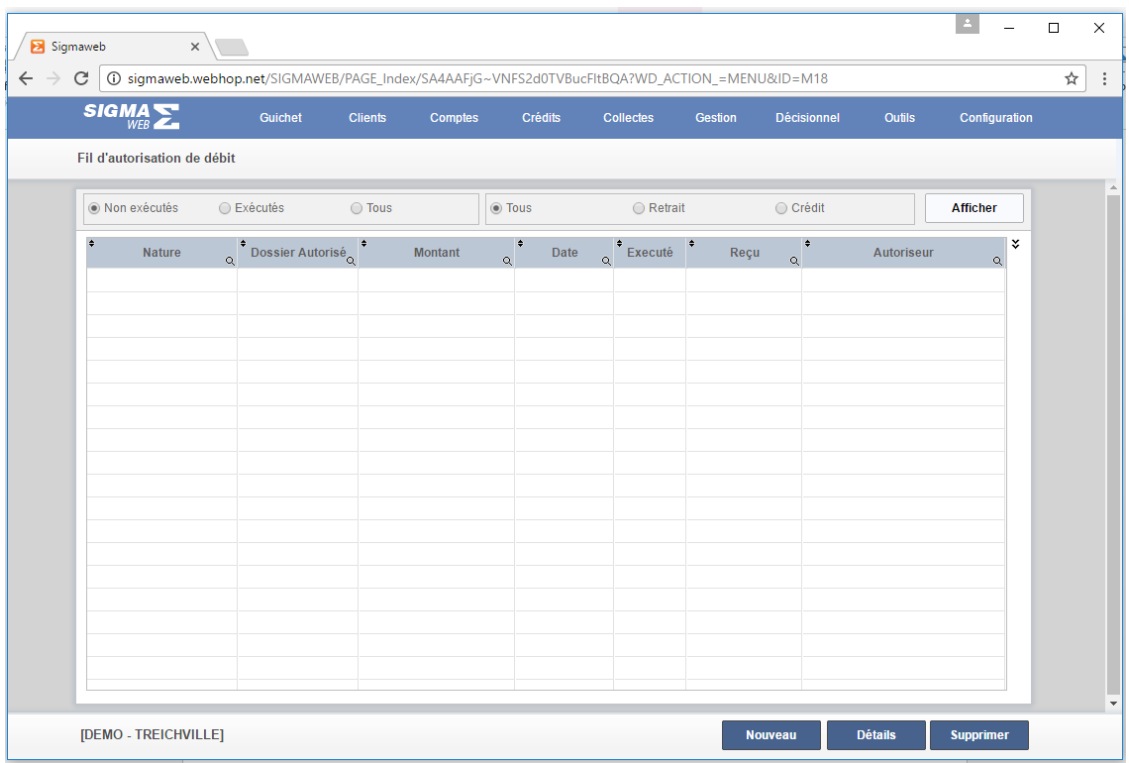

Elle est composée de quatre boutons **« Afficher », « Nouveau »,**

**« Détails »** et **« Supprimer »,** de deux groupes de champs d'options **« Etat**

**exécution »** et **« Nature débit ».**

- **« Afficher »** : un clic sur ce bouton remplit le tableau de liste de **« Fil d'autorisation »** en fonction des renseignements des champs filtres et les groupes d'options
- **« Nouveau »** : un clic sur ce bouton permet de créer un fil d'autorisation**.** Cette création se fait à travers la fenêtre suivante :

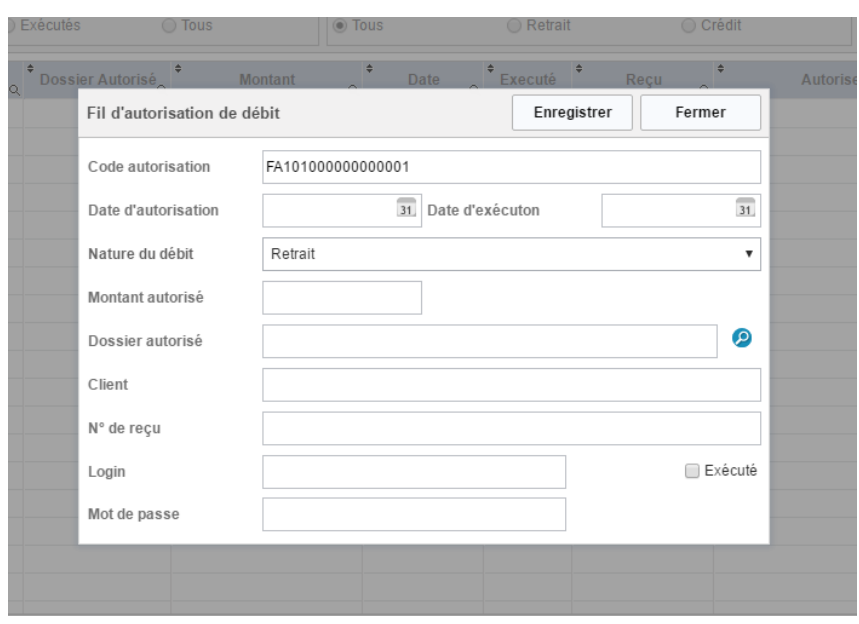

 Cette page est composée de plusieurs champs de saisie et de deux boutons **« Enregistrer»** et **« Fermer ».**

- Renseigner toutes les informations sur les champs,
- Cliquer sur **« Enregistrer »** pour prendre en compte l'enregistrement ou sur **« Fermer »** pour quitter la fenêtre.
- **« Détails »** : un clic sur ce bouton affiche dans la fenêtre **« Editer une autorisation de débit »** les informations sur la ligne d'autorisation de débit sélectionnée dans le tableau **« Liste des autorisations »** en vue d'une consultation ou d'une modification.
- **« Supprimer »** : un clic sur ce bouton supprime la ligne d'autorisation de débit sélectionné dans le tableau **« Liste des autorisations »**
- Les groupes de champ-filtres **« Etat exécution » et « Nature débit » :** permet de filtrer les informations à afficher dans le tableau **« Liste des autorisations »**

### **GESTION DE LA COMPTABILITE**

C'est le module du gestionnaire, il est accessible par le déplacement du curseur sur le menu « Gestion» et se présente comme suit :

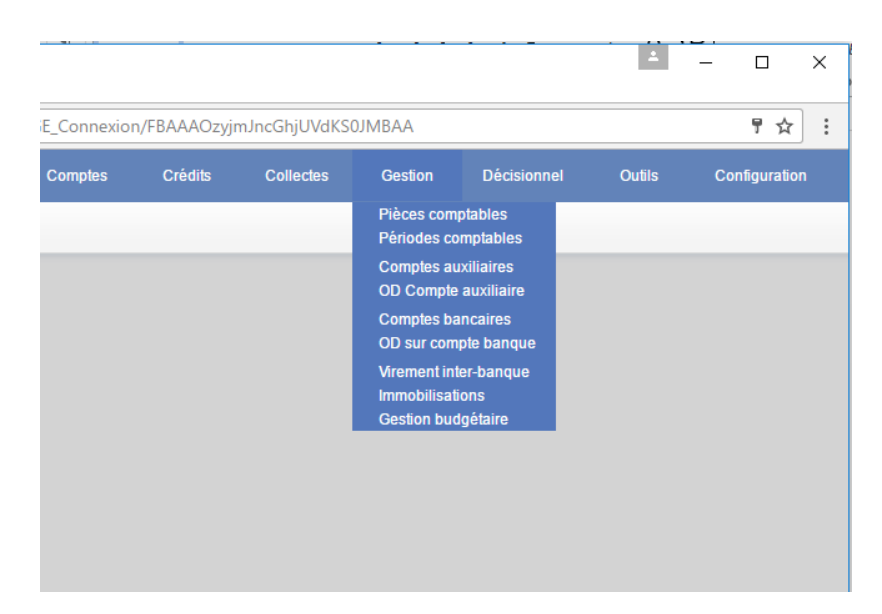

Ce menu est composé de neuf sous-menus **: « Pièces comptables», « Périodes comptables», « Comptes auxiliaires », « OD Comptes auxiliaires », « Comptes bancaires », « OD sur comptes banque », « Virement inter-banque », « Immobilisations » et « Gestion budgétaire »**

### I. **« Pièces comptables»**

Un clic sur cet élément affiche la page suivante :

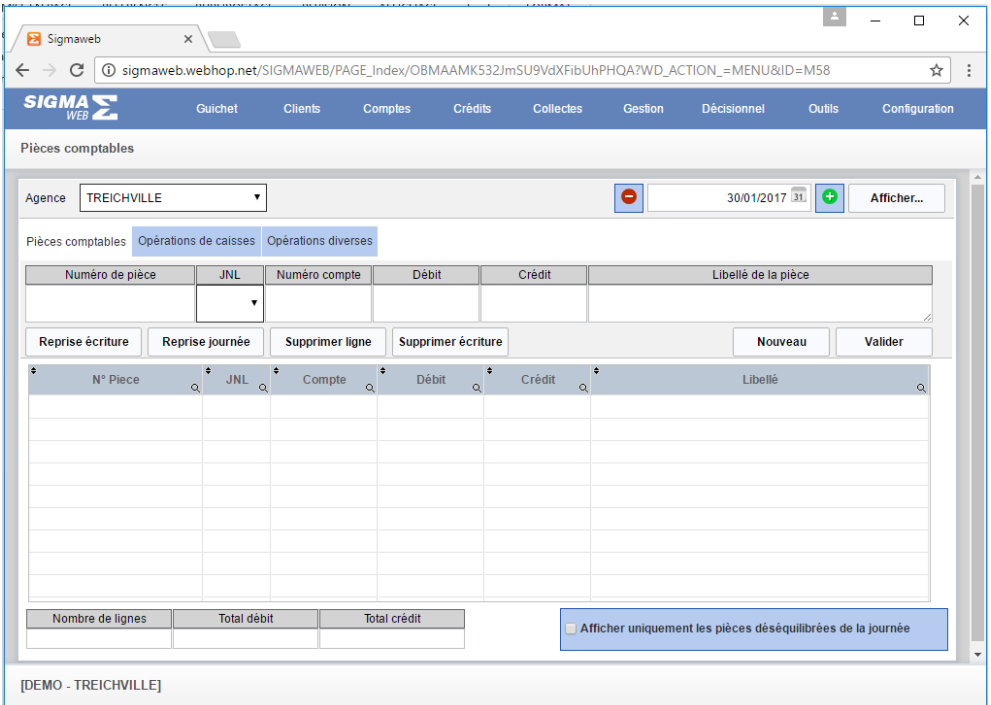

Cette page est composée de trois volets **« Pièces comptables », « Opérations de caisses »** et **« Opérations Diverses »**.

- **« Opérations Diverses »**

Un clic dans ce volet affiche la page suivante :

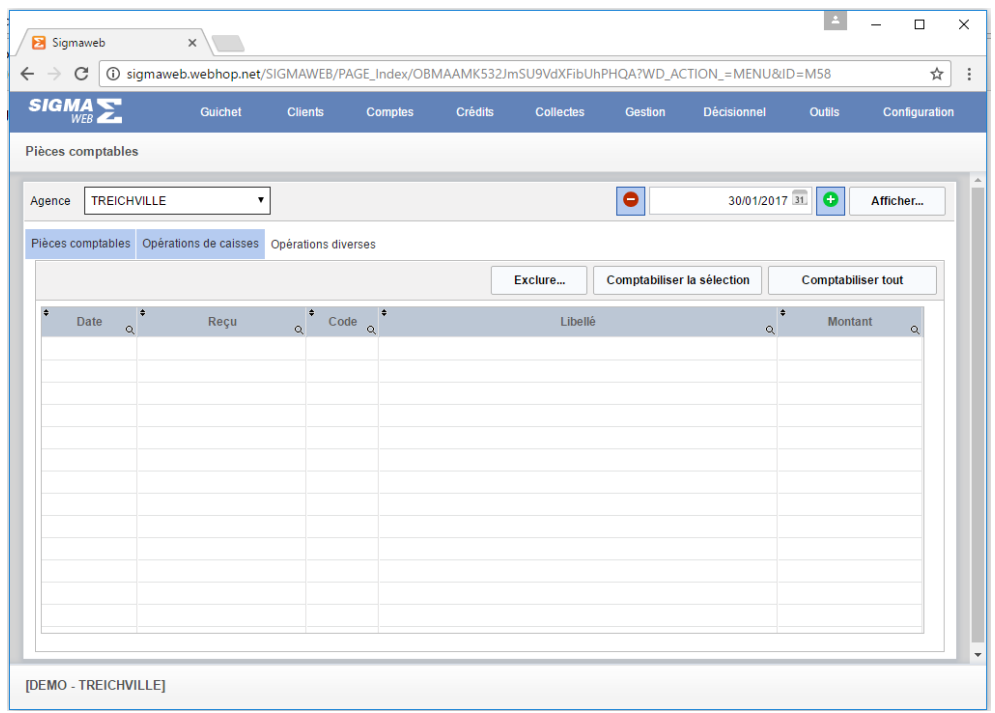

Elle est composée de quatre boutons : **« Afficher», « Exclure », « Comptabiliser la sélection » et « Comptabiliser tout »** et un tableau de liste d'opérations de caisse de la journée

- **« Afficher»** : un clic sur bouton remplit le tableau en fonction des critères **« Agence»** et **« journée compte»**
- **« Exclure »** : supprime une ligne sélectionnée dans le tableau, cette ligne ne peut être comptabilisée
- **« Comptabiliser la sélection »** : un clic sur cet élément permet de comptabiliser automatiquement la ligne d'opération sélectionnée. La ligne d'opération disparait aussitôt du tableau et l'écriture comptable relative à cette opération est visible dans le volet «Pièces comptables ».
- **« Comptabiliser tout »** : un clic sur cet élément permet de comptabiliser automatiquement toutes les lignes d'opération du tableau. Le tableau se vide et toutes les écritures comptables relatives à ces opérations sont visibles dans le volet **«Pièces comptables »**

- **« Opérations de caisses »**

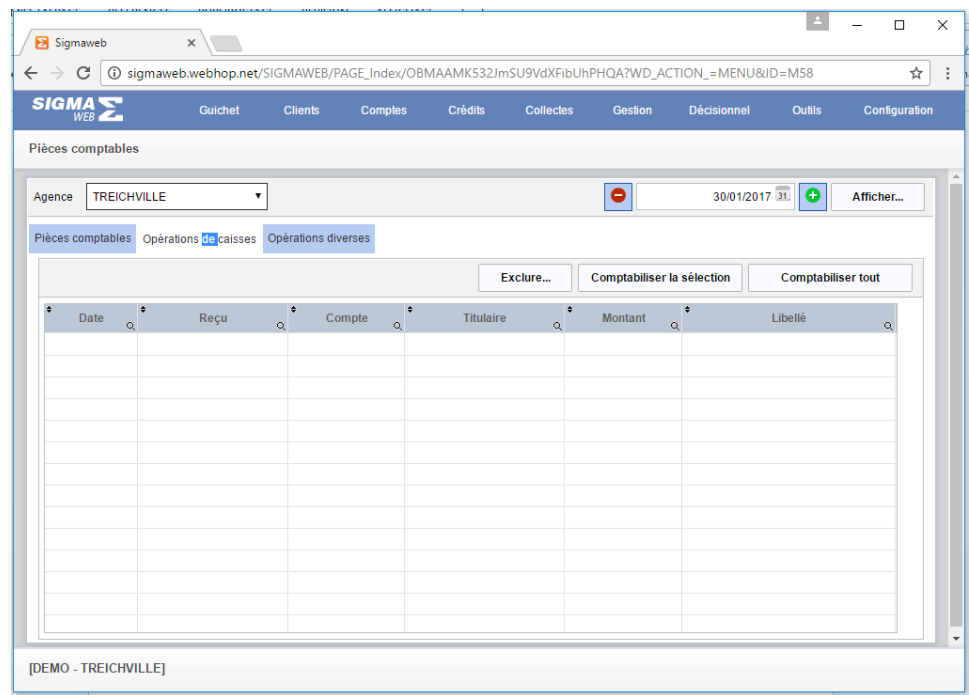

Un clic dans ce volet affiche la page suivante :

Elle est composée de quatre boutons : **« Afficher», « Exclure », « Comptabiliser la sélection » et « Comptabiliser tout »** et un tableau de liste d'opérations de caisse de la journée

- **« Afficher»** : un clic sur bouton remplit le tableau en fonction des critères « Agence» et « journée compte»
- **« Exclure »** : supprime une ligne sélectionnée dans le tableau, cette ligne ne peut être comptabilisée
- **« Comptabiliser la sélection »** : un clic sur cet élément permet de comptabiliser automatiquement la ligne d'opération sélectionnée. La ligne d'opération disparait aussitôt du tableau et l'écriture comptable relative à cette opération est visible dans le volet «Pièces comptables ».
- **« Comptabiliser tout »** : un clic sur cet élément permet de comptabiliser automatiquement toutes les lignes d'opération du tableau. Le tableau se vide et toutes les écritures comptables relatives à ces opérations sont visibles dans le volet «Pièces comptables ».

### - **« Pièces comptables »**

Un clic dans ce volet affiche la page suivante :

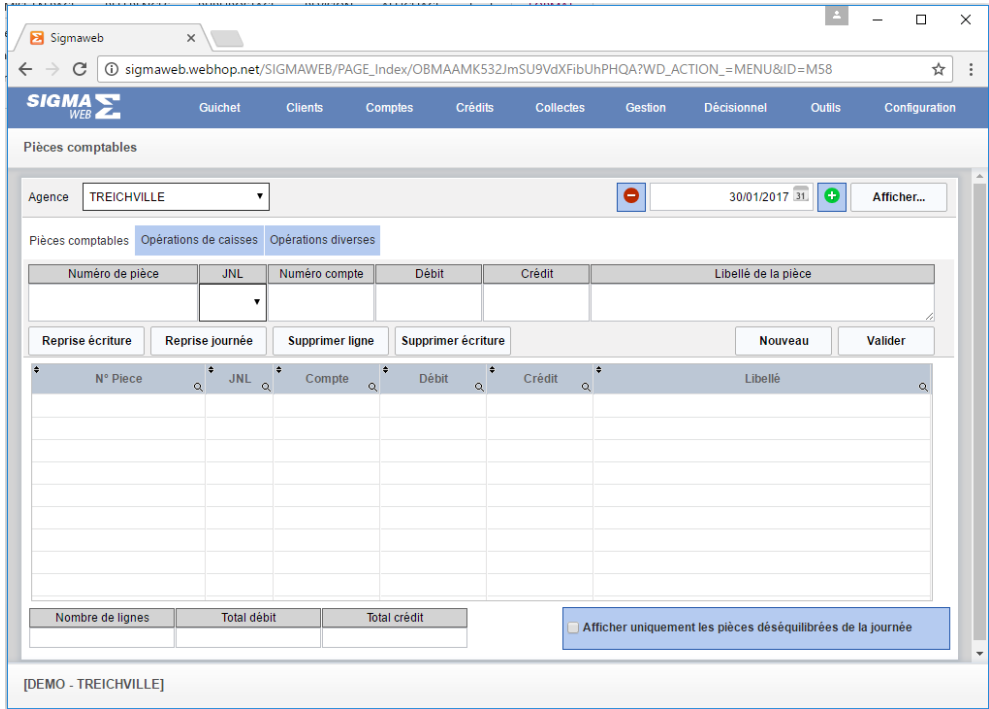

Il est composé de plusieurs champs de saisie **« Numéro de pièce », « JNL », « Numéro compte », « Débit», « Crédit» et « Libellé de la pièce »** sept boutons **« Afficher », « Reprise écriture», « Reprise journée », « Supprimer ligne», « Supprimer écriture », « Nouveau »** et **« Valider »** un tableau de liste d'écritures, des champs de totalisation : **« Nombre de ligne» , « Total débit »** et **« Total crédit »**

- **« Nouveau » :** un clic sur ce bouton permet de créer une nouvelle ligne d'écriture à travers les champs de saisie suivant :
	- o **« Numéro de pièce » :** il est renseigné automatiquement
	- o **« JNL » :** sélectionner le journal
	- o **« Numéro compte » :** saisir le numéro de compte
	- o **« Débit»** ou **« Crédit» :** saisir le montant de l'écriture
	- o **« Libellé de la pièce »** : saisir le libellé de la pièce
- **« Valider » :** un clic sur ce bouton permet de prendre en compte l'écriture, la ligne créée apparait aussitôt dans le tableau, les champs de totalisation **« Nombre de ligne», « Total débit »** et **« Total crédit »** sont automatiquement renseignés.
- **« Afficher »** : un clic sur ce bouton permet de remplir le tableau en fonction des critères qui sont l'agence et la date comptable
- **« Reprise écriture»** : un clic sur cet élément supprime l'écriture comptable liée à une opération de caisse ou à une opération diverse. La ligne à comptabiliser réapparait soit dans le tableau du volet **« Opérations de caisses »** ou dans le tableau du volet **« Opérations Diverses »**
- **« Reprise journée » :** supprime toutes les écritures d'une journée comptable liée aux opérations de caisse ou aux opérations diverses. Les lignes à comptabiliser réapparaissent dans le tableau du volet **« Opérations de caisses »** ou dans le tableau du volet **« Opérations Diverses »**
- **« Supprimer ligne»:** un clic sur cet élément permet de supprimer une ligne d'écriture sélectionnée dans le tableau
- **« Supprimer écriture » :** un clic sur cet élément permet de supprimer une écriture sélectionnée dans le tableau. C'est-à-dire les lignes ayant le même numéro de pièce comptable. Une écriture est faite d'au moins deux lignes

### II. **« Périodes comptables»**

Un clic sur cet élément affiche la page suivante :

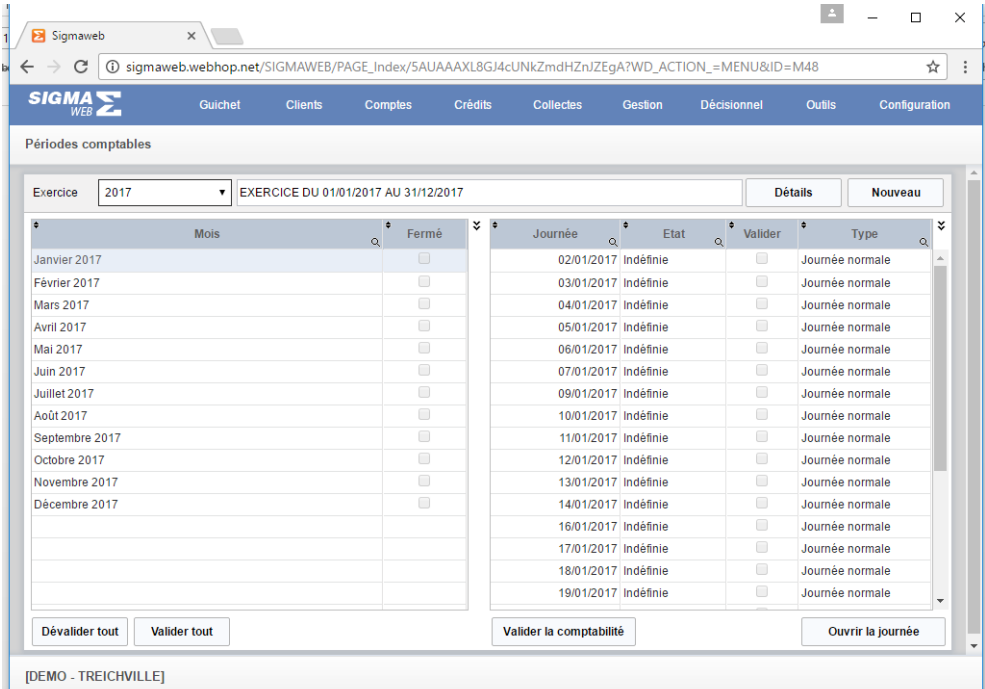

Elle est composée de trois groupes d'informations :

- o la gestion de l'exercice comptable,
- o la gestion du mois comptable
- o la gestion de la journée comptable

- la gestion de l'exercice comptable

Cette gestion comprend un champ de sélection **« Exercice»** et deux boutons **« Détails »** et **« Nouveau »**

o **« Nouveau »** : un clic sur cet élément permet de créer un nouvel exercice. Cette création se fait à travers la page suivante :

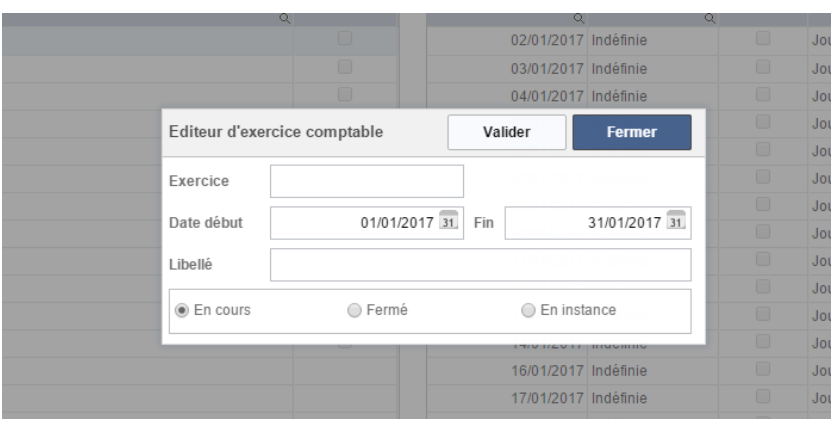

Cette page est composée de plusieurs champs de saisies et de deux boutons.

- Renseigner tous les champs nécessaires
- Cliquer sur le bouton **« Valider »** pour prendre en compte le nouvel exercice ou sur **« Fermer »** pour abandonner»
- o **« Détails »** : un clic sur cet élément affiche les informations de l'exercice sélectionné en vue d'une consultation ou modification.

Oniris

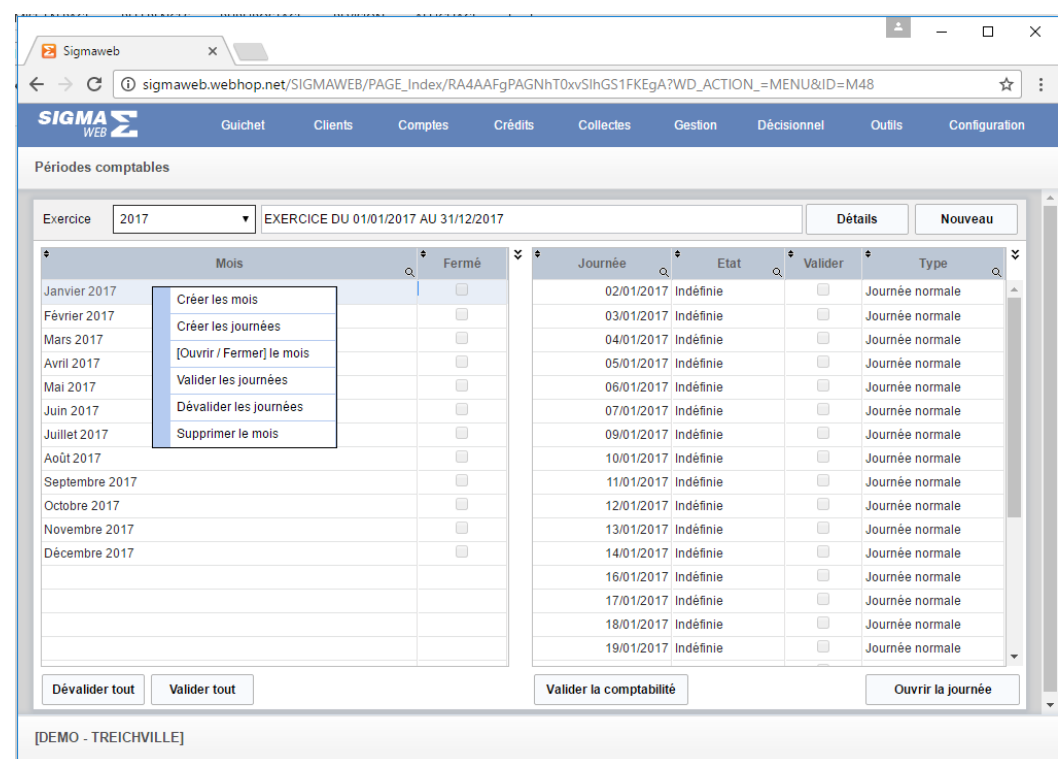

la gestion du mois comptable

La gestion du mois comptable comprend un tableau de liste de mois, deux boutons **« Dévalider tout »** et **« Valider tout »** et un **« menu contextuel »** composé des éléments suivants **« Créer les mois », « Créer le journées », « [Ouvrir/Fermer] le mois», « Valider les journées », « Dévalider les journées »** et **« Supprimer le mois »**.

- Le tableau de liste de mois est automatiquement rempli après sélection de l'exercice comptable. C'est seulement les mois liés à l'exercice sélectionné qui apparaissent
- Les boutons **« Dévalider tout »** et **« Valider tout »**
	- o **« Dévalider tout »** : un clic sur ce bouton permet d'annuler la validation de toutes les écritures comptables des mois affichés dans le tableau de liste de mois
	- o **« Valider tout »** : un clic sur cet élément permet de valider toutes les écritures comptables des mois affichés dans le tableau de liste de mois
- **« Menu contextuel »** : un double clic sur le tableau **« liste de mois »** affiche ce menu, il est composé des éléments suivants : **« Créer les mois », « Créer les journées », « [Ouvrir/Fermer] le mois», « Valider les journées », « Dévalider les journées »** et **« Supprimer le mois »**
	- o **« Créer les mois »** : un clic sur cet élément permet de créer tous les mois liés à l'exercice comptable en cours
	- o **« Créer les journées » :** un clic sur cet élément permet de créer toutes les journées comptables du mois comptable sélectionné dans le tableau de mois plus précisément celui de gauche
- o **« [Ouvrir/Fermer] le mois»** : un clic sur cet élément permet d'ouvrir ou fermer le mois sélectionné. Si le mois est ouvert, il le ferme sinon il l'ouvre à nouveau
- o **« Valider les journées » :** un clic sur ce bouton permet de valider toutes les journées du mois sélectionné
- o **« Dévalider les journées » :** un clic sur ce bouton permet d'annuler la validation de toutes les journées du mois sélectionné.
- o **« Supprimer le mois »** : un clic sur cet élément supprime le mois sélectionné
- la gestion de la journée comptable

La gestion de la journée comptable se fait à travers la page suivante :

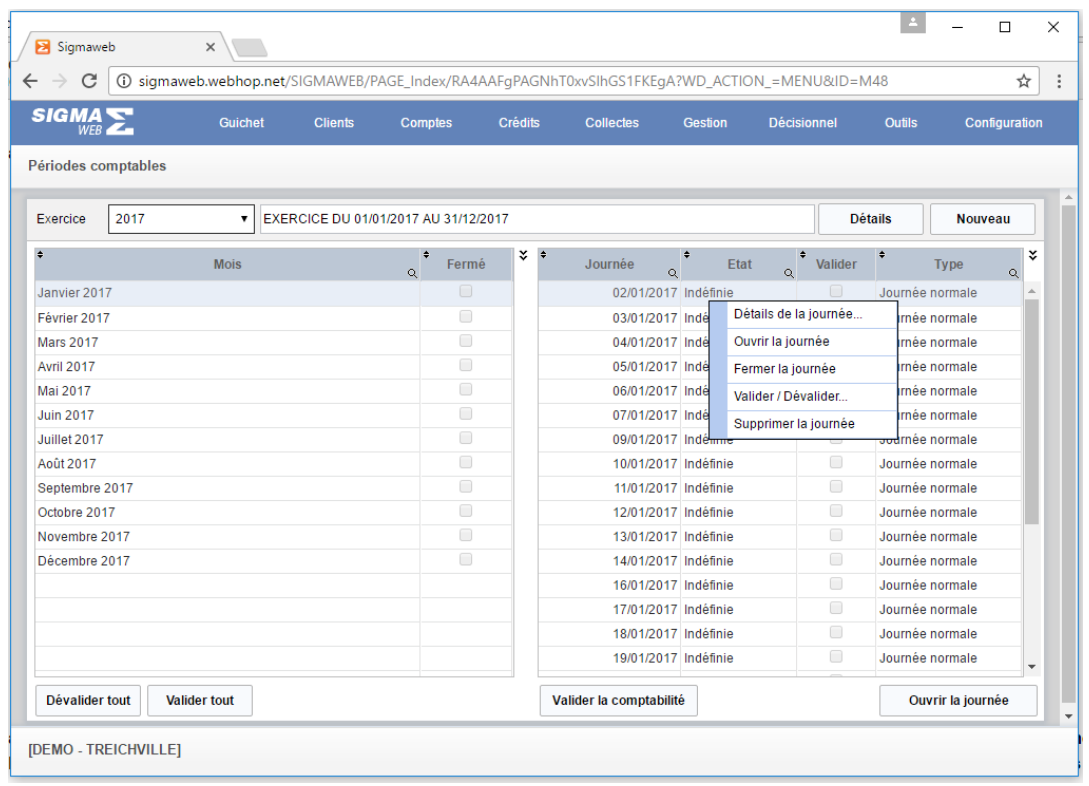

La gestion des journées comptables comprend un tableau de liste des journées, deux boutons **« Valider la comptabilité »** et **« Dévalider la comptabilité »** et un **« menu contextuel »** composé des éléments suivants : **« Détails de la journée », « Ouvrir la journée », « Ouvrir la journée », « Fermer la journée », « Valider/Devalider la journée »** et **« Supprimer la journée »**.

 Le tableau de liste des journées est automatiquement rempli après sélection du mois comptable dans le tableau de droite. C'est seulement les journées liées au mois sélectionné qui apparaissent

- Les boutons **« Valider la comptabilité** » et **« Devalider la comptabilité» :**
	- o **« Valider la comptabilité »** : un clic sur ce bouton permet de valider la journée comptable sélectionnée dans le tableau de liste des journées à droite
	- o **« Dévalider la comptabilité »** : un clic sur cet élément permet d'annuler la validation de la journée comptable sélectionnée dans le tableau de droite
- **« Menu contextuel »** : un double clic sur le tableau **« liste des journées »** affiche ce menu, il est composé des éléments suivants **« Détails de la journée », « Ouvrir la journée », « Fermer la journée », « Valider/Devalider la journée »** et **« Supprimer la journée ».**
	- o **« Détails de la journée»** : un clic sur cet élément permet d'afficher les détails de la journée sélectionné dans le tableau de droite en vue d'une consultation ou modification
	- o **« Ouvrir la journée » :** un clic sur cet élément permet d'ouvrir la journée sélectionnée dans le tableau liste des journées comptables de droite. L'état d'une journée comptable est soit « Indéfinie » ou « Ouverte» ou « Fermée» ou encore « Rouverte»
	- o **« Fermer la journée »** : un clic sur cet élément permet de fermer la journée sélectionnée.
	- o **« Valider les journées » :** un clic sur ce bouton permet de valider toutes les écritures comptables de la journée sélectionnée
	- o **« Dévalider les journées » :** un clic sur ce bouton permet d'annuler la validation de toutes les écritures comptables de la journée sélectionnée.
	- o **« Supprimer la journée »** : un clic sur cet élément supprime la journée sélectionnée

Oniris

#### III. **« Comptes auxiliaires »**

Les comptes auxiliaires sont liés aux principaux fournisseurs, ainsi chaque fournisseur aura son compte afin de simplifier les écritures au niveau de la comptabilité. Un clic cet élément affiche la page suivante :

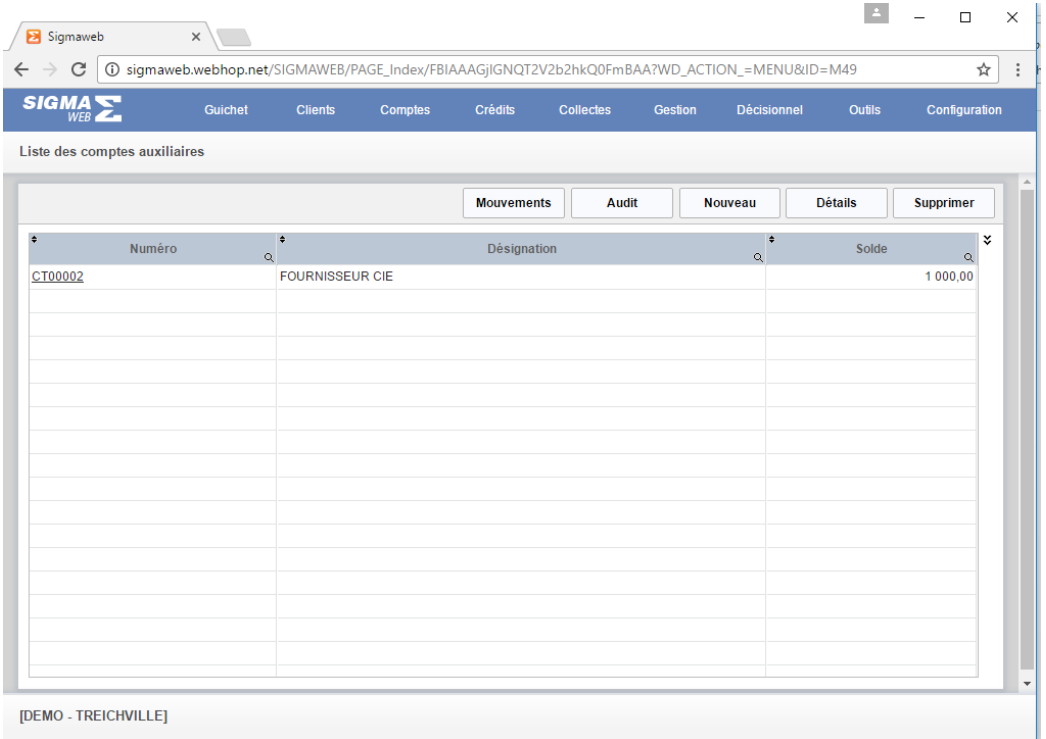

Cette page est composée d'un tableau de **« liste de comptes auxiliaires »,** de cinq boutons **« Mouvements», « Audit», « Nouveau», « Détails»** et **« Supprimer»**

- **« Nouveau»** : un clic sur cet élément permet de créer un compte auxiliaire
- **« Détails» :** un clic sur cet élément permet d'afficher le compte auxiliaire sélectionné dans le tableau **« liste de comptes auxiliaires »** en vue d'une consultation ou modification
- **« Supprimer » :** un clic sur cet élément permet de supprimer le compte auxiliaire sélectionné dans le tableau **« liste de comptes auxiliaires »**
- **« Audit»** : un clic sur ce bouton permet de recalculer les soldes des comptes auxiliaires

- **« Mouvements» :** un clic sur ce bouton ou sur le numéro du compte auxiliaire permet d'afficher une page affichant la liste multicritère de tous les mouvements réalisés sur le compte auxiliaire sélectionné dans le tableau **« liste de comptes auxiliaires ».**

Cette page se présente comme suit :

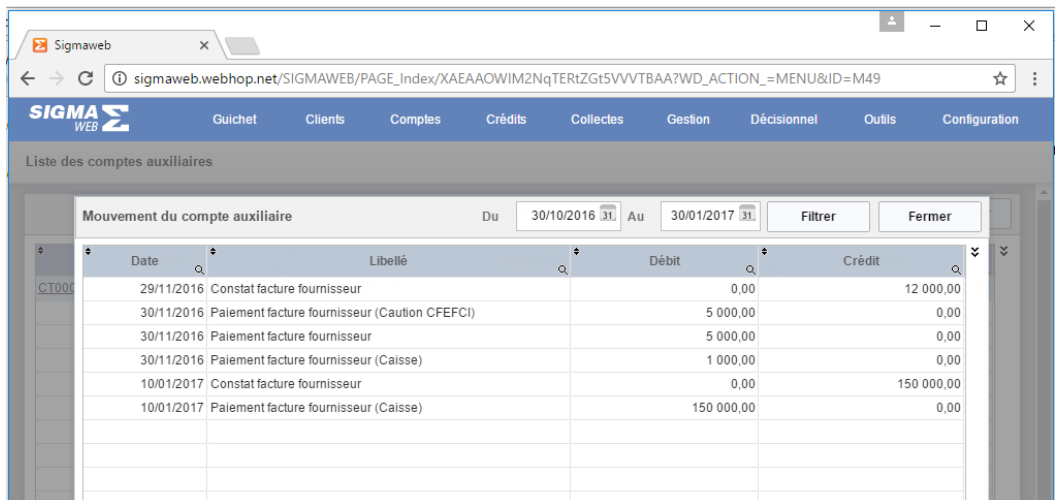

Elle est composée de deux champs de saisie filtres **« Du », « Au»,** de deux boutons **« Filtrer » et « Fermer »** et d'un tableau de **« Liste des mouvements comptes auxiliaires ».**

 **« Filtrer »** : un clic sur ce bouton remplit le tableau **« Liste des mouvements comptes auxiliaires »** en fonction des critères saisis dans les champs filtres **« Du », « Au».**

### IV. **« OD Comptes auxiliaires »**

Un clic sur ce sous-menu permet d'enregistrer un mouvement sur un compte auxiliaire. Cet ajout se fait à travers la page suivante :

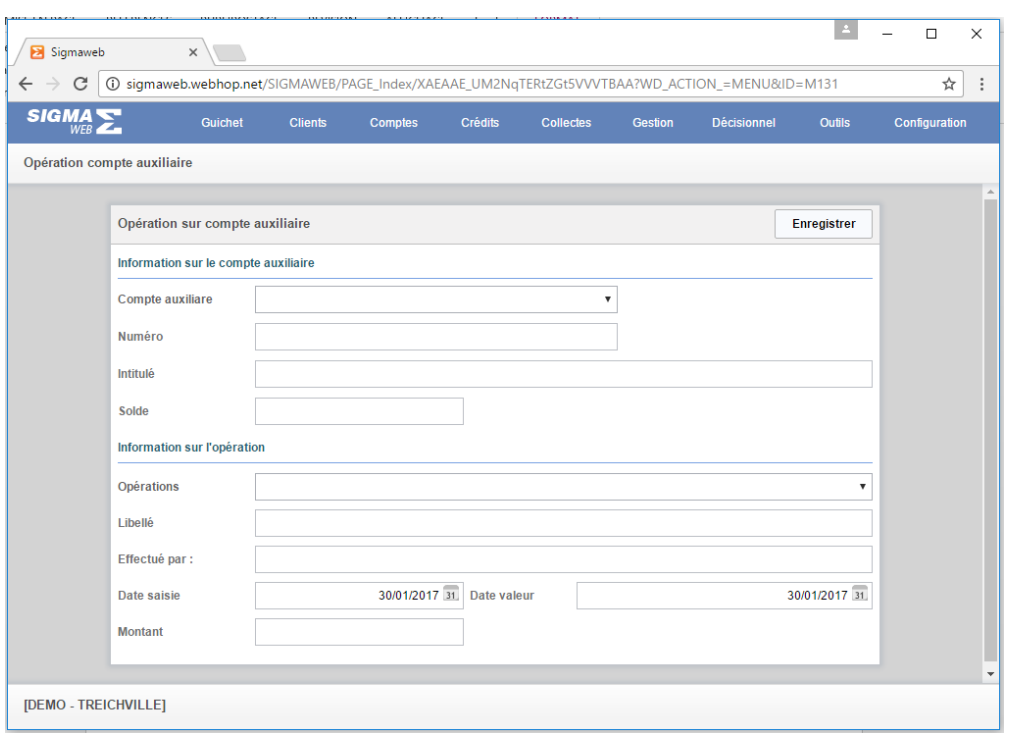

Cette page est composée de deux groupes de champs : **« Informations sur compte auxiliaire» et « Information sur le mouvement »**

- o Les informations sur compte sont automatiquement renseignées après sélection du compte auxiliaire
- o Quant au groupe **« Information sur le mouvement »**, il faut sélectionner une opération dans le champ **« Opérations»,** cela permet de renseigner les informations sur les champs **« Date saisie »** et **« Libellé »**
- o Saisir le **«Montant »** de la transaction
- o Cliquer sur le bouton **« Enregistrer »** pour enregistrer le mouvement

Oniris

### V. **« Comptes bancaires »**

Un clic cet élément affiche la page suivante :

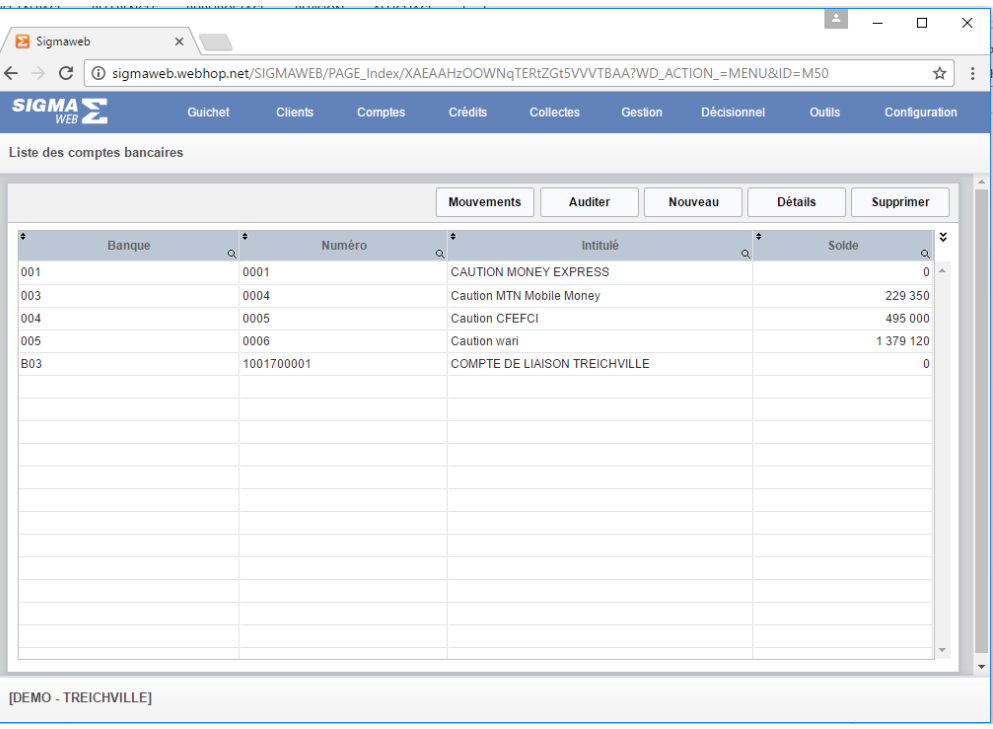

Cette page est composée d'un tableau de **« liste de comptes bancaires »,** de cinq boutons **« Mouvements», « Auditer», « Nouveau», « Détails»** et **« Supprimer»**

- **« Nouveau»** : un clic sur cet élément permet de créer un nouveau compte bancaire

Guide pratique utilisateur

- **« Détails» :** un clic sur cet élément permet d'afficher le compte bancaire sélectionné dans le tableau **« liste de comptes bancaires »** en vue d'une consultation ou modification
- **« Supprimer » :** un clic sur cet élément permet de supprimer le compte bancaire sélectionné dans le tableau **« liste de comptes bancaires»**
- **« Auditer»** : un clic sur ce bouton permet de recalculer les soldes des comptes bancaires
- **« Mouvements» :** un clic sur ce bouton permet d'afficher une page affichant la liste multicritère de tous les mouvements réalisés sur le compte bancaire sélectionné dans le tableau **« liste de comptes bancaires ».**

Cette page se présente comme suit :

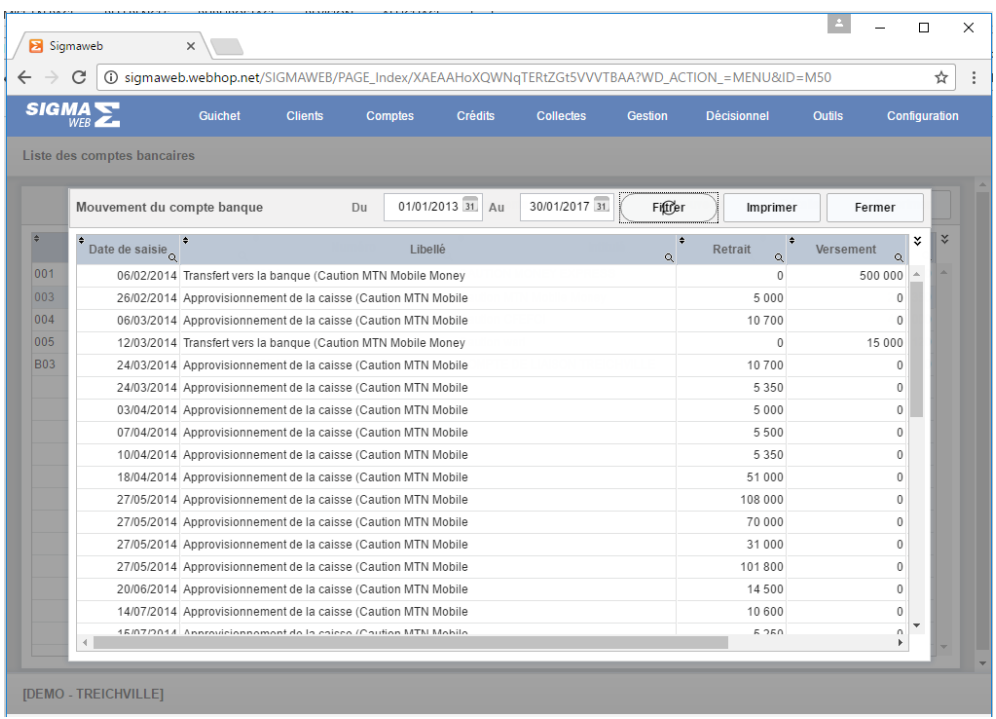

Elle est composée de deux champs de saisie filtres **« Du », « Au»,** de trois boutons **« Filtrer », « Imprimer »** et **« Fermer »** et d'un tableau de **« Liste des mouvements comptes bancaires ».**

 **« Filtrer »** : un clic sur ce bouton remplit le tableau **« Liste des mouvements comptes bancaire »** en fonction des critères saisis dans les champs filtres **« Du », « Au».**

- **« Imprimer »** : un clic sur cet élément affiche un état imprimable de la liste de mouvements
- **« Fermer » :** un clic sur cet élément ferme la page

## VI. **« OD sur comptes banque »**

Un clic sur ce sous-menu permet d'enregistrer un mouvement sur un compte bancaire. Cet ajout se fait à travers la page suivante :

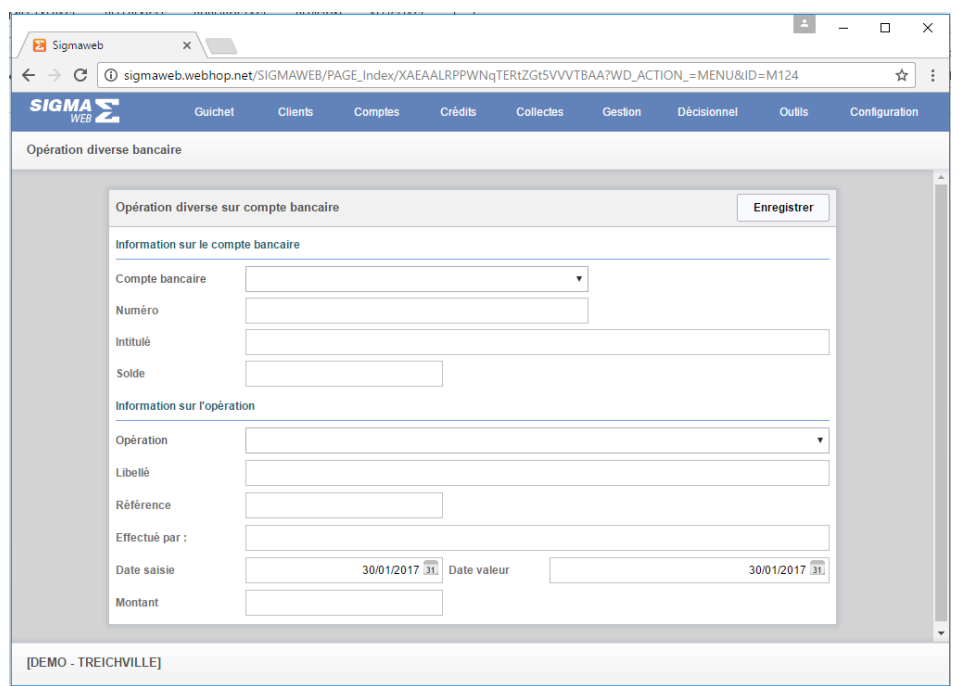

Cette page est composée de deux groupes de champs : **« Informations sur compte bancaire»** et **« Information sur le mouvement »**

- $\circ$  Les informations sur compte sont automatiquement renseignées après sélection du compte bancaire
- o Quant au groupe **« Information sur le mouvement »**, il faut sélectionner une opération dans le champ **« Opérations»,** cela permet de renseigner les informations sur les champs **« Date saisie »** et **« Libellé »**
- o Saisir le **«Montant »** de la transaction
- o Cliquer sur le bouton **« Enregistrer »** pour enregistrer le mouvement

### VII. **« Virement inter-banque »**

Un clic sur ce sous-menu permet de gérer les virements interbancaires. Cette gestion se fait à travers la page suivante :

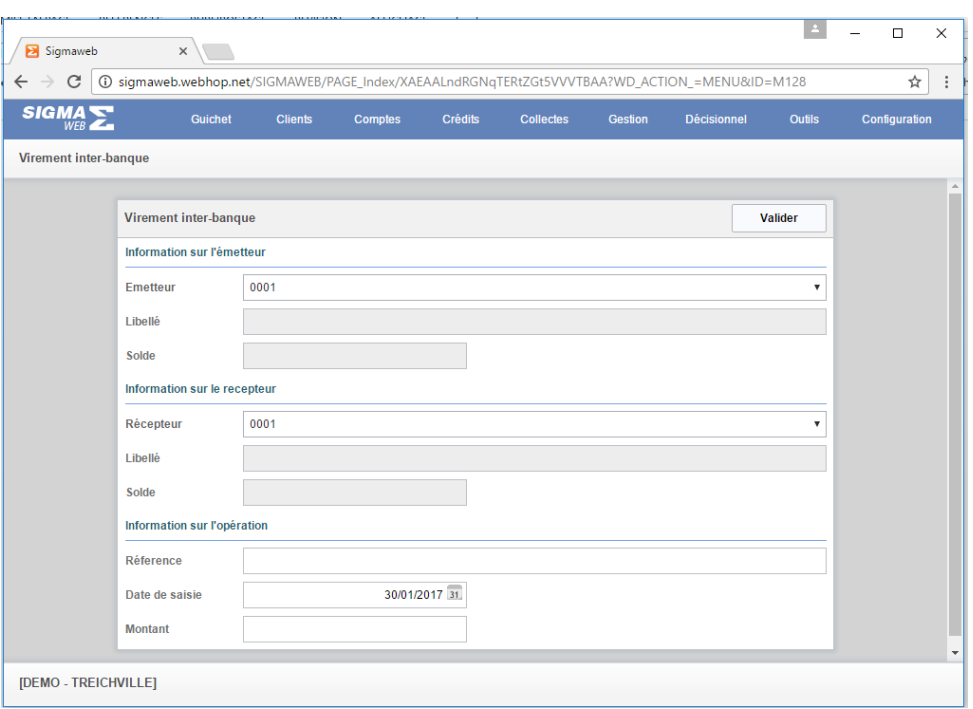

Elle est composée de trois groupes de champs : **« Informations sur l'émetteur », « Information sur le récepteur »** et **« Informations sur l'opération »**

- **« Informations sur l'émetteur » :** sélectionner le compte bancaire émetteur, ce qui permet de renseigner les champs « Libellé» et « Solde»
- **« Information sur le récepteur »** : sélectionner le compte bancaire récepteur, ce qui permet de renseigner les champs « Libellé» et « Solde»
- **« Informations sur l'opération »** : saisir les champs « Référence», « Date de saisie» et « Montant» et cliquer sur le bouton « Valider » pour prendre en compte l'opération

#### VIII. **« Immobilisations »**

Un clic sur ce sous-menu permet de gérer les immobilisations. Cette gestion se fait à travers la page suivante :

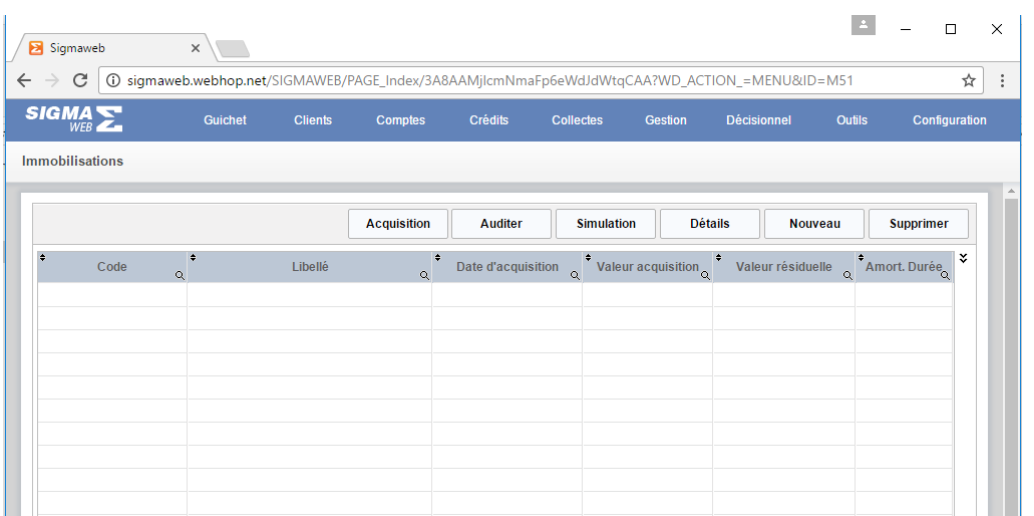

Cette page est composée de six boutons **« Acquisition », « Auditer», « Simulation », « Détails », « Nouveau »** et **« Supprimer »** et un tableau de liste d'immobilisation.

- o **« Acquisition »** : un clic sur cet élément permet de faire des traitements liés à l'acquisition
- o **« Auditer» :** un clic sur cet élément permet d'effectuer le traitement d'audit
- o **« Simulation »** : un clic sue ce bouton ouvre la fenêtre suivante

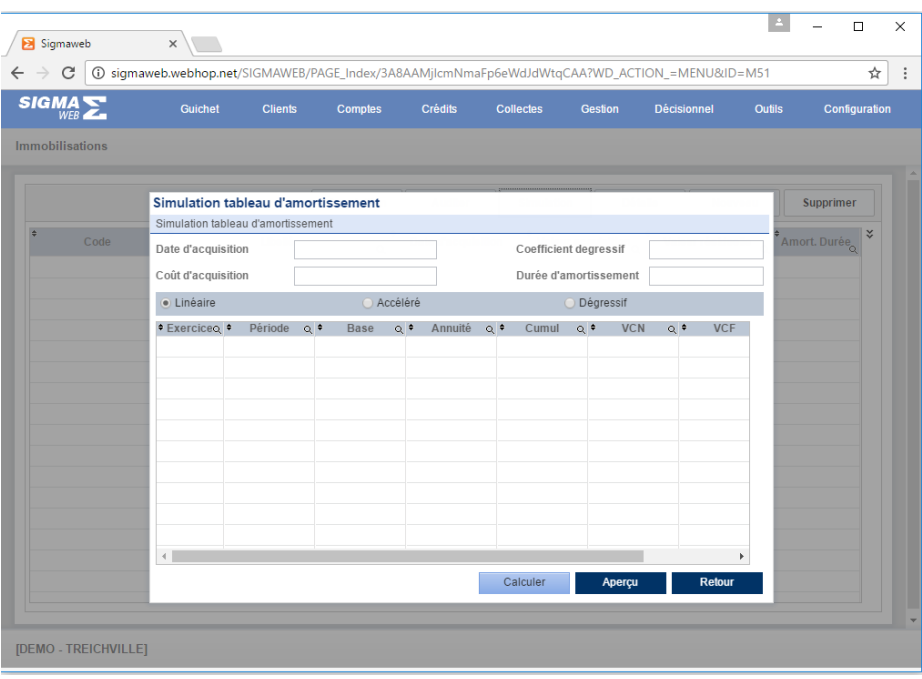

Cette page contient quatre champs de saisies et un champ d'option, un tableau de liste d'amortissement et trois boutons **« calculer », « Aperçu »** et **«Retour »**

- Saisir tous les champs nécessaires
- Cliquer sur le bouton **« Calculer »** pour afficher le tableau d'amortissent
- Cliquer sur le bouton **« Aperçu »** pour afficher un état imprimable du tableau d'amortissement
- Un clic sur le bouton **« Retour »** permet de fermer la fenêtre

Oniris

o **« Nouveau »** : Un clic sur ce bouton permet de créer une nouvelle immobilisation à travers la fenêtre suivante :

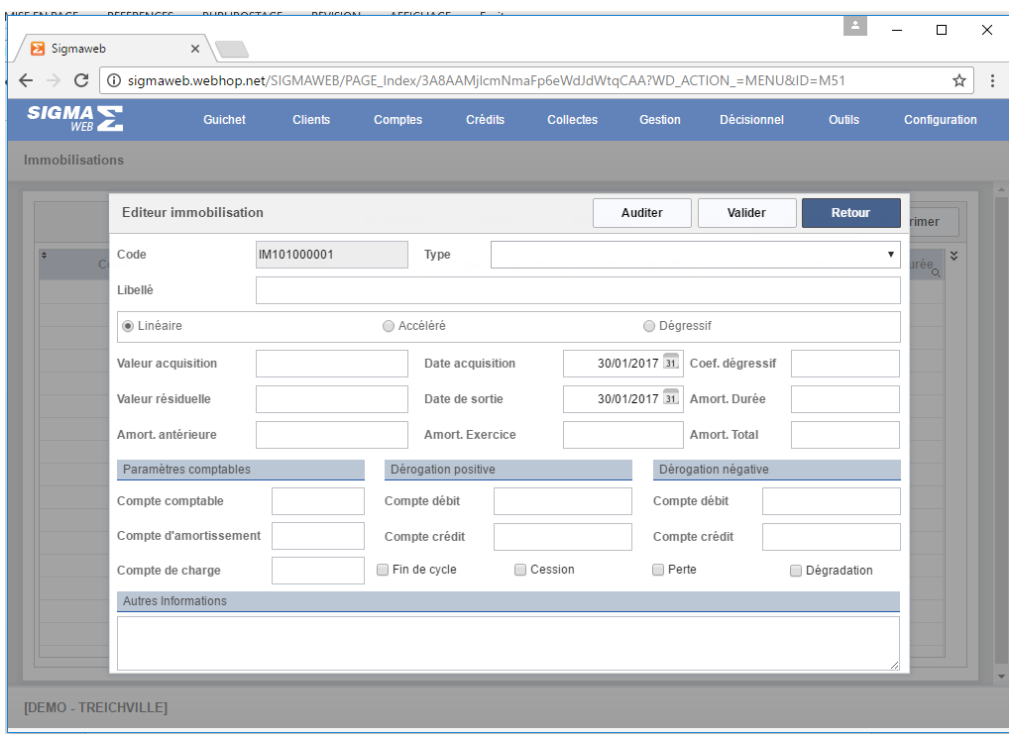

Cette page est composée de deux volets **« Généralités»** et **« Comptabilité»** et de plusieurs champs de saisie et de trois boutons **« Auditer », « Valider » et « Retour»** :

- Saisir tous les champs nécessaires
- **« Auditer » :** un clic sur ce bouton permet de faire un traitement d'audit sur l'immobilisation affichée
- **« Valider » :** un clic sue ce bouton permet de prendre en compte la création ou la modification l'immobilisation
- **« Retour» :** un clic sur ce bouton permet de quitter la fenêtre
- o « Détails » : un clic sur ce bouton permet d'afficher une ligne d'immobilisation

sélectionnée dans le tableau «Liste d'immobilisation » en vue d'une

consultation ou d'une modification.

o **« Supprimer »** : Un clic sur ce bouton permet de supprimer l'immobilisation sélectionnée dans le tableau **« Liste des immobilisations ».**

#### IX. **« Gestion budgétaire »**

Le budget est un document récapitulatif des recettes et des dépenses [prévisionnelles](http://fr.wikipedia.org/wiki/Pr%C3%A9vision) déterminées et chiffrées pour un [exercice comptable](http://fr.wikipedia.org/wiki/Exercice_comptable) à venir. Dans notre cas il va s'agir d'utiliser toutes les lignes d'opérations qui ont été choisies comme rubrique de budget en vue d'y faire des prévisions.

D'abord et avant tout, il faut apporter des modifications au niveau de toutes les lignes d'opérations. Les opérations sont accessibles en cliquant sur **« Opération »** du menu **« Configuration»**.

Cocher **« Ligne budgétaire »,** Sélectionner dans le champ **« Groupe »** (**soit Dépôt, Retrait, Crédit, Produits ou charges**) et cliquer **« Valider ».** Ce traitement est obligatoire et se fait en amont de toute initiative de budgétisation.

Un clic sur ce sous-menu « **Gestion budgétaire »** permet de gérer le budget. Cette gestion se fait à travers la page suivante :

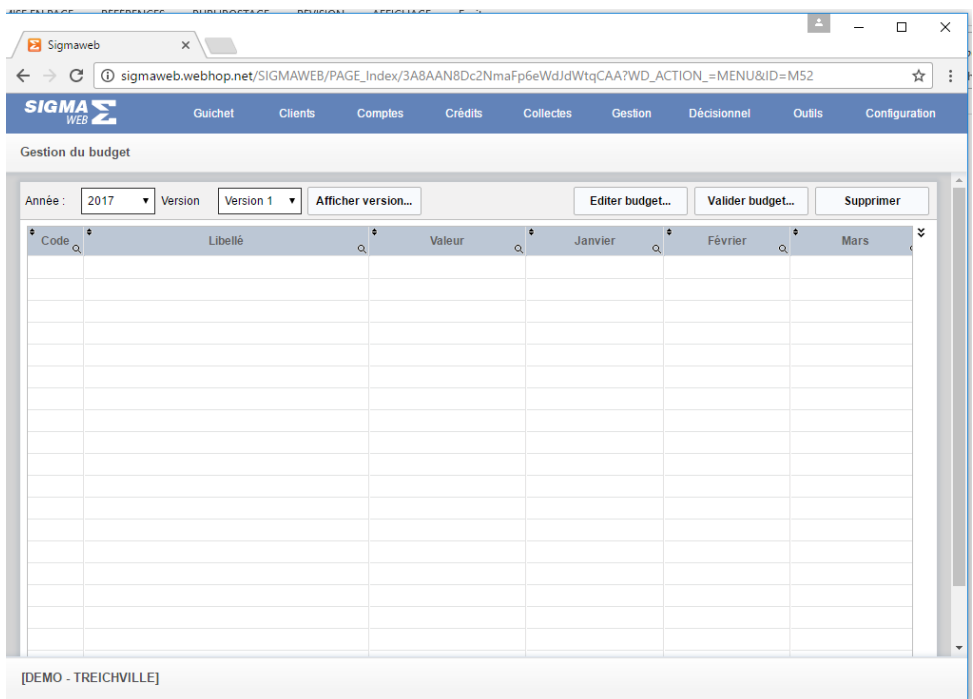

Cette page est composée de deux champs de sélection **« Année »** et **« Version»,** de quatre boutons **« Afficher version», « Editer budget…», « Valider budget…»** et **« Supprimer»** et d'un tableau de liste de **« Ligne budgétaire ».**

- **« Afficher version » :** un clic sur ce bouton remplit le tableau en fonction des informations des deux champs de sélection **« Année »** et **« Version»**

- **« Editer budget »** : un clic sur ce bouton permet la création d'une ligne budgétaire. Mais ce bouton affiche deux fenêtres différentes selon la génération du budget. Si le budget n'a pas encore été édité c'est la fenêtre **« Editer budget»** qui apparaît si il a été déjà généré c'est la fenêtre **« Révision du budget»**.
- **« Valider budget»** : un clic sur ce bouton permet de valider toutes les budgétaire du tableau
- **« Supprimer»** : un clic sur ce bouton permet de supprimer l'ensemble des informations du tableau

#### **Editer budget**

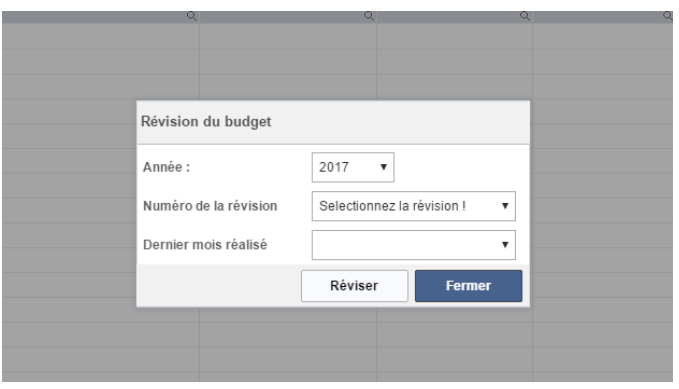

Cette fenêtre est composée d'un champ de saisie **« Variation»**, de plusieurs de sélection **« Années », « Base »**et **« Révision »** et de deux tableaux

#### **« Base »**

Le budget peut être calculé selon trois modes correspondants au champ **« Base »** : **« Grille vide »** ou **« Réalisé N-1 »** ou **« Budget N-1 ».**

- o **« Grille vide »** : essentiellement utilisé en début d'activité, la saisie des montants de lignes budgétaires se fait manuellement
- o **« Réalisé N-1 »** : Utilise les lignes budgétaires réalisées l'année précédente
- o **« Budget N-1 »** : Utilise le budget annuel précédent
- **« Année »** : l'année ici représente l'année pour laquelle le budget est édité. Le combo **base** utilisé permet déjà de choisir l'année qui est N-1 donc année affichée dans le combo année – 1
- **« Variation % »** : c'est le taux de variation en pourcentage, il peut être négatif ou positif en fonction des prévisions, elles interviennent que dans deux cas ; les bases **« Réalisé N-1 »** et **« Budget N-1 »**
- Cliquez sur **« Editer»** pour prendre en compte les lignes budgétaires ou cliquer sur le bouton **« Fermer »** pour quitter

Une fois la première édition terminée le tableau est automatiquement rempli comme nous l'indique la page suivante :

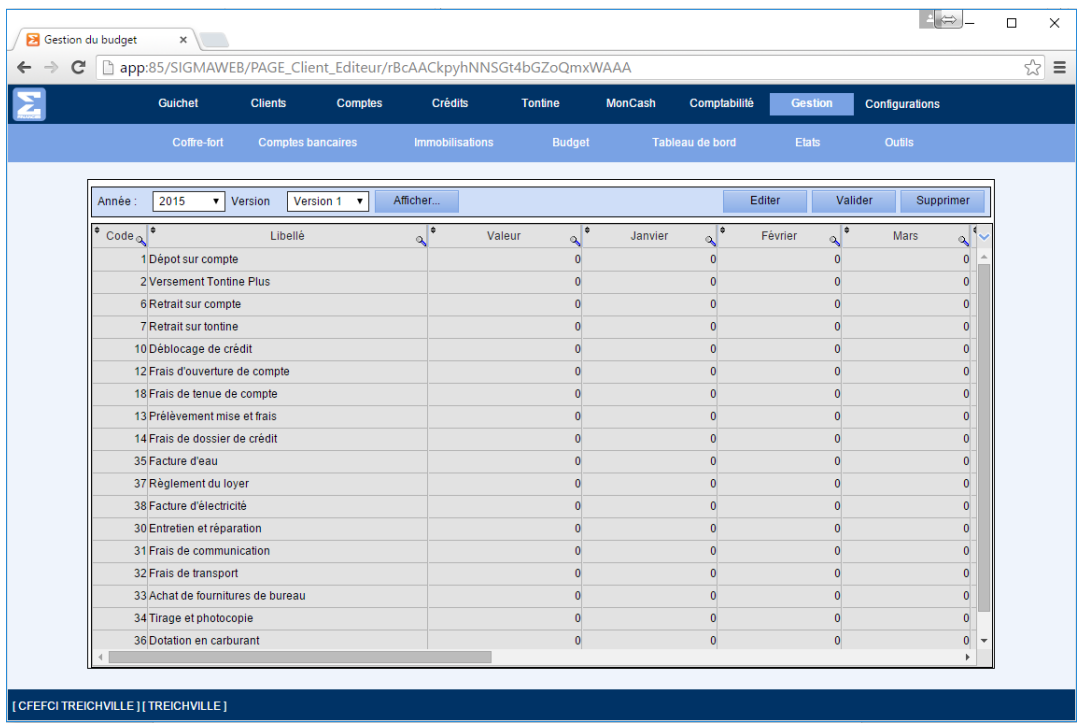

Suite à l'édition de lignes budgétaires, le tableau est automatiquement renseigné, avant validation, des manipulations sont possibles sur chaque ligne à travers un clic dans une cellule ou à travers un menu contextuel, accessible par un double.

#### **GUIDE UTILISATEUR SIGMAWEB**

Guide pratique utilisateur

Oniris

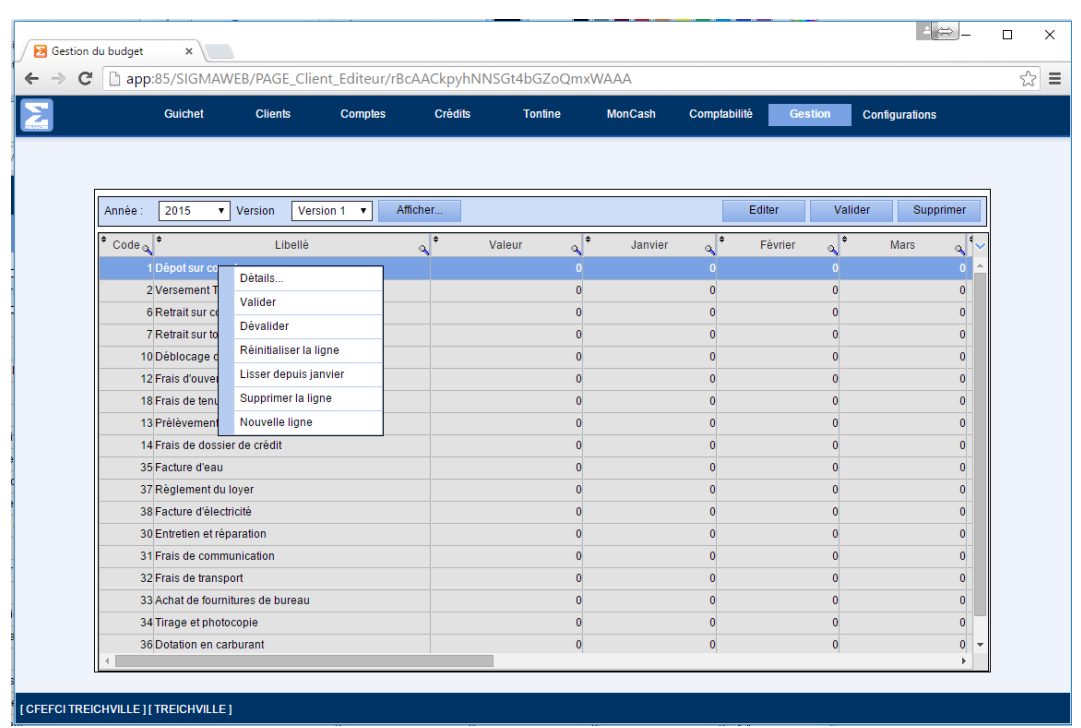

- Sélectionner une ligne
- Faite un double-clic sur cette ligne pour afficher le menu contextuel

Ce menu est composé des éléments suivants : **« Détails», « Valider», « Dévalider», « Réinstaller la ligne», « Lisser depuis janvier», « Supprimer la ligne»** et **« Nouvelle ligne»**.

### **Modifier budget**

 **« Détails»** : sélectionner la ligne que l'on souhaite afficher et cliquer sur « **Détails**» la fenêtre de ligne budgétaire s'affiche.

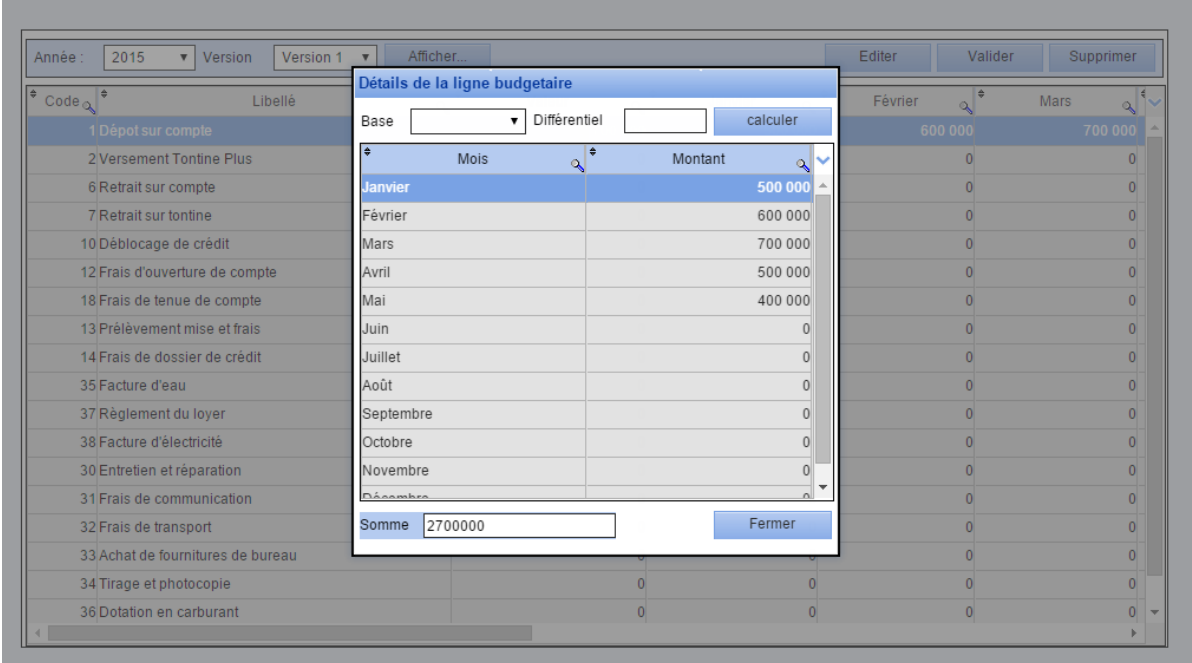

Cette fenêtre de ligne budgétaire est composée de différents champs et d'un tableau, il est possible d'apporter des modifications.

- **« Base » :** En cas de modification choisir un mode de calcul de budget soit **« Réalisé N-1 »** ou **« Budget N-1 »**.
- **« Dfférentiel » :** saisir le nouveau taux à appliquer
- **« Calculer » :** un clic sur ce bouton permet d'appliquer les modifications à tous les détails mensuels de la ligne bugétaire concernée. Le tableau **« tableau de détail mensuel de ligne budgétaire »,** est réactualisée avec les nouvelles valeurs
- **« Valider la ligne »** : valide la ligne bugétaire sélectionnée dans le tableau d'éditeur de budget.
- **« Dévalider la ligne »** : annule la validation de la ligne bugétaire sélectionnée qui avait été déjà validée.
- **« Réinitialiser la ligne »** : remet à zéro toutes les valeurs de la ligne budgétaire sélectionnée
- **« Lisser depuis Janvier »** : permet de reconduire le budget du mois de janvier sur le restant des mois de la ligne budgétaire sélectionnée
- **« Supprimer la ligne »** : supprime une ligne budgétaire sélectionnée
- **« Nouvelle ligne »** : un clic sur cet élément permet la création de nouvelle ligne budgétaire correspondant à des nouvelles opérations qui ont été définies comme ligne budgétaire ou des lignes qui ont été supprimées.
- **« Révision du budget»**

Lorsque le budget a été déjà édité une fois c'est le bouton **« Révision du budget»** qui apparaît après un clic sur le bouton **« Editer».**

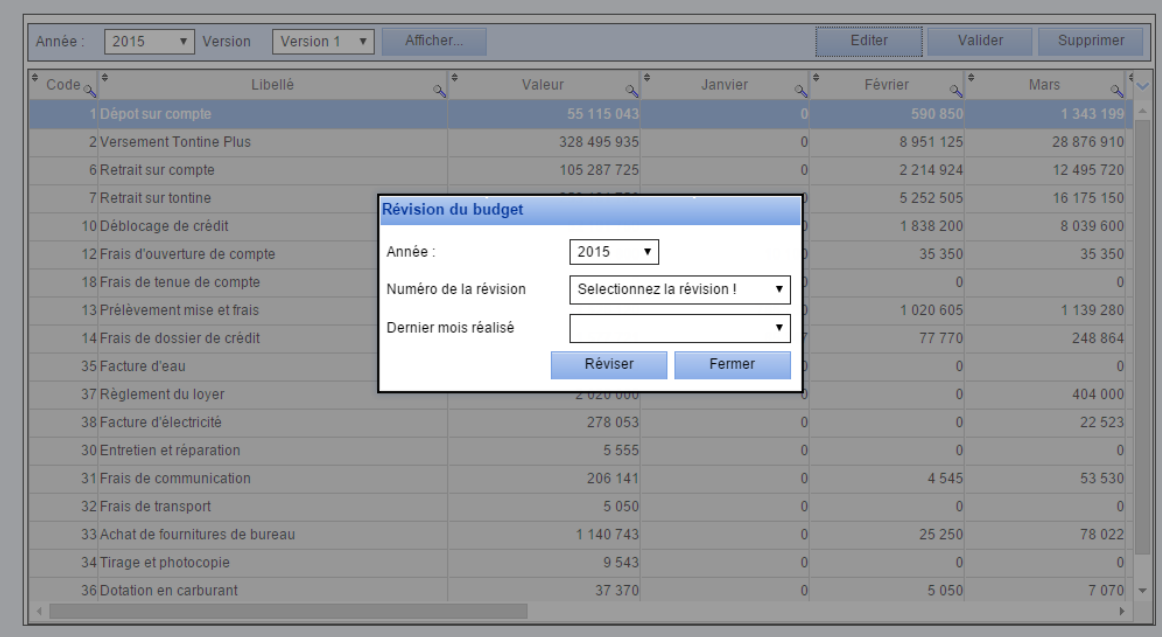

Cette fenêtre est composée de trois champs de sélection et de deux boutons :

- **« Année »** : un budget peut être généré plusieurs fois dans une année chaque fois une version de révision est créée.
- **« Numéro de la révision »** : sélectionner le numéro de révision **(« Révision 1 »** ou **« Révision 2 »** ou **« Révision 3 »)**
- **« Dernier mois réalisé »** : préciser le dernier mois concerné dans cette révision
- **« Réviser » :** cliquer sur ce bouton pour générer le budget dans sa nouvelle version ou sur **« Fermer »** pour quitter.
- Toutes lignes budgétaires de la nouvelle version s'affichent dans le tableau, elles peuvent être manipulées à souhait.